Technical Reference 020-102783-02

# **Christie HS Series 2K** Serial Commands

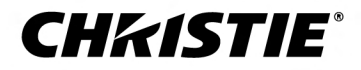

#### **NOTICES**

#### **COPYRIGHT AND TRADEMARKS**

Copyright © 2019 Christie Digital Systems USA Inc. All rights reserved.

All brand names and product names are trademarks, registered trademarks or trade names of their respective holders.

#### **GENERAL**

Every effort has been made to ensure accuracy, however in some cases changes in the products or availability could occur which may not be reflected in this document. Christie reserves the right to make changes to specifications at any time without notice. Performance specifications are typical, but may vary depending on conditions beyond Christie's control such as maintenance of the product in proper working conditions. Performance specifications are based on information available at the time of printing. Christie makes no warranty of any kind with regard to this material, including, but not limited to, implied warranties of fitness for a particular purpose. Christie will not be liable for errors contained herein or for incidental or consequential damages in connection with the performance or use of this material. Manufacturing facilities in Canada and China are ISO 9001 certified. Manufacturing facilities in Canada are also ISO 14001 certified.

#### **WARRANTY**

Products are warranted under Christie's standard limited warranty, the complete details of which are available by contacting your Christie dealer or Christie. In addition to the other limitations that may be specified in Christie's standard limited warranty and, to the extent relevant or applicable to your product, the warranty does not cover:

- a. Problems or damage occurring during shipment, in either direction.
- b. Problems or damage caused by combination of a product with non-Christie equipment, such as distribution systems, cameras, DVD players, etc., or use of a product with any non-Christie interface device.
- c. Problems or damage caused by misuse, improper power source, accident, fire, flood, lightning, earthquake, or other natural disaster.
- d. Problems or damage caused by improper installation/alignment, or by equipment modification, if by other than Christie service personnel or a Christie authorized repair service provider.
- e. Use of third party product enclosures for environmental protection during outside use must be approved by Christie.
- f. Problems or damage caused by use of a product on a motion platform or other movable device where such product has not been designed, modified or approved by Christie for such use.
- g. Except where the product is designed for outdoor use, problems or damage caused by use of the product outdoors unless such product is protected from precipitation or other adverse weather or environmental conditions and the ambient temperature is within the recommended ambient temperature set forth in the specifications for such product.
- h. Defects caused by normal wear and tear or otherwise due to normal aging of a product.

The warranty does not apply to any product where the serial number has been removed or obliterated. The warranty also does not apply to any product sold by a reseller to an end user outside of the country where the reseller is located unless (i) Christie has an office in the country where the end user is located or (ii) the required international warranty fee has been paid.

The warranty does not obligate Christie to provide any on site warranty service at the product site location.

#### **PREVENTATIVE MAINTENANCE**

Preventative maintenance is an important part of the continued and proper operation of your product. Failure to perform maintenance as required, and in accordance with the maintenance schedule specified by Christie, will void the warranty.

#### **REGULATORY**

The product has been tested and found to comply with the limits for a Class A digital device, pursuant to Part 15 of the FCC Rules. These limits are designed to provide reasonable protection against harmful interference when the product is operated in a commercial environment. The product generates, uses, and can radiate radio frequency energy and, if not installed and used in accordance with the instruction manual, may cause harmful interference to radio communications. Operation of the product in a residential area is likely to cause harmful interference in which case the user will be required to correct the interference at the user's own expense. Changes or modifications not expressly approved by the party responsible for compliance could void the user's authority to operate the equipment

#### CAN ICES-3 (A) / NMB-3 (A)

이 기기는 업무용(A급)으로 전자파적합등록을 한 기기이오니 판매자 또는 사용자는 이점을 주의하시기 바라며, 가정 외의 지역에서 사용하는 것을 목적으로 합니다.

#### **ENVIRONMENTAL**

The product is designed and manufactured with high-quality materials and components that can be recycled and reused. This symbol  $\mathbb{R}$  means that electrical

and electronic equipment, at their end-of-life, should be disposed of separately from regular waste. Please dispose of the product appropriately and according to local regulations. In the European Union, there are separate collection systems for used electrical and electronic products. Please help us to conserve the environment we live in!

# **Content**

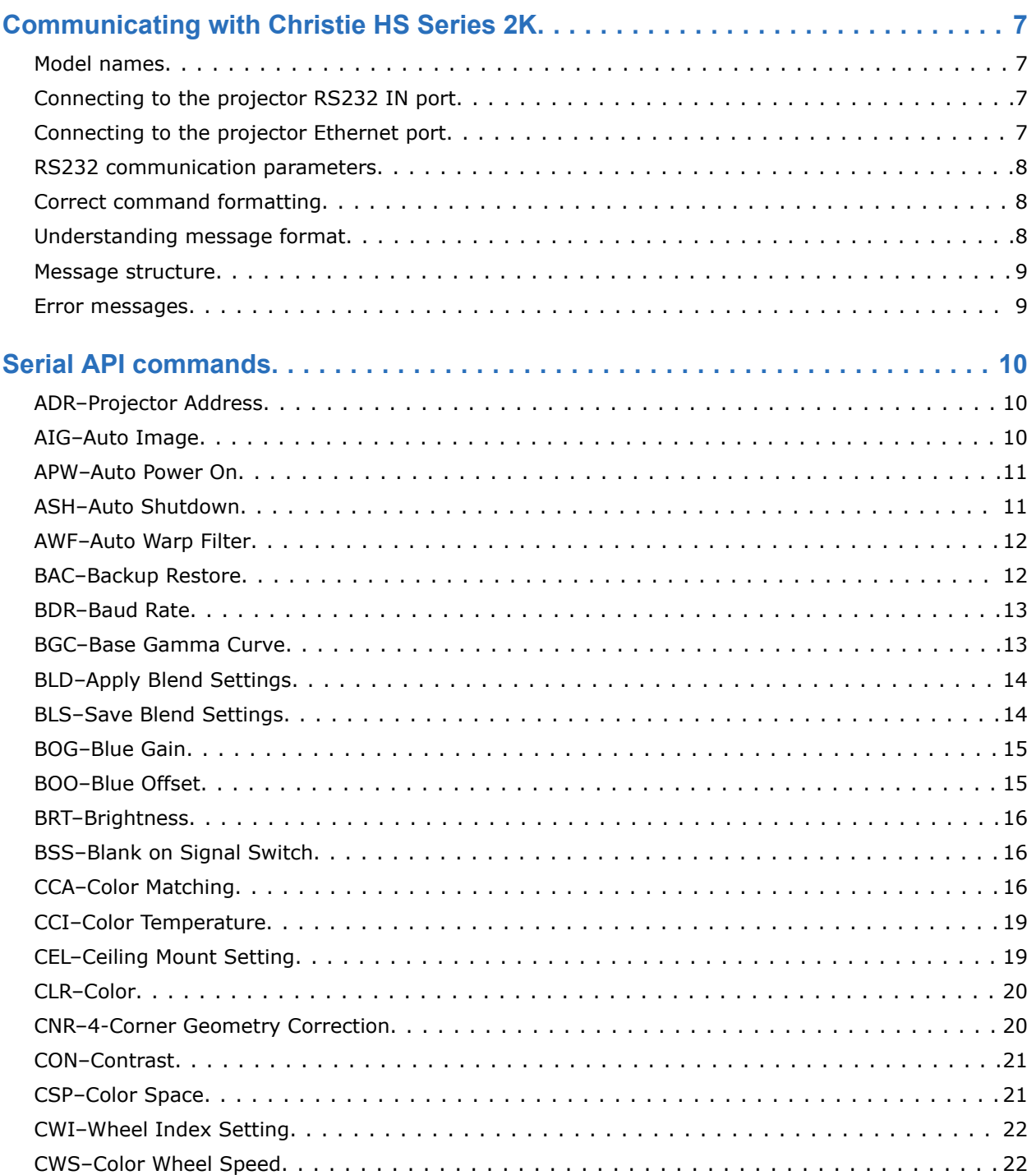

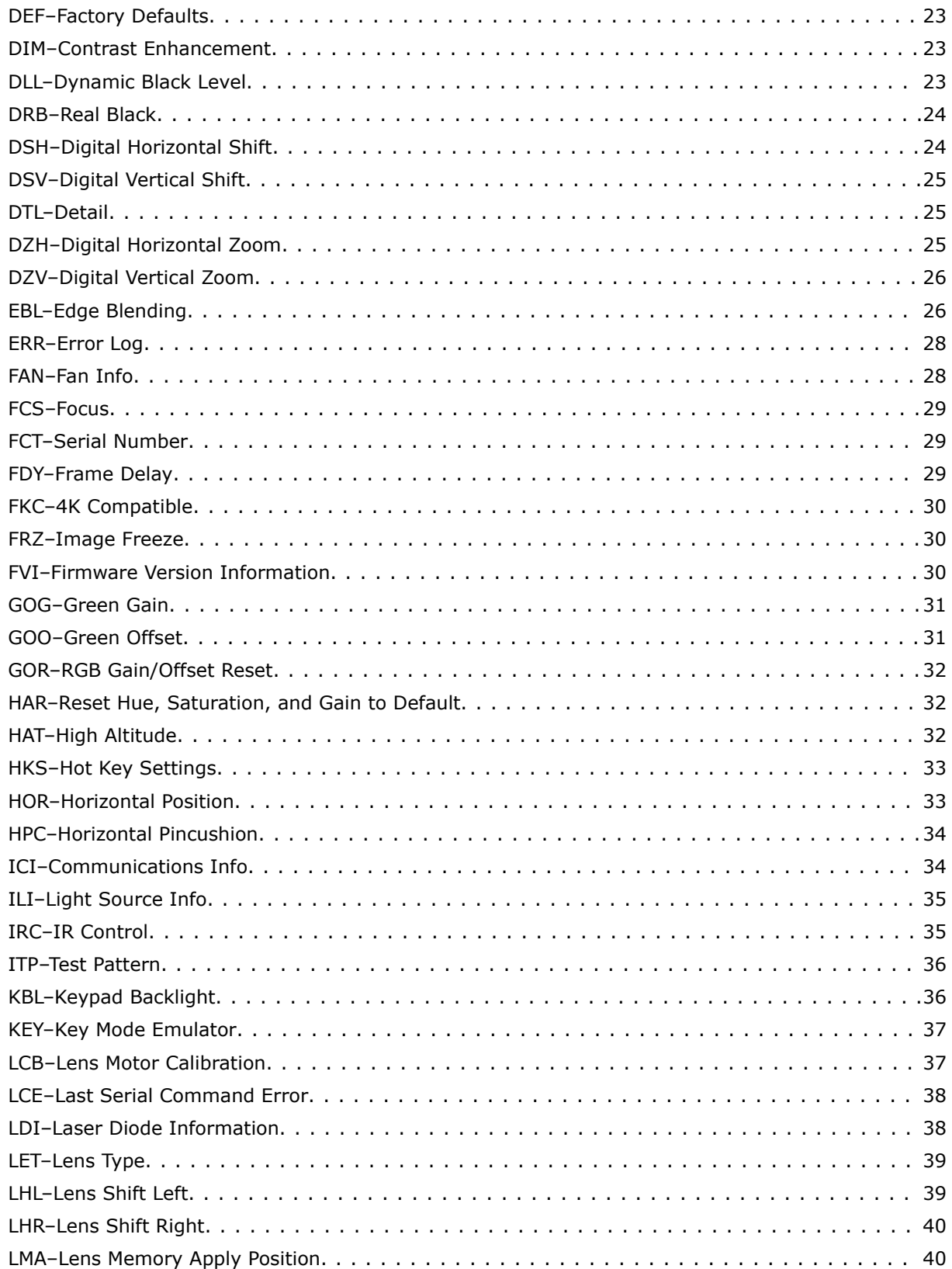

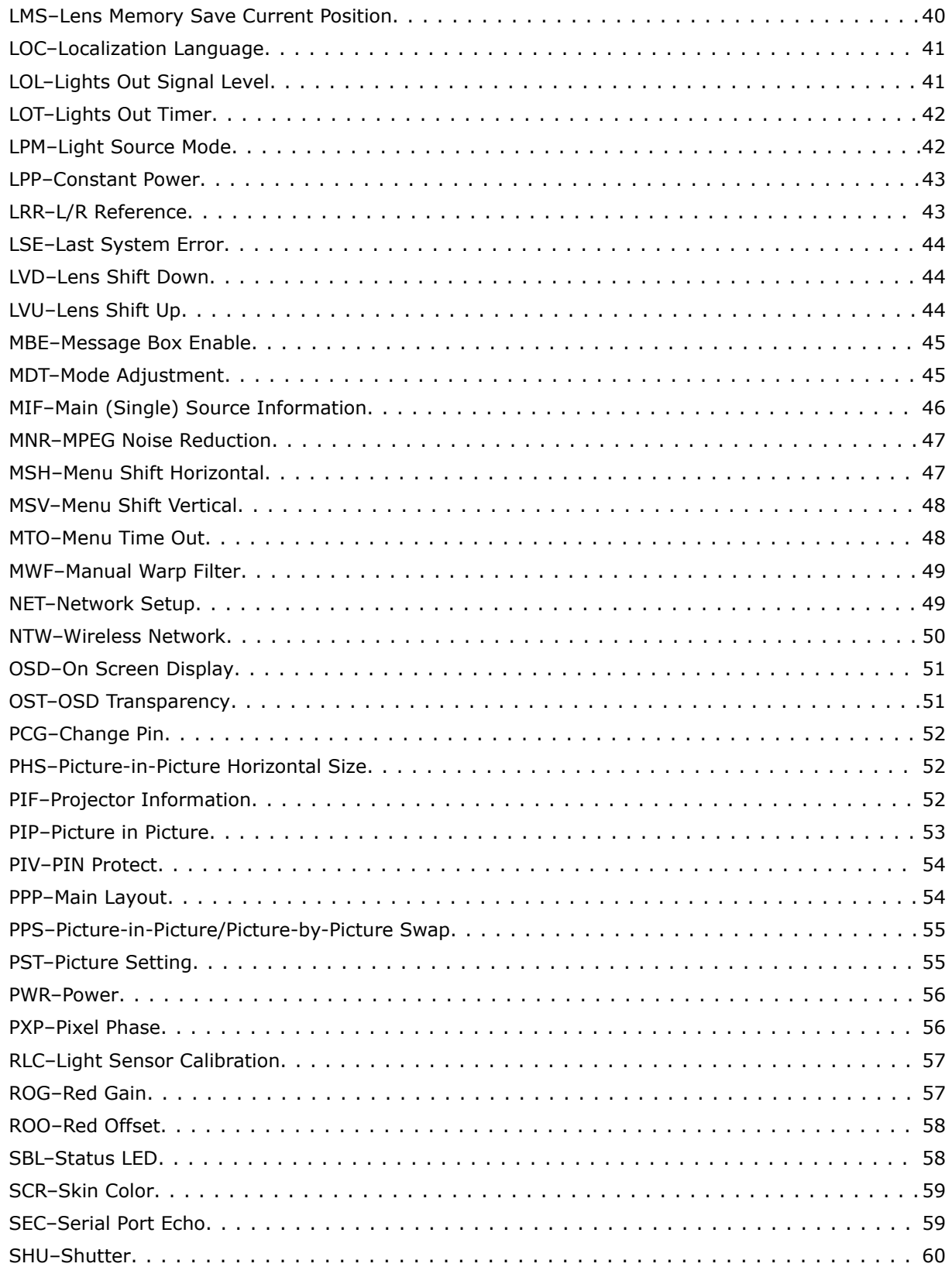

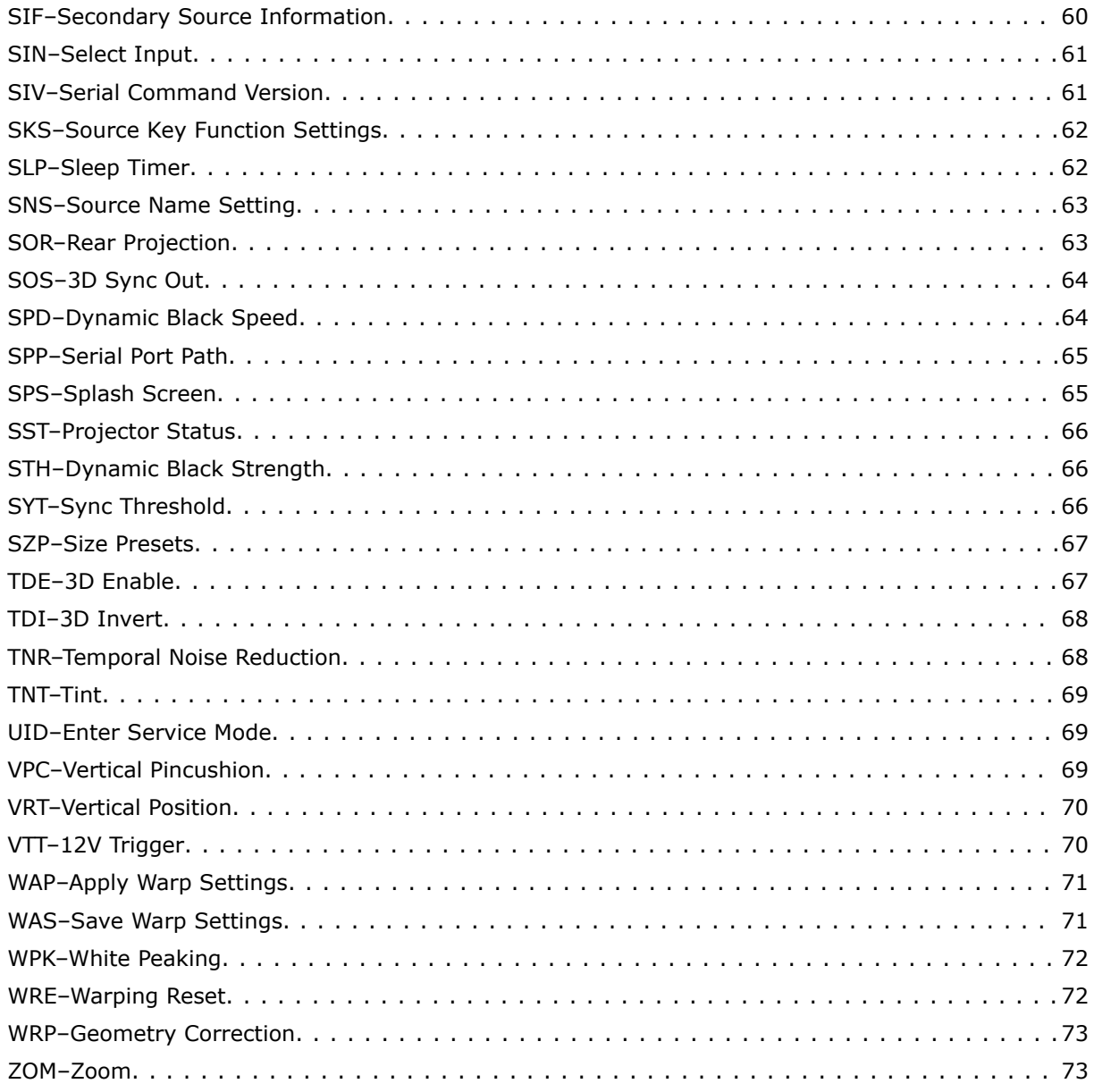

### <span id="page-6-0"></span>**CHRISTIE**

# **Communicating with Christie HS Series 2K**

Understand the information and procedures for communicating with Christie HS Series 2K from a remote location.

You can communicate with the projector through the RS232 IN port or the Ethernet port. When connecting the projector to a computer, use a direct connection. Docking ports can cause software upgrade failures.

### **Model names**

- D13HD2-HS
- D13WU2-HS
- D16HD-HS
- D16WU-HS
- D20HD-HS
- D20WU-HS

### **Connecting to the projector RS232 IN port**

Communicate with the projector through the RS232 IN port.

- 1. Connect one end of a null standard nine-pin female to female modem cable to the projector RS232 IN port.
- 2. Connect the other end of the null standard nine-pin female to female modem cable to a computer.
- 3. Connect PIN 2 to PIN 3, PIN 3 to PIN 2 and PIN 5 to PIN 5.

### **Connecting to the projector Ethernet port**

Communicate with the projector through the Ethernet port.

- 1. Connect an Ethernet cable to the projector from your computer.
- 2. Setup the correct IP for the projector on your computer.
- 3. On the TCP software, use port .
- 4. Start sending serial commands.

### <span id="page-7-0"></span>**RS232 communication parameters**

The RS232 IN port has several communication parameters.

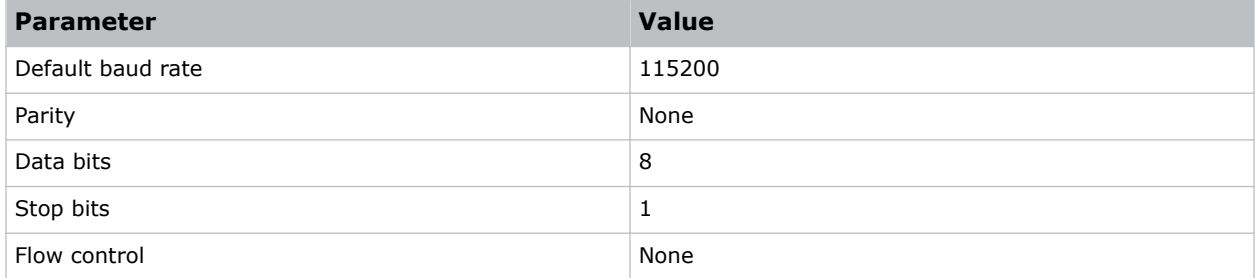

### **Correct command formatting**

Add a space between the code and the number when entering commands.

For example, PWR1 can be entered as PWR 1.

# **Understanding message format**

Commands sent to and from Christie HS Series 2K are formatted as simple text messages consisting of a three letter command code, an optional four letter subcode, and optional data.

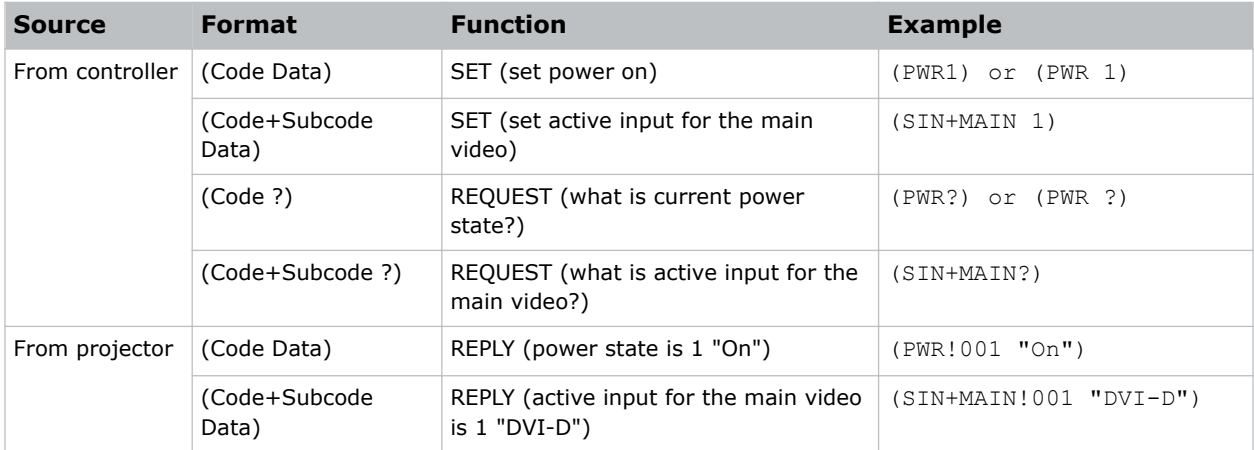

#### **Available message types**

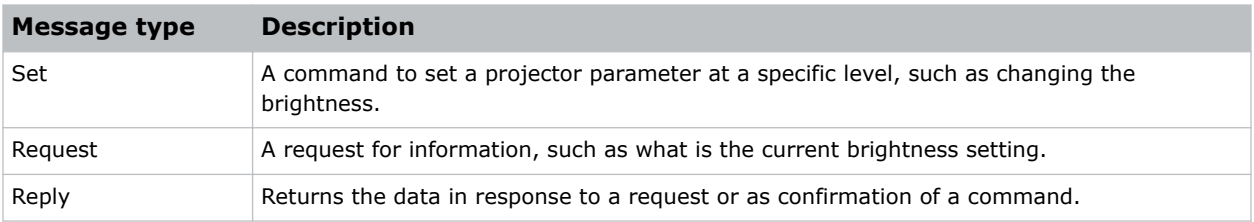

### <span id="page-8-0"></span>**Message structure**

Understand the components of an ASCII command.

Regardless of message type or origin, all messages use the same basic format and code. Opening and closing round brackets (parentheses) surround each message.

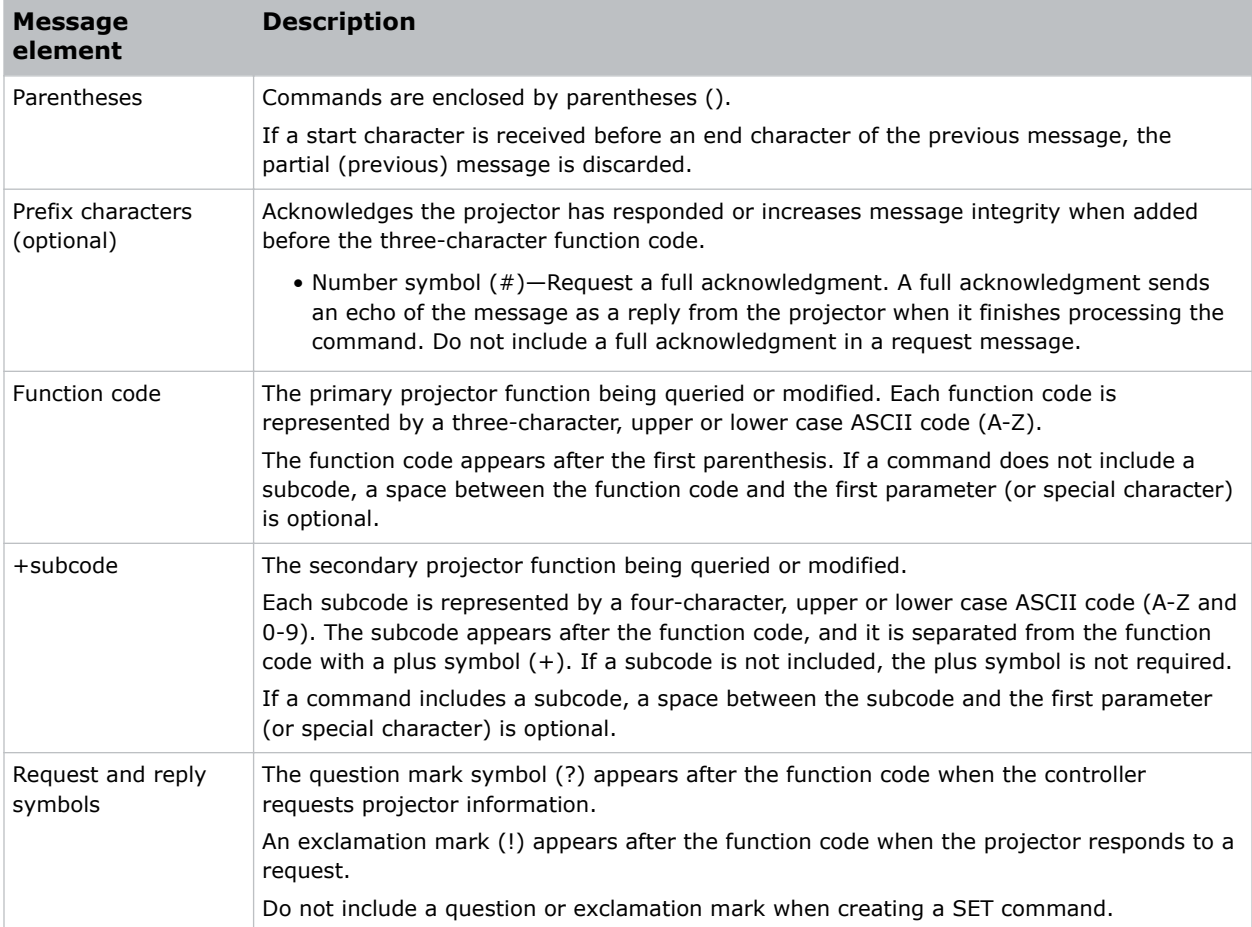

### **Error messages**

If a command cannot be performed, a descriptive error identifying the problem appears.

For example, the following message indicates a syntax error:

(ITP) - (65535 00000 ERR00005 "ITP: Too Few Parameters")

### <span id="page-9-0"></span>**CHRISTIE®**

# **Serial API commands**

The Christie HS Series 2K commands can be used to modify product settings.

### **ADR–Projector Address**

Sets or queries the device address.

This command also helps to identify where a response or asynchronous message originates from. Generally, this command is used for projectors that are daisy-chained together using the RS232 style communication.

The projector responds to IR remotes set to the same address as the projector or to IR remotes set to address 0.

#### **Commands**

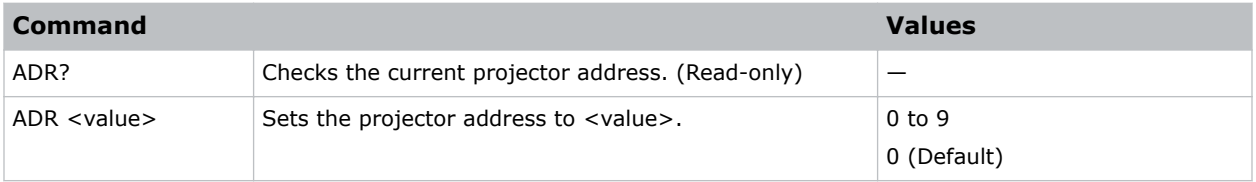

#### **Examples**

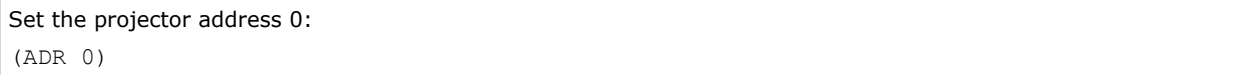

### **AIG–Auto Image**

Sets the timing detection mode to support additional PC timings. When the projected picture is not completed, use to adjust the picture.

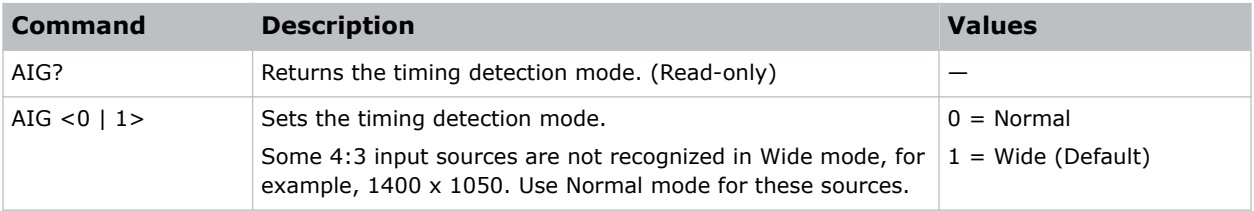

<span id="page-10-0"></span>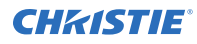

Set the timing detection mode to Normal: (AIG 0) Set the timing detection mode to Wide: (AIG 1)

### **APW–Auto Power On**

Automatically turns on the projector when electrical power is connected.

#### **Commands**

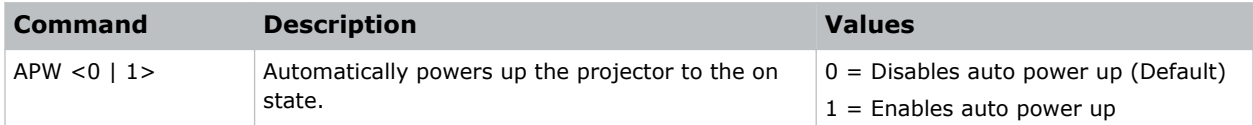

#### **Examples**

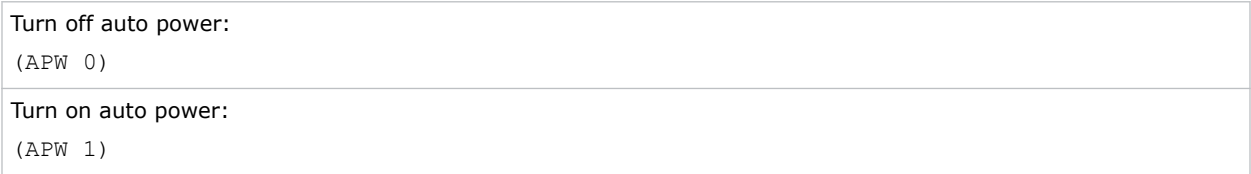

### **ASH–Auto Shutdown**

Powers off the projector after a set period of time.

If an active signal is received before the projector powers down, the image is displayed.

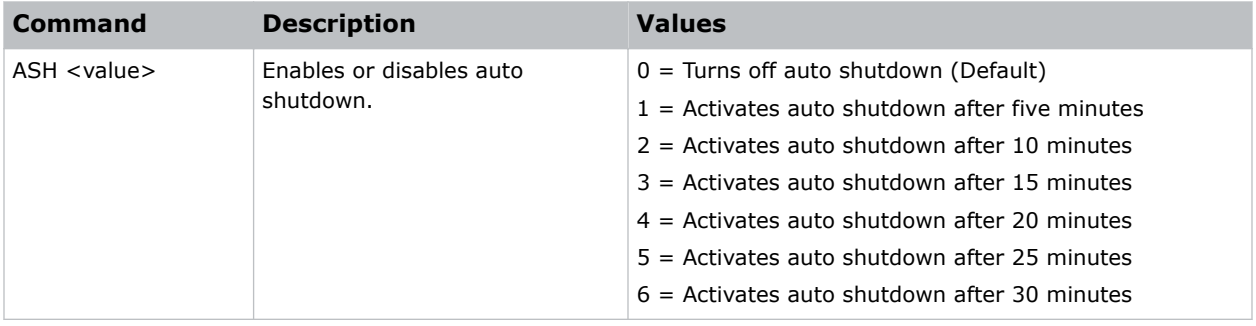

<span id="page-11-0"></span>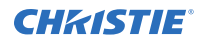

```
Turn off auto shutdown:
(ASH 0)
Activate auto shutdown after ten minutes:
(ASH 2)
```
# **AWF–Auto Warp Filter**

Automatically corrects the distorted image.

Image distortion is caused by projection to a curved surface or by lens distortion.

#### **Commands**

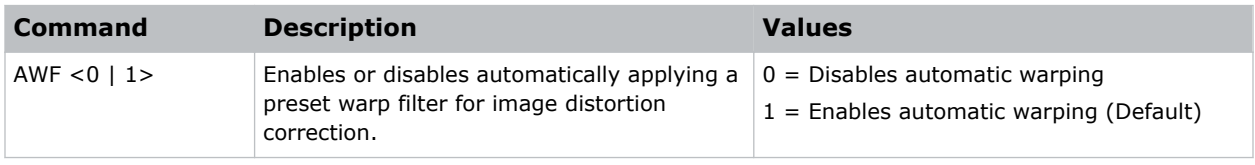

#### **Examples**

```
Disable automatic applying of a preset warp filter:
(AWF 0)
Enable automatic applying of a preset warp filter:
(AWF 1)
```
### **BAC–Backup Restore**

Saves and restores Christie HS Series 2K settings to and from a backup file.

#### **Commands**

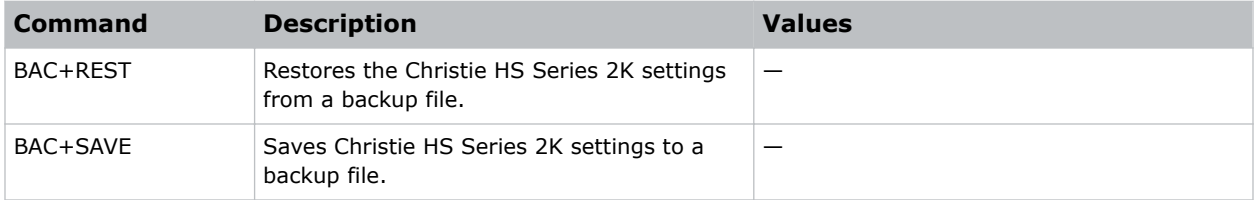

#### **Examples**

Restore Christie HS Series 2K settings from a backup file: (BAC+REST)

<span id="page-12-0"></span>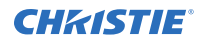

Save Christie HS Series 2K settings to a backup file: (BAC+SAVE)

### **BDR–Baud Rate**

Sets the baud rate for a serial communications port.

#### **Commands**

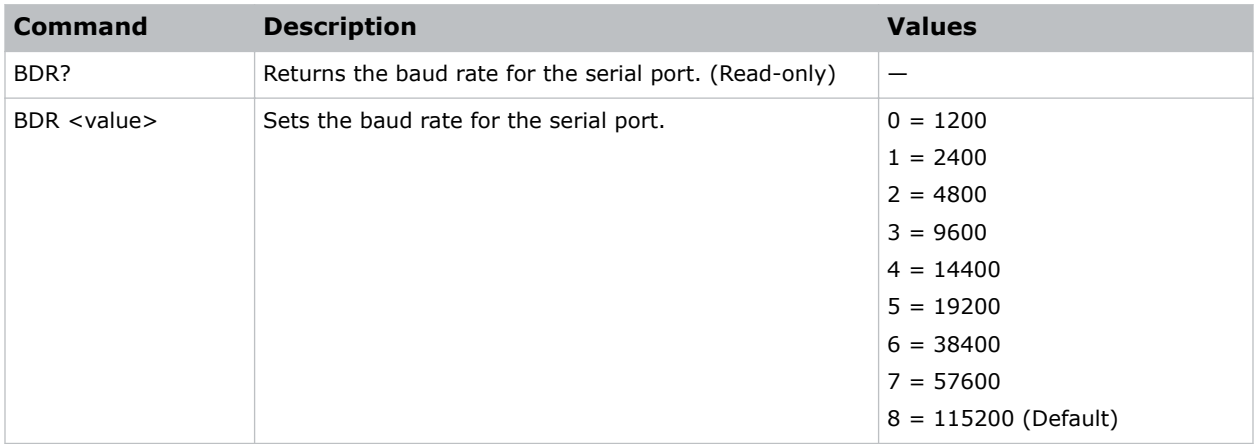

#### **Examples**

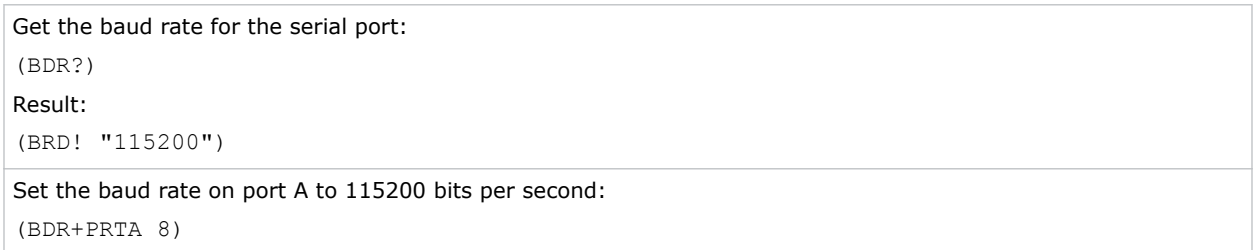

### **BGC–Base Gamma Curve**

Selects a gamma correction curve.

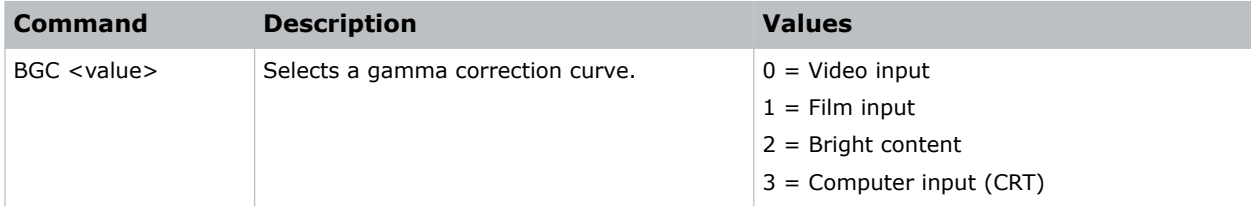

<span id="page-13-0"></span>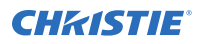

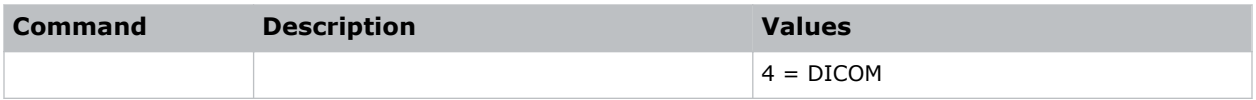

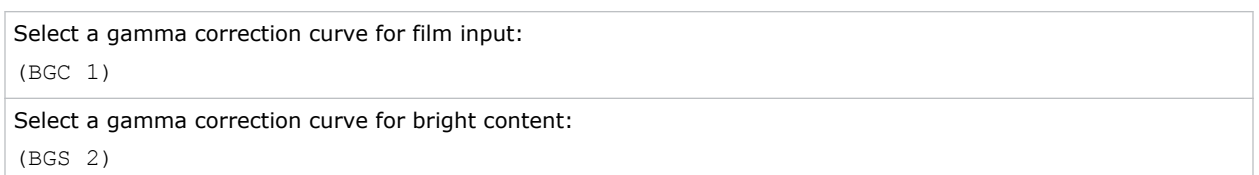

### **BLD–Apply Blend Settings**

Applies previously saved blend settings to the projector.

#### **Commands**

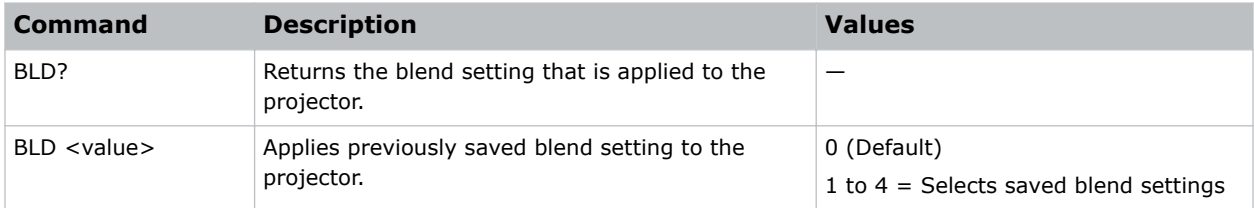

#### **Examples**

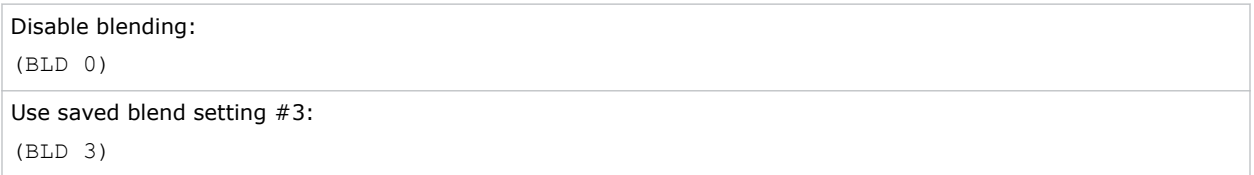

### **BLS–Save Blend Settings**

Saves the geometry correction after doing blending.

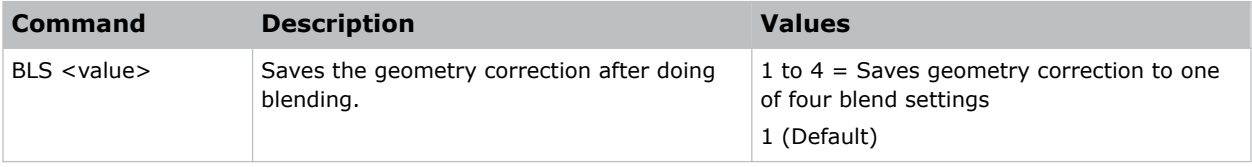

<span id="page-14-0"></span>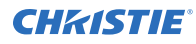

```
Save the geometry correction to blend setting #4:
(BLS 4)
```
## **BOG–Blue Gain**

Adds an offset to input blue gain settings of an image. Adjusting this setting also affects the black and white components of an image.

#### **Commands**

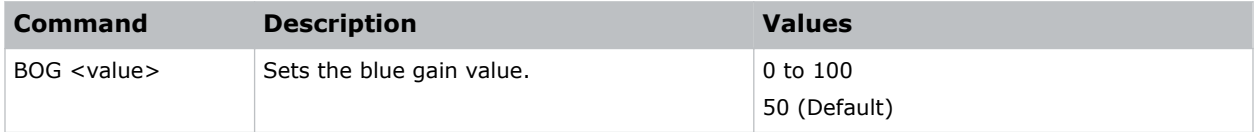

#### **Examples**

```
Set the blue gain value to 50:
(BOG 50)
```
### **BOO–Blue Offset**

Adjusts the blue offset of an image.

Adjusting this setting also affects the black and white components of an image.

#### **Commands**

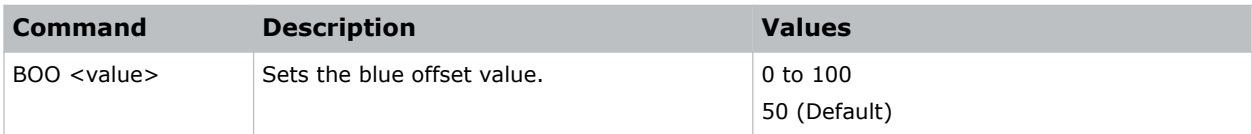

```
Set the blue offset value to 50:
(BOO 50)
```
### <span id="page-15-0"></span>**BRT–Brightness**

Adjust the intensity of the image.

#### **Commands**

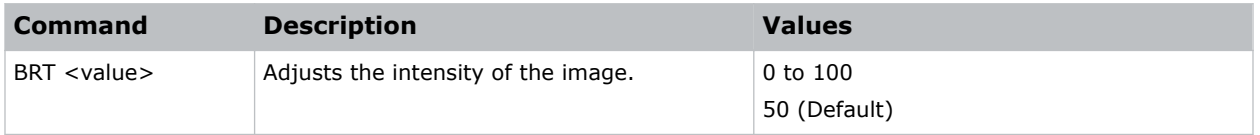

#### **Examples**

```
Set the intensity of the image to 50:
(BRT 50)
```
### **BSS–Blank on Signal Switch**

Enables or disables blanking the screen before timing is stable when changing the source.

#### **Commands**

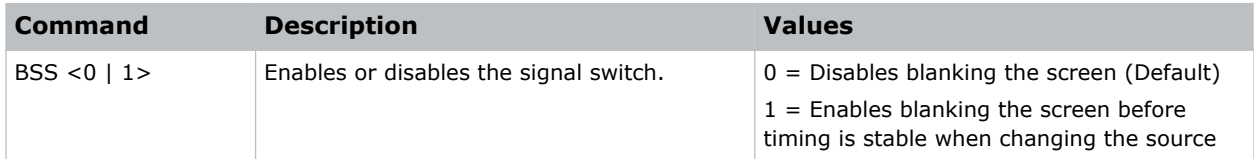

#### **Examples**

```
Disable blanking the screen:
(BSS 0)
Enable blanking the screen before timing is stable when changing the source:
(BSS 1)
```
# **CCA–Color Matching**

Defines the hue of each primary color component (red, green, blue, and white).

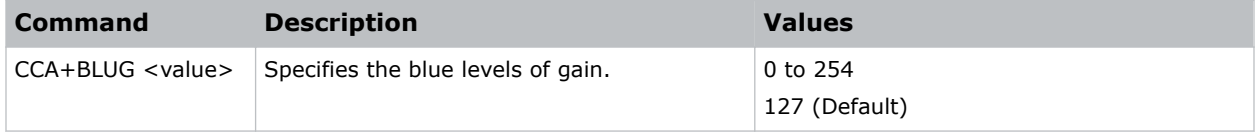

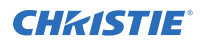

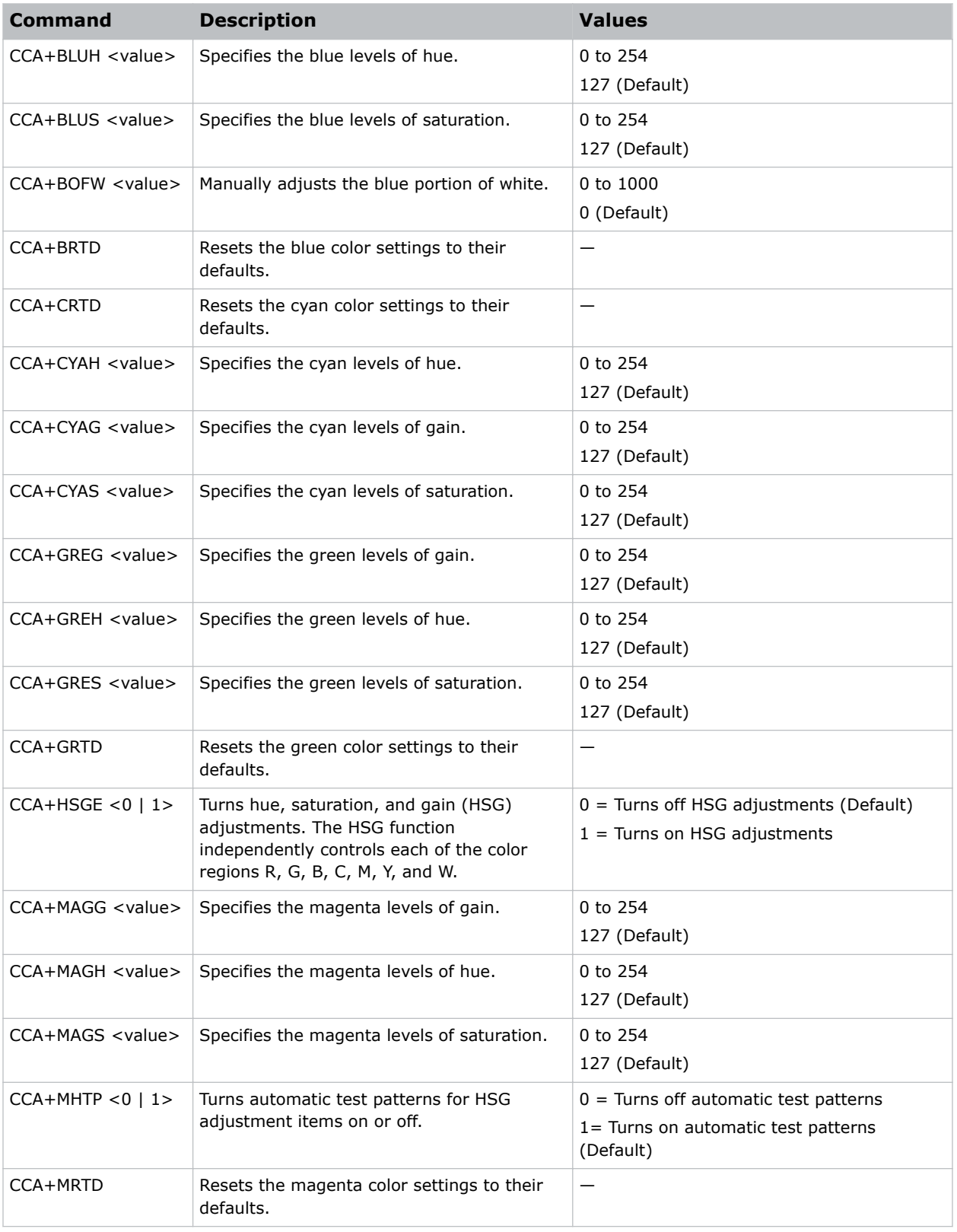

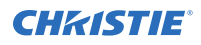

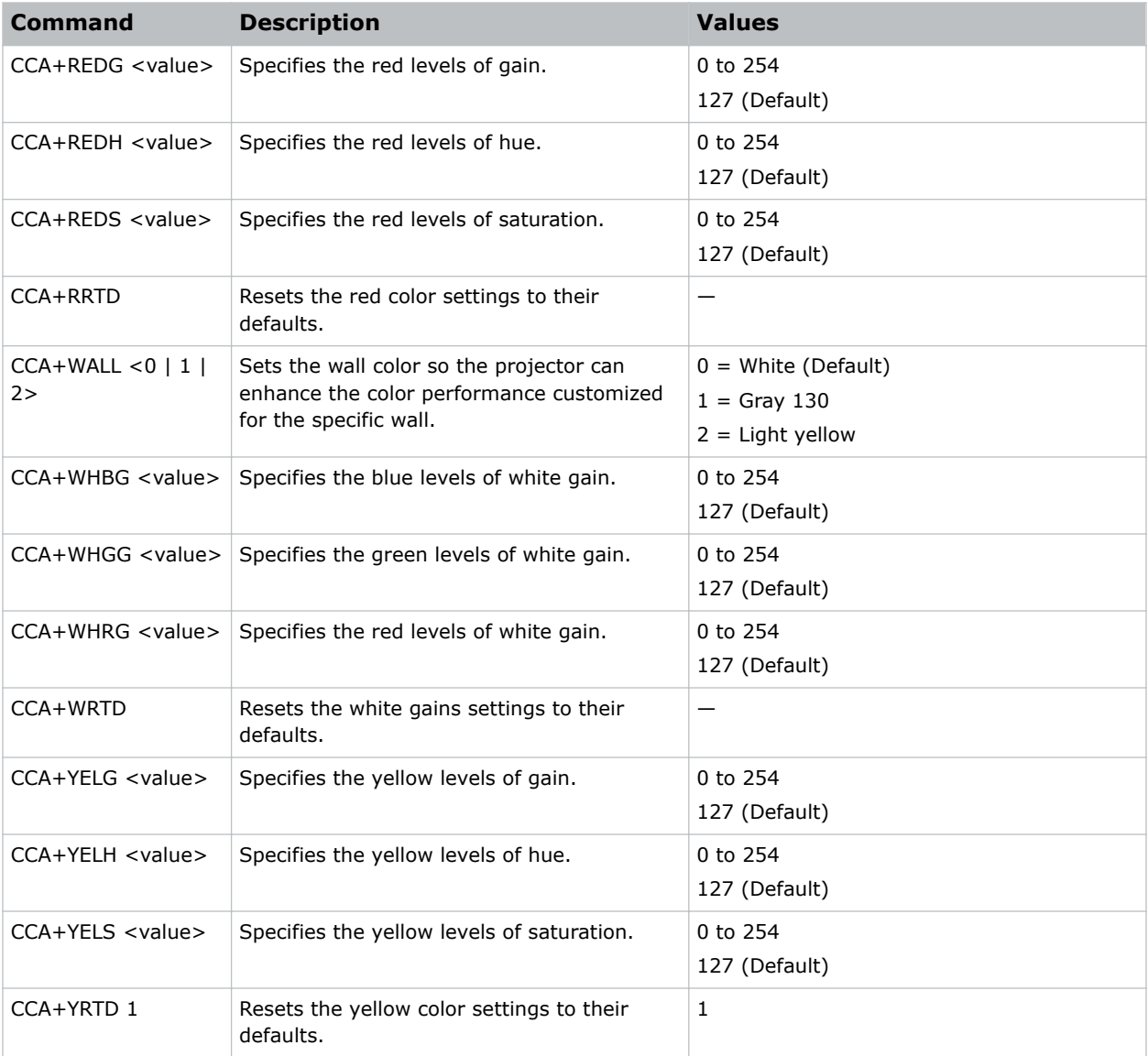

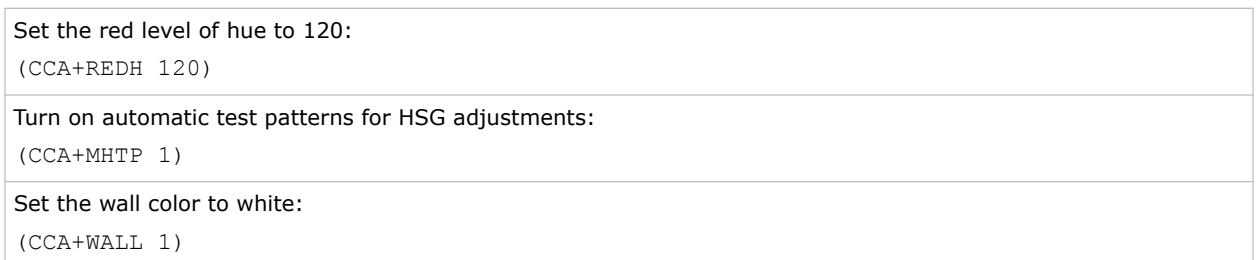

### <span id="page-18-0"></span>**CCI–Color Temperature**

Applies a predefined color temperature value to the input signal.

### **Commands**

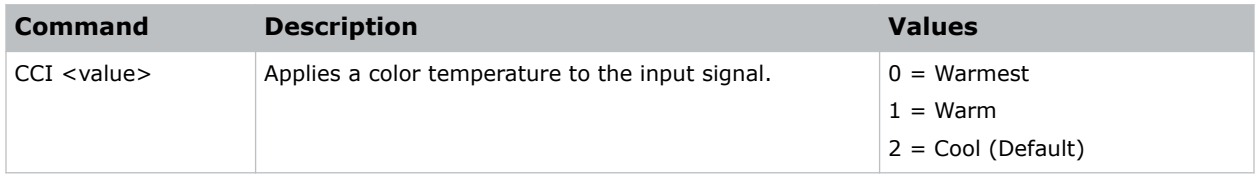

#### **Examples**

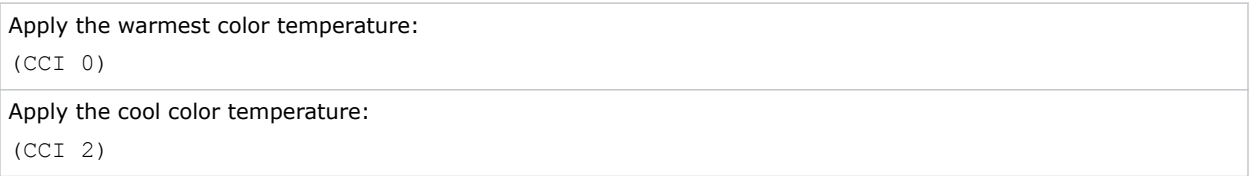

### **CEL–Ceiling Mount Setting**

Changes the image orientation of ceiling mounted projectors.

#### **Commands**

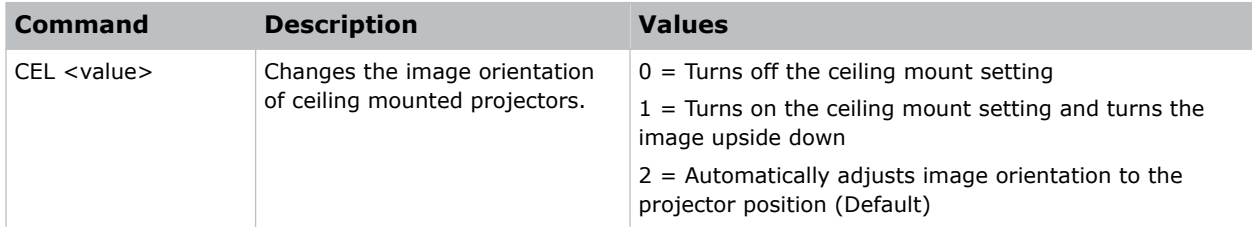

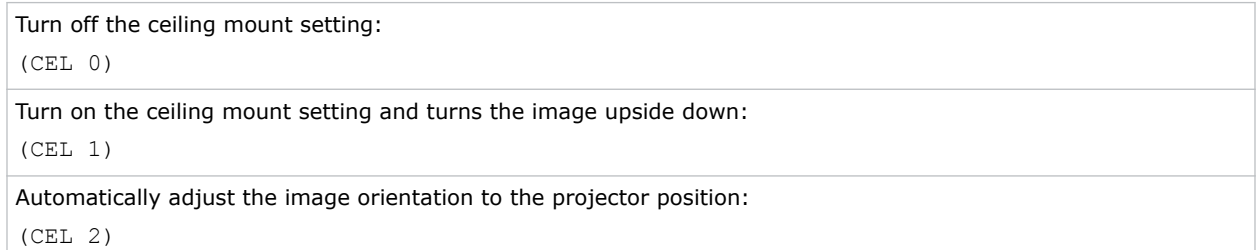

### <span id="page-19-0"></span>**CLR–Color**

Adjusts the saturation (amount) of color in a video image.

### **Commands**

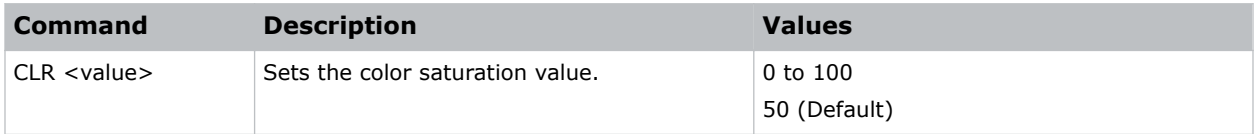

### **Examples**

Set the color saturation value to 50: (CLR 50)

### **CNR–4-Corner Geometry Correction**

Fits an image in an area defined by x and y coordinates.

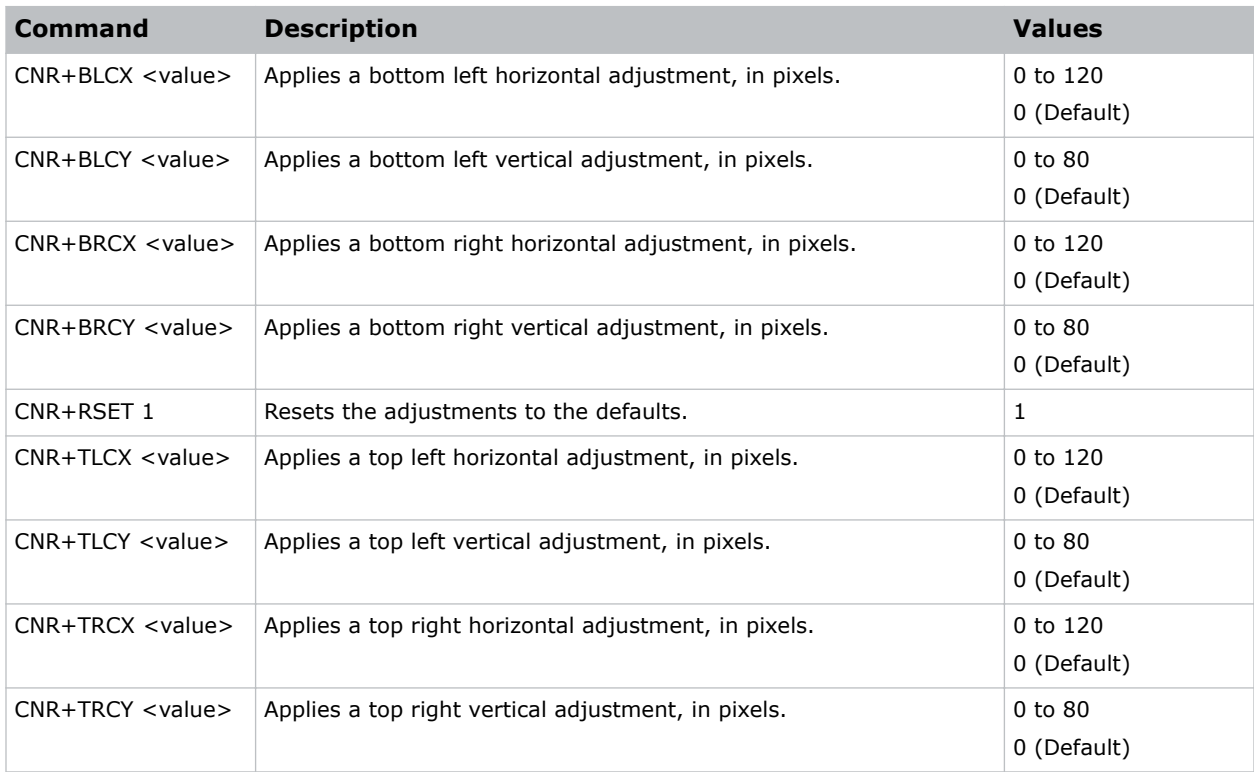

<span id="page-20-0"></span>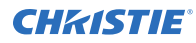

```
Set the top-left vertical adjustment value to 20:
(CNR+TLCY 20)
```
# **CON–Contrast**

Sets the image contrast by adjusting the gain applied to the input signal.

This command adjusts the degree of difference between the lightest and darkest parts of the image and changes the amount of black and white in the image.

#### **Commands**

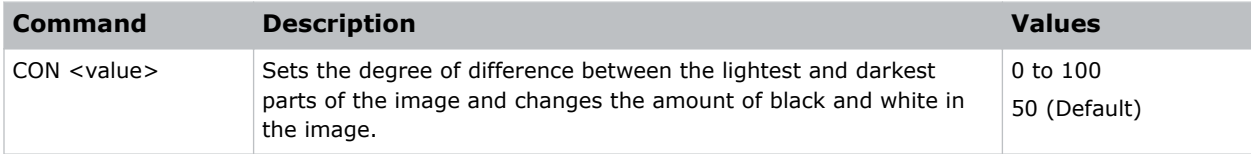

#### **Examples**

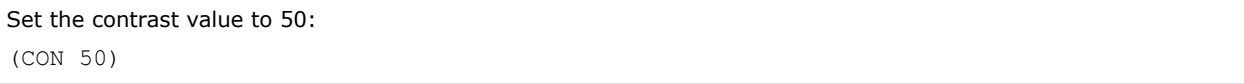

### **CSP–Color Space**

Specifies which color space the input signal uses.

This command is only useful for analog signals and certain digital sources.

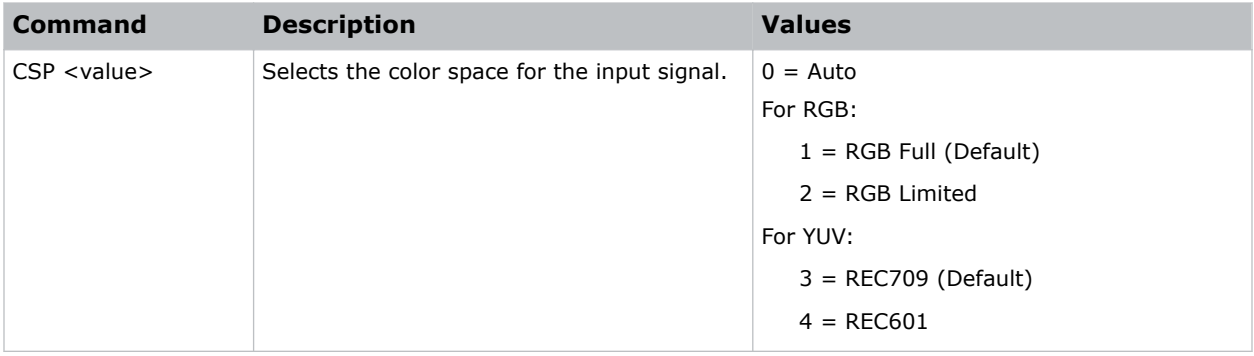

<span id="page-21-0"></span>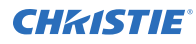

```
Select the RGB color space for the input signal:
(CSP 1)
```
### **CWI–Wheel Index Setting**

Adjusts the phosphor and filter wheels.

This command can only be run when the projector is in service mode.

#### **Commands**

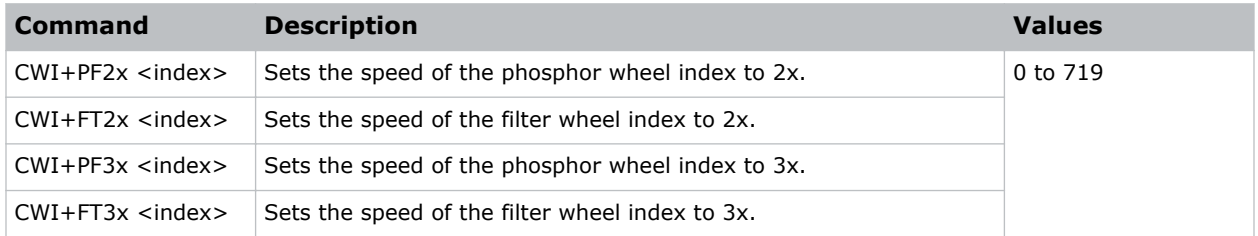

#### **Examples**

Set the speed of phosphor wheel index 26 to 2x: (CWI+PF2X 26)

### **CWS–Color Wheel Speed**

Increases the color wheel speed.

#### **Commands**

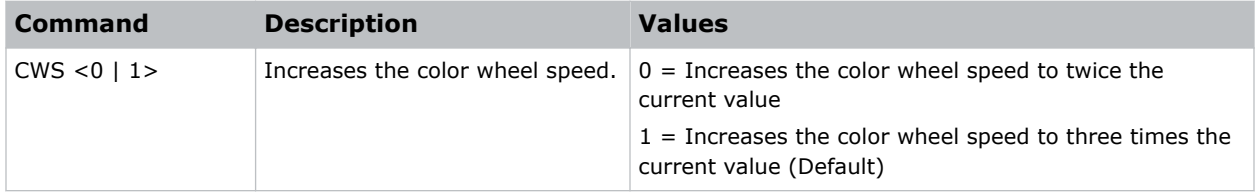

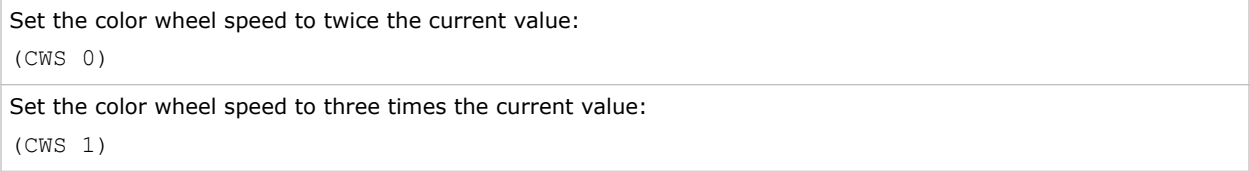

### <span id="page-22-0"></span>**DEF–Factory Defaults**

Resets Christie HS Series 2K to its factory default values.

#### **Commands**

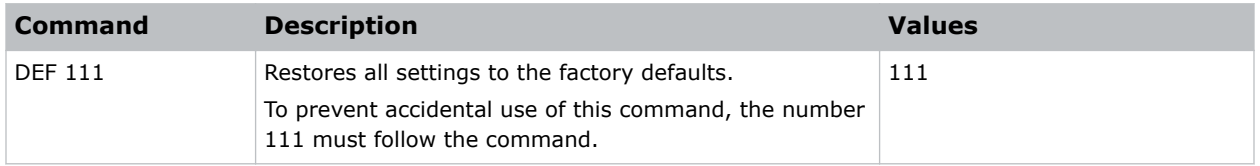

#### **Examples**

```
Reset Christie HS Series 2K to factory defaults:
(DEF 111)
```
### **DIM–Contrast Enhancement**

Enables or disables the automatic adjustment for the black values of the displayed image.

#### **Commands**

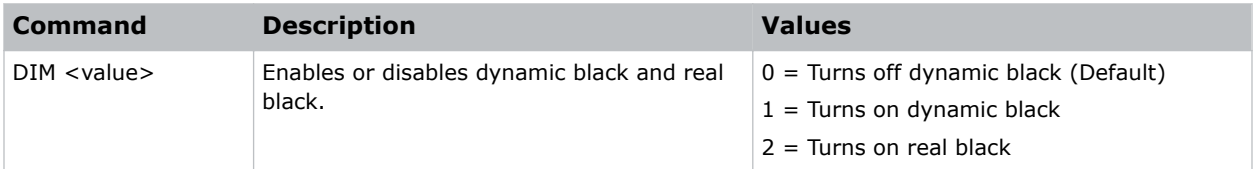

#### **Examples**

```
Turn on dynamic black:
(DIM 1)
```
# **DLL–Dynamic Black Level**

Adjusts the light source when the brightness level of the current content gets lower than the set value.

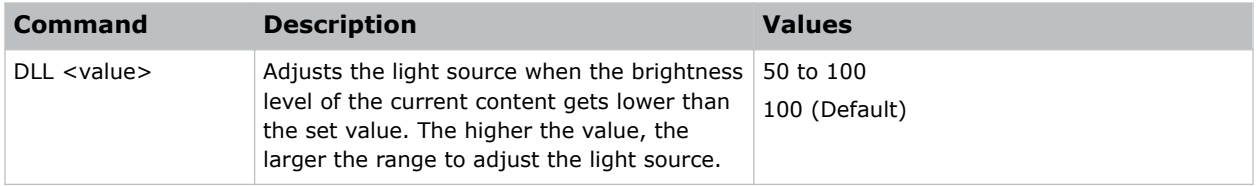

<span id="page-23-0"></span>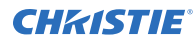

Set the level to 60% of constant brightness: (DLL 60) Set the level to 90% of constant brightness: (DLL 90)

### **DRB–Real Black**

Enables or disables the Real Black function, which turns off the laser light for black content.

#### **Commands**

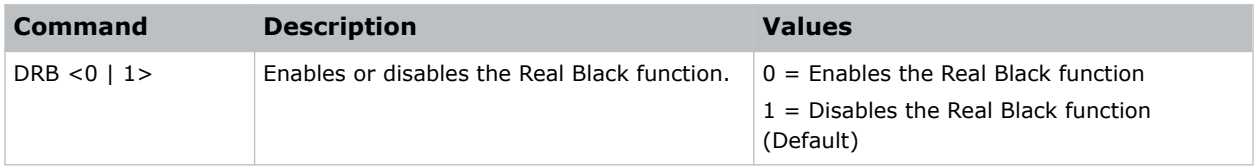

#### **Examples**

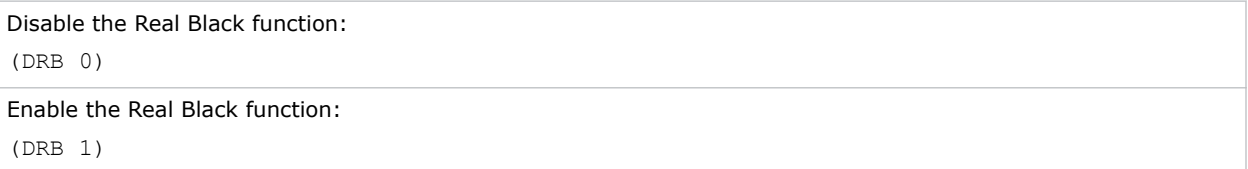

# **DSH–Digital Horizontal Shift**

Moves the projector image left or right. If the image is not zoomed out (Digital Zoom), this command is disabled.

#### **Commands**

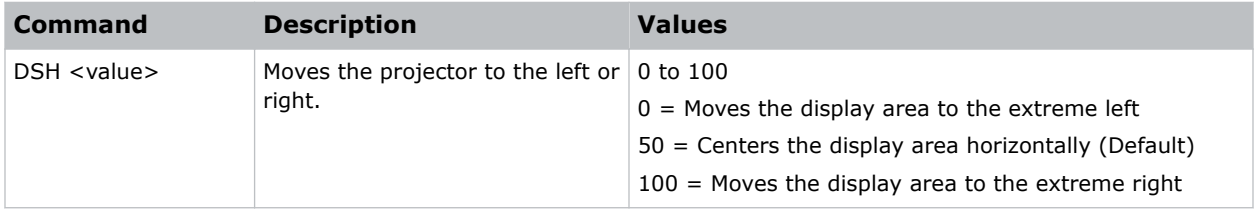

#### **Examples**

Center the display area horizontally: (DSH 50)

### <span id="page-24-0"></span>**DSV–Digital Vertical Shift**

Moves the projector image up or down. If the image is not zoomed out (Digital Zoom), this command is disabled.

#### **Commands**

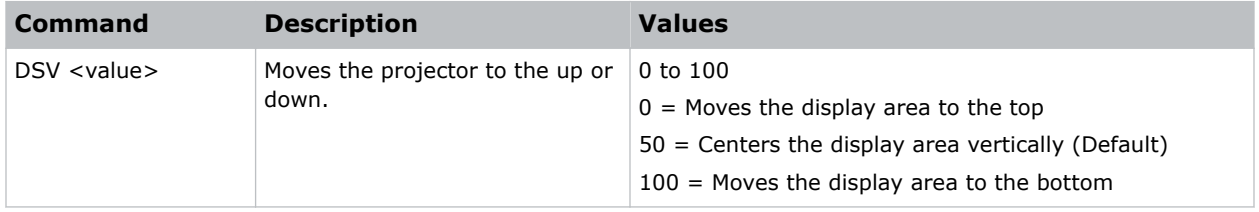

#### **Examples**

```
Center the display area vertically:
(DSV 50)
```
### **DTL–Detail**

Selects the edge clarity of the image.

#### **Commands**

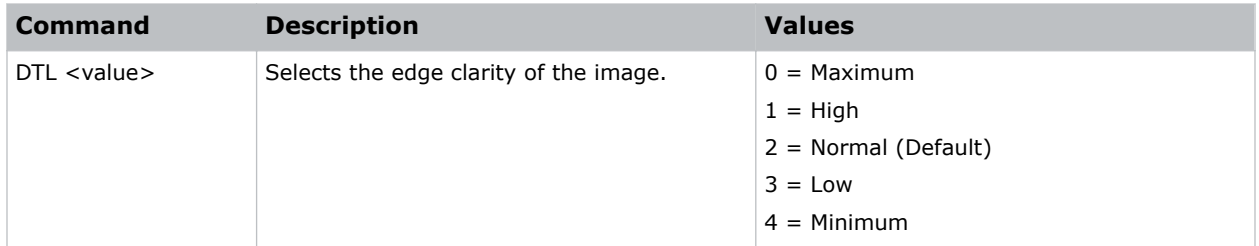

#### **Examples**

```
Set the edge clarity of the image to high:
(DTL 1)
```
# **DZH–Digital Horizontal Zoom**

Changes the size of the horizontal display area.

If the display area has been resized with this setting, use the DSH–Digital Horizontal Shift and DSV– Digital Vertical Shift commands to readjust the image.

<span id="page-25-0"></span>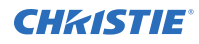

#### **Commands**

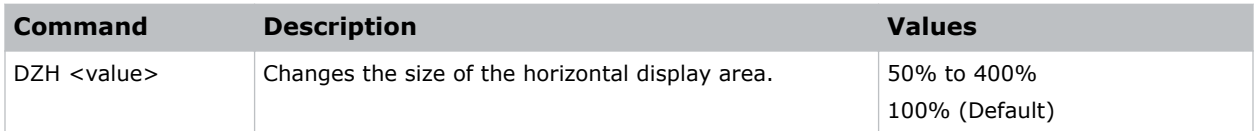

#### **Examples**

```
Change the horizontal size of the display area to 100%:
(DZH 100)
```
### **DZV–Digital Vertical Zoom**

Changes the size of the vertical display area.

If the display area has been resized with this setting, use the DSH–Digital Horizontal Shift and DSV– Digital Vertical Shift commands to readjust the image.

#### **Commands**

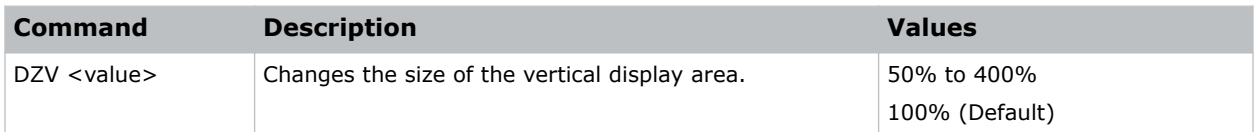

#### **Examples**

```
Change the vertical size of the display area to 100%:
(DZV 100)
```
### **EBL–Edge Blending**

Creates a single image from a multi-projector installation.

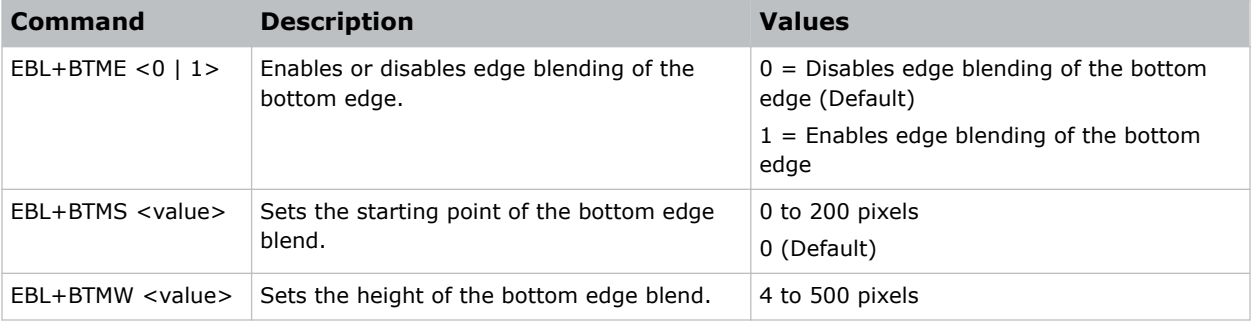

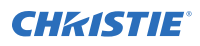

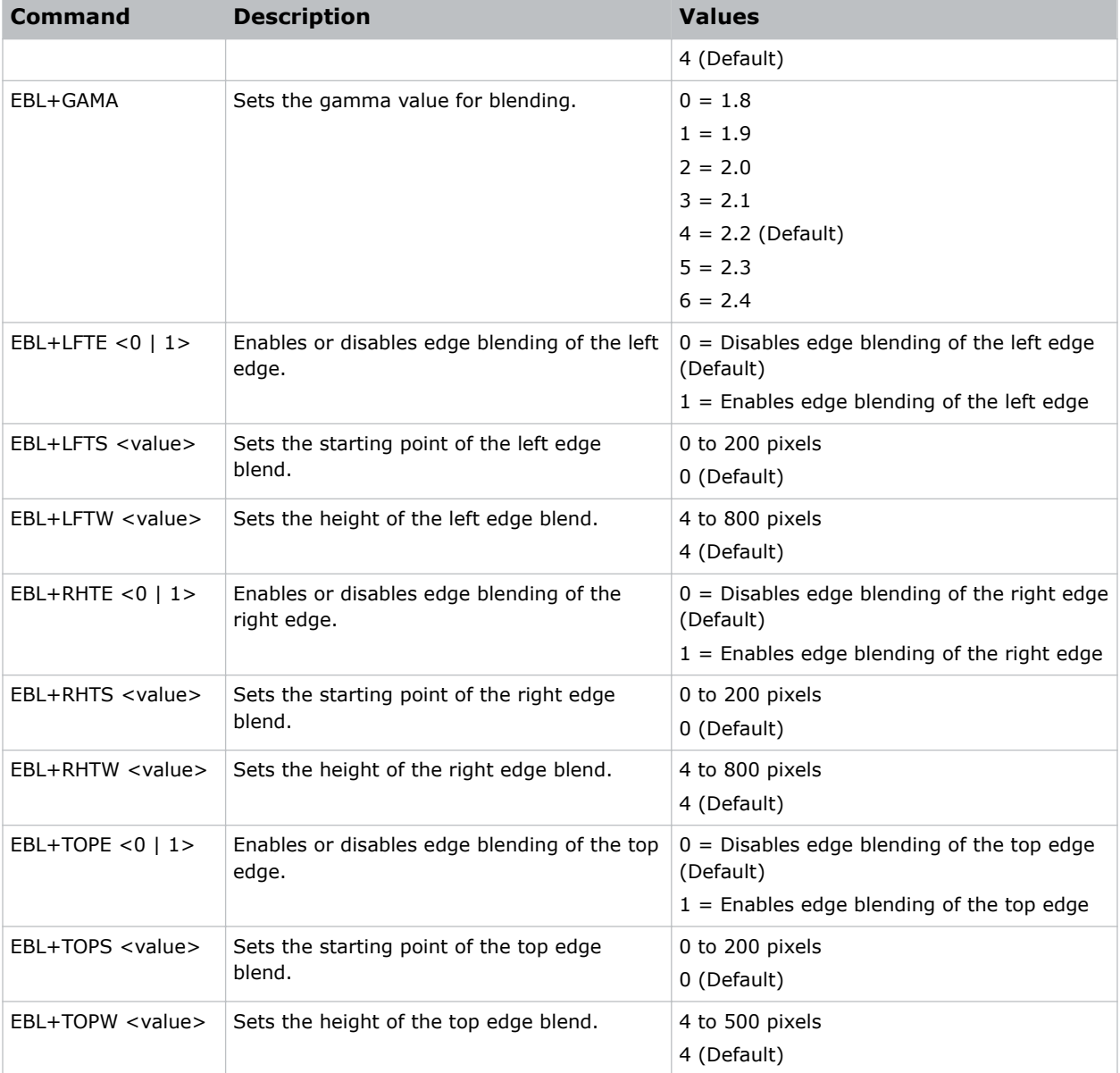

Turn on the bottom edge blending: (EBL+BTME 1) Set the left edge blending starting point to 150 pixels: (EBL+LFTS 150) Set the top blend height to 200 pixels: (EBL+TOPW 200)

## <span id="page-27-0"></span>**ERR–Error Log**

Displays or clears the error log.

#### **Commands**

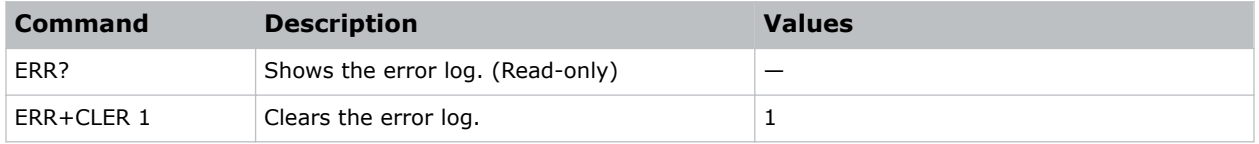

#### **Examples**

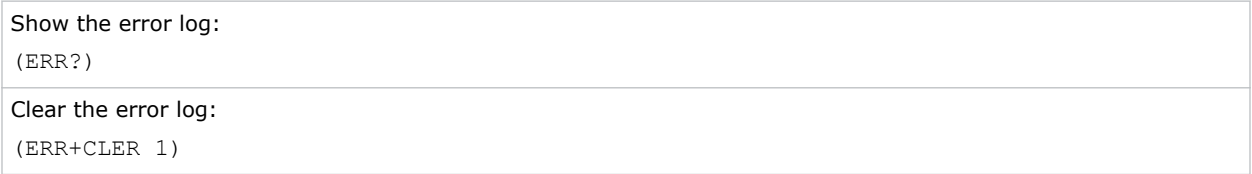

### **FAN–Fan Info**

Displays the information of each fan.

#### **Commands**

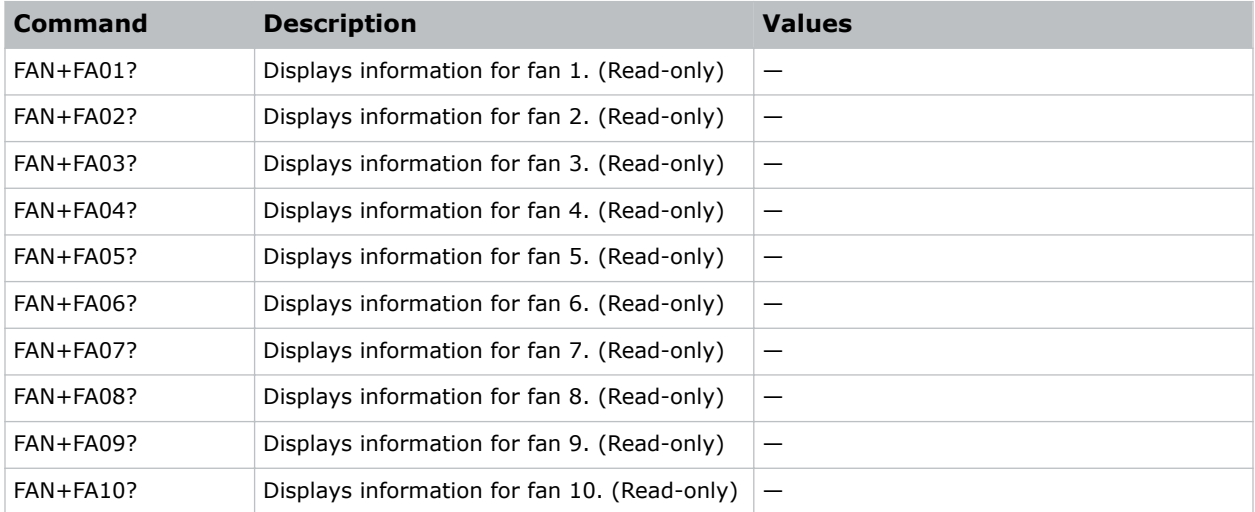

#### **Examples**

Display the information for the fan 5: (FAN+FA05)

### <span id="page-28-0"></span>**FCS–Focus**

Adjusts the focus of the image.

#### **Commands**

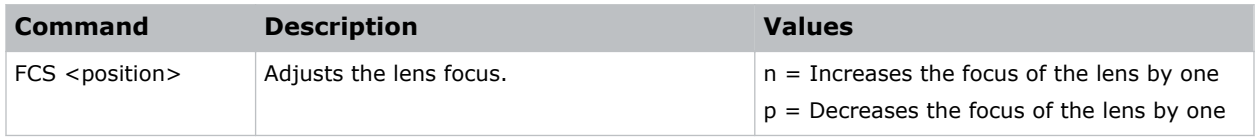

### **FCT–Serial Number**

Sets the serial number for the projector.

#### **Commands**

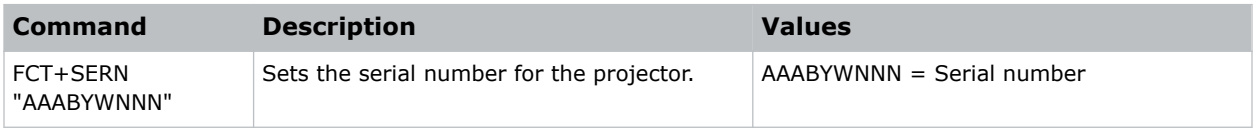

### **FDY–Frame Delay**

Corrects asynchronous displaying of images for 3D blending.

#### **Commands**

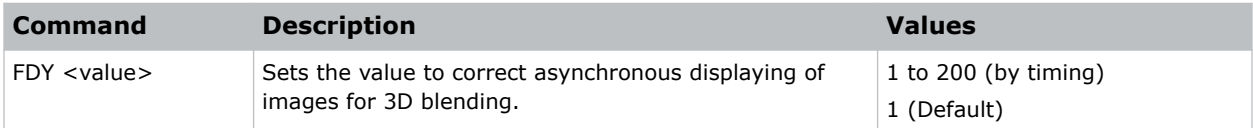

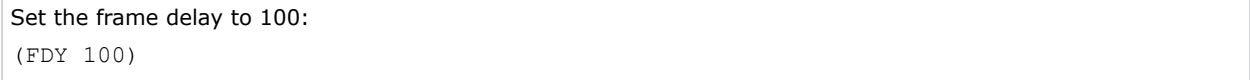

### <span id="page-29-0"></span>**FKC–4K Compatible**

Enables or disables 4K compatibility.

#### **Commands**

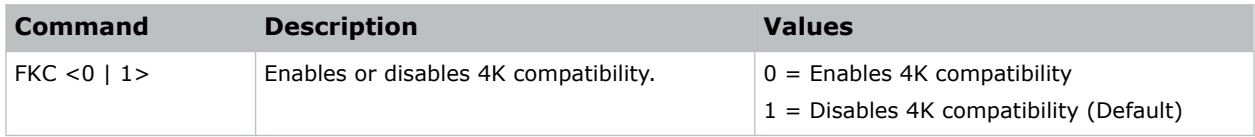

#### **Examples**

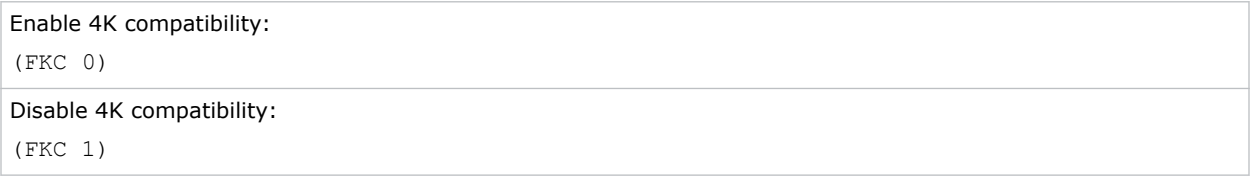

### **FRZ–Image Freeze**

Freezes the active video or test pattern to allow a detailed examination of a single frame of an otherwise moving image.

#### **Commands**

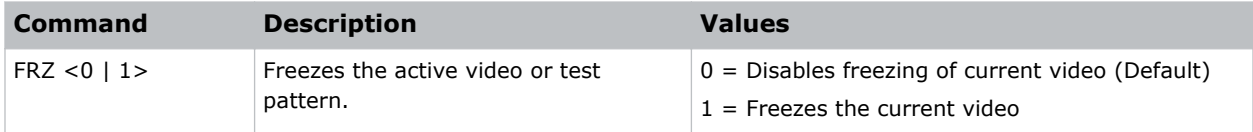

#### **Examples**

```
Freeze the image:
(FRZ 1)
```
### **FVI–Firmware Version Information**

Displays the firmware information such as software version, LAN version, formatter version, and so on.

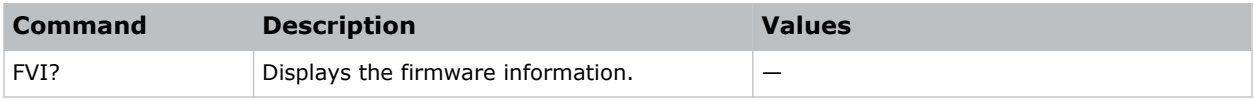

<span id="page-30-0"></span>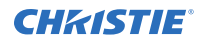

```
Return the firmware information:
(FVI?)
```
## **GOG–Green Gain**

Adds an offset to input green gain settings of an image. Adjusting this setting also affects the black and white components of an image.

#### **Commands**

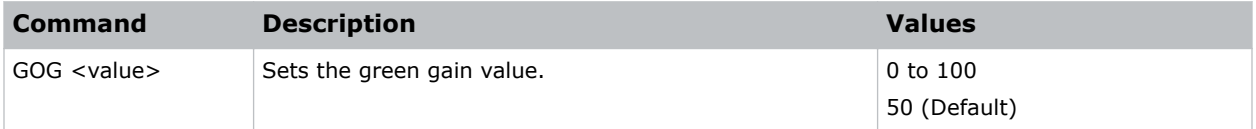

#### **Examples**

```
Set the green gain value to 50:
(GOG 50)
```
### **GOO–Green Offset**

Adjusts the green offset of an image.

Adjusting this setting also affects the black and white components of an image.

#### **Commands**

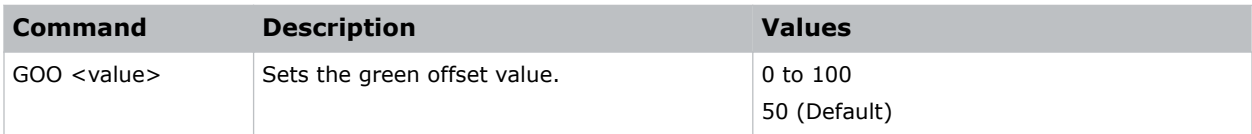

```
Set the green offset value to 50:
(GOO 50)
```
### <span id="page-31-0"></span>**GOR–RGB Gain/Offset Reset**

Resets red, green, and blue gain and offset values.

#### **Commands**

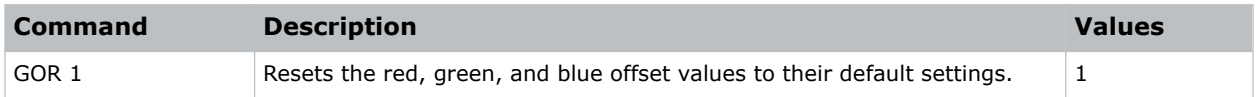

#### **Examples**

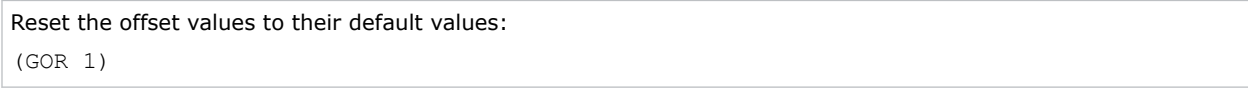

### **HAR–Reset Hue, Saturation, and Gain to Default**

Resets the hue, saturation, and gain adjustments to the default settings.

#### **Commands**

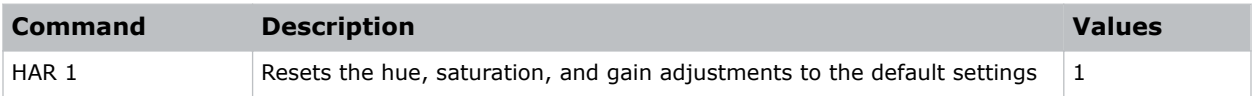

#### **Examples**

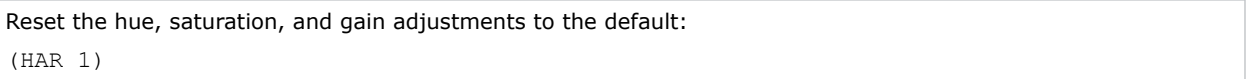

### **HAT–High Altitude**

Increases the fan speeds to improve cooling when the projector is installed in a high altitude location.

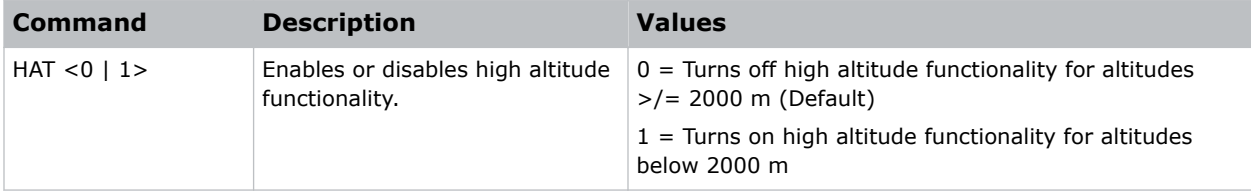

<span id="page-32-0"></span>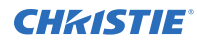

Turn on high altitude functionality: (HAT 1)

# **HKS–Hot Key Settings**

Assigns different functions to the infrared remote hot key.

#### **Commands**

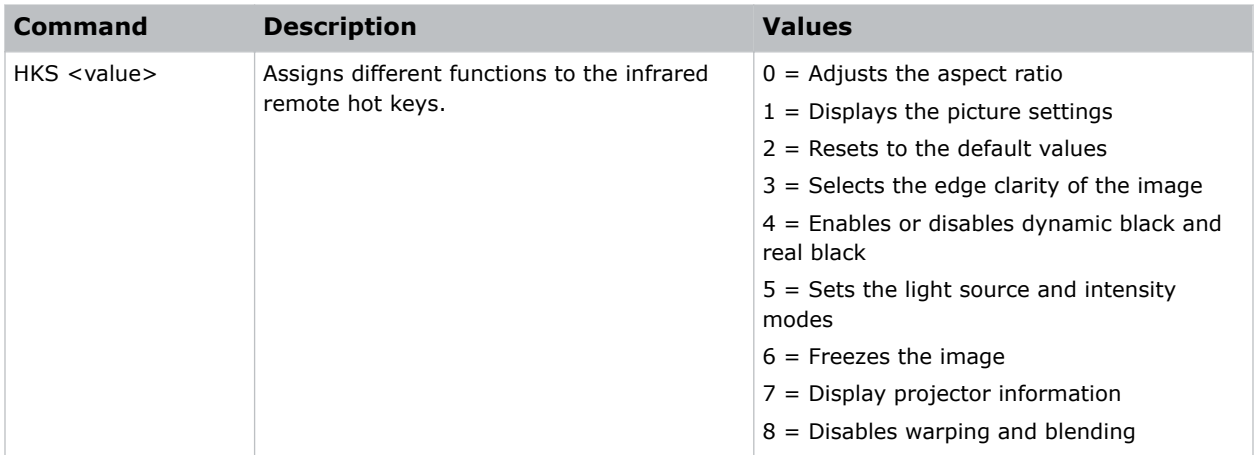

#### **Examples**

```
Set the infrared remote hot key to freeze the screen:
(HKA 6)
```
### **HOR–Horizontal Position**

Moves the horizontal position of the image left or right.

When applying this function, some of the active area is blank. Increase the value to move the active image to the right.

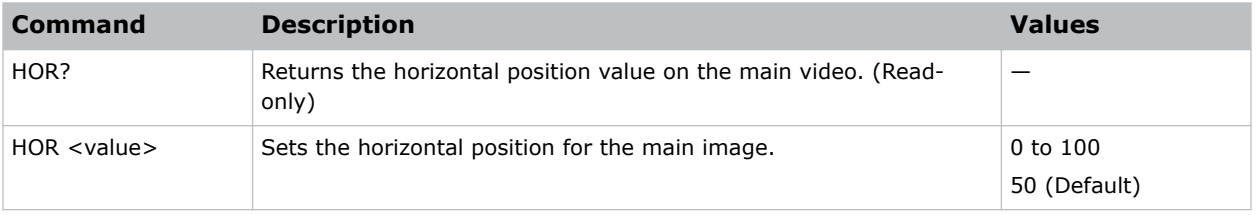

<span id="page-33-0"></span>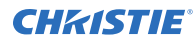

```
Move the starting point of the input capture to 50:
(HOR 50)
```
# **HPC–Horizontal Pincushion**

Corrects the distortion created when the left and right sides of the image bends inwards to the center of the display.

#### **Commands**

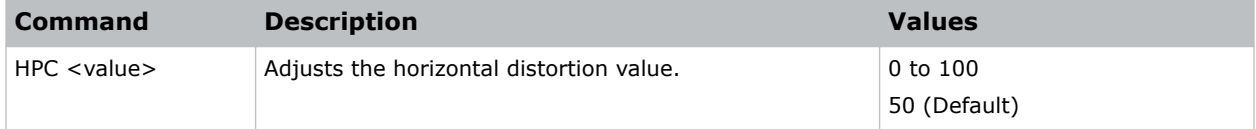

#### **Examples**

```
Adjust the horizontal distortion to the default:
(HPC 50)
```
## **ICI–Communications Info**

Displays the current settings for the communication information such as the projector's IP address, subnet, and so on.

Returns communications information in read-only mode.

#### **Commands**

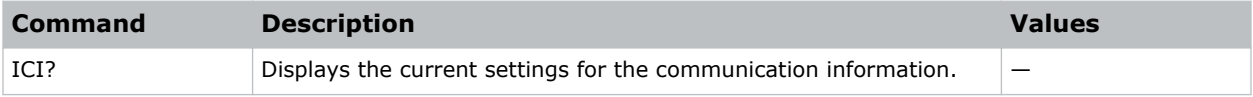

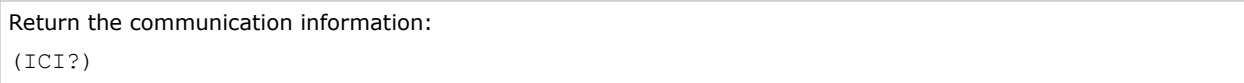

### <span id="page-34-0"></span>**ILI–Light Source Info**

Displays the light source information such as projector hours and laser diode (LD) hours.

### **Commands**

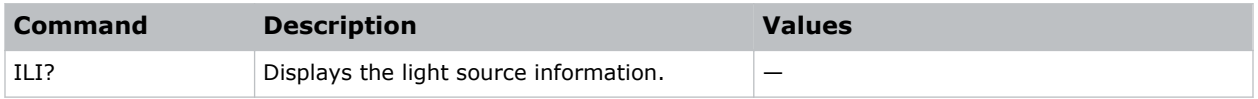

#### **Examples**

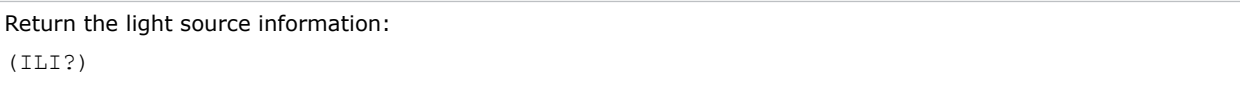

### **IRC–IR Control**

Enables or disables the IR sensors.

#### **Commands**

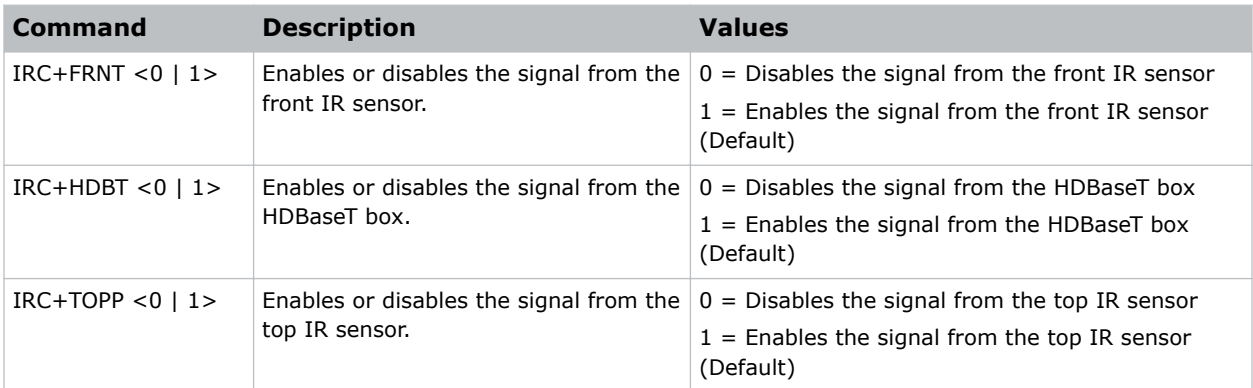

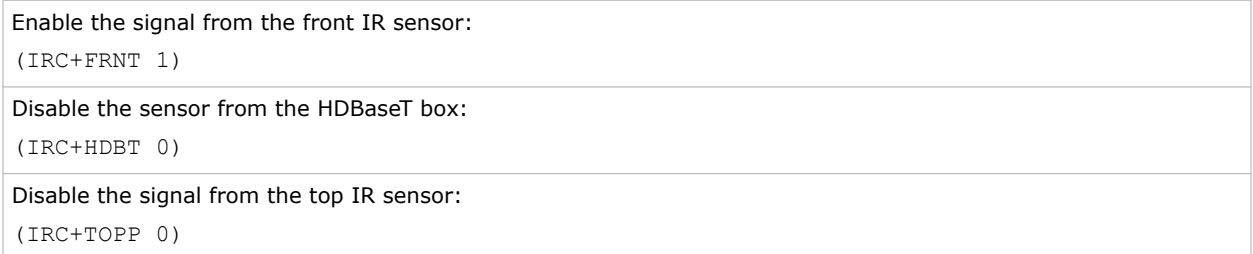

### <span id="page-35-0"></span>**ITP–Test Pattern**

Displays a test pattern.

#### **Commands**

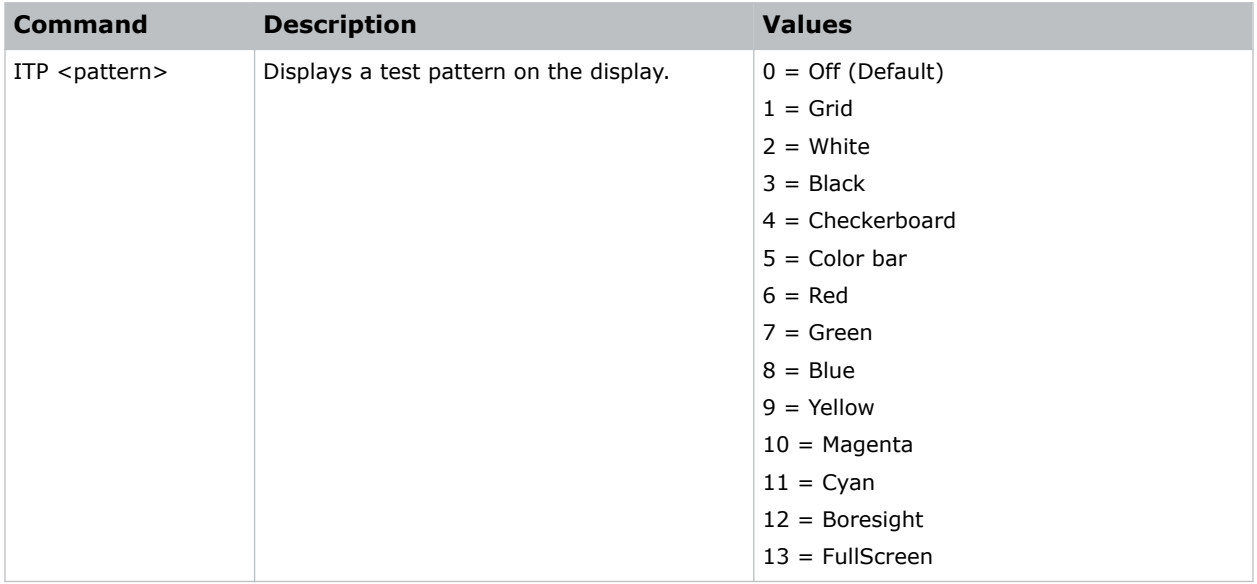

#### **Examples**

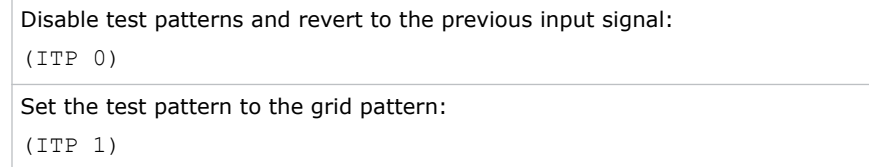

# **KBL–Keypad Backlight**

Determines if the keypad is backlit or not and for how long.

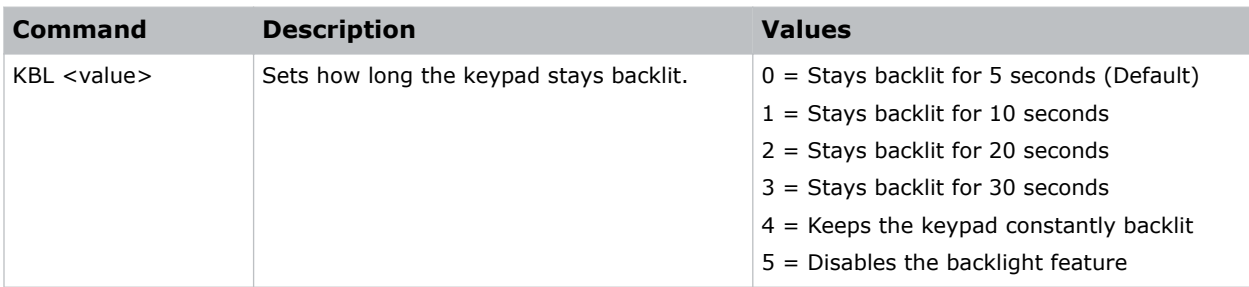
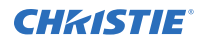

Backlight the keypad for 20 seconds: (KBL 2) Disable the backlight feature:

(KBL 0)

# **KEY–Key Mode Emulator**

Uses key codes to emulate button presses on the infrared remotes or wired keypads.

#### **Commands**

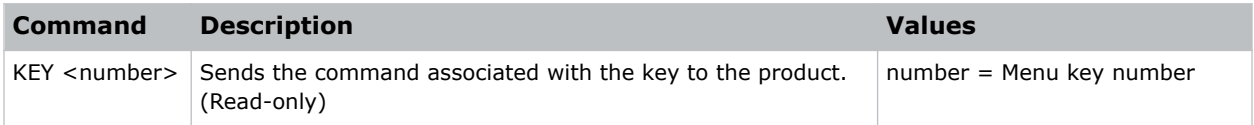

#### **Examples**

Send menu key 17 to the projector and displays the menu on the on-screen display: (KEY 17)

# **LCB–Lens Motor Calibration**

Calibrates the lens mount system for each of the four lens axes (horizontal, vertical, zoom, and focus) to determine home positions, the motor travel ranges, and the motor backlash values.

#### **Commands**

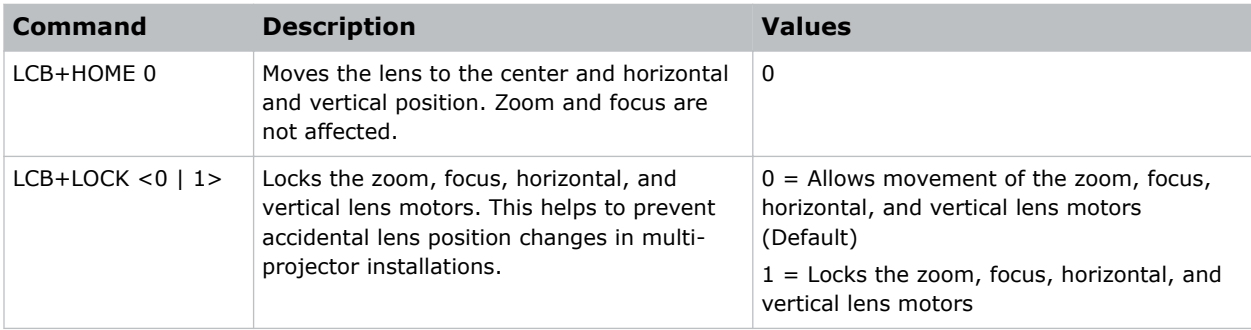

#### **Examples**

Center the lens: (LCB+HOME 0)

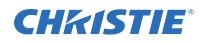

Lock the zoom, focus, horizontal, and vertical lens motors: (LCB+LOCK 1)

# **LCE–Last Serial Command Error**

Displays the last serial command error.

#### **Commands**

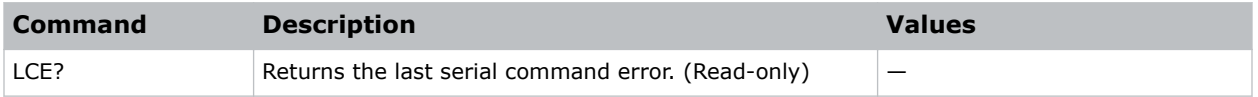

## **LDI–Laser Diode Information**

Displays the information of each laser diode bank including its voltage and temperature.

#### **Commands**

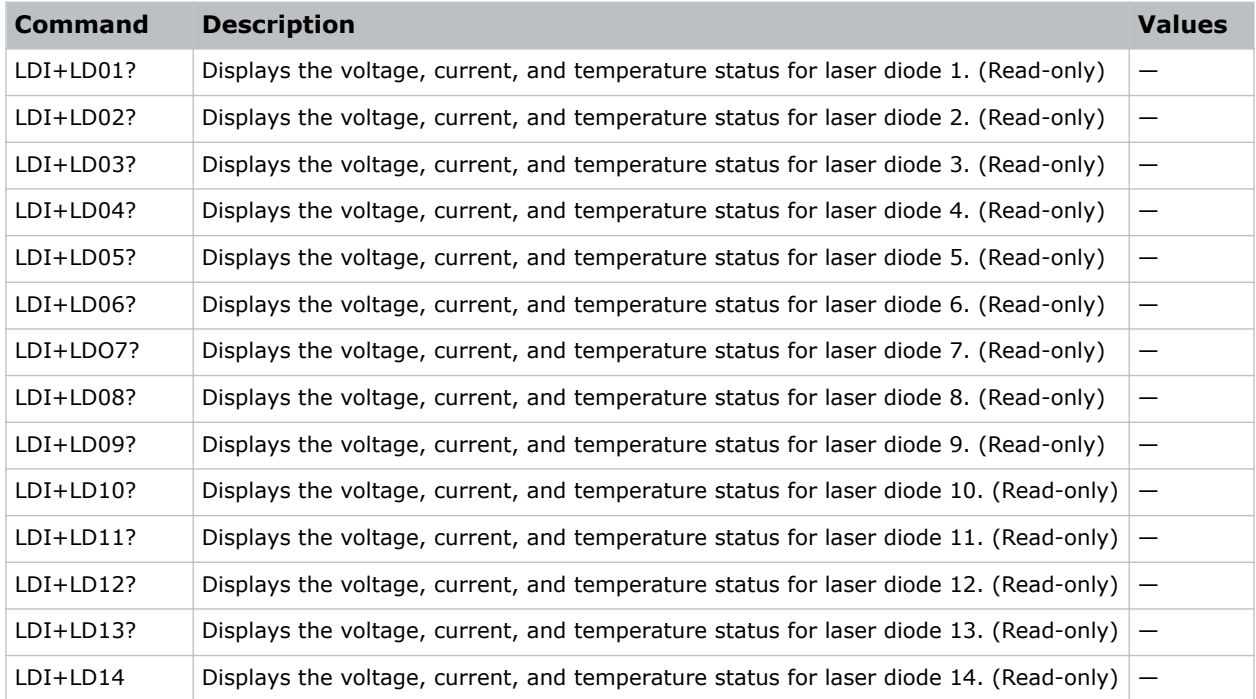

#### **Examples**

Display the information for the laser diode bank 1: (LDI+LD1)

## **LET–Lens Type**

Sets the correct lens type to have the correct offset range.

## **Commands**

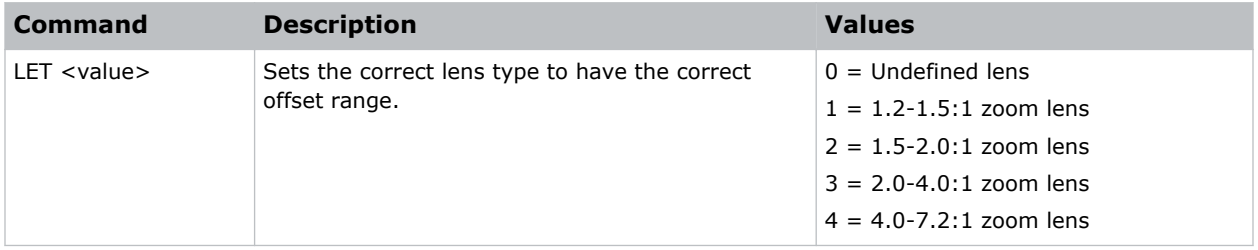

### **Examples**

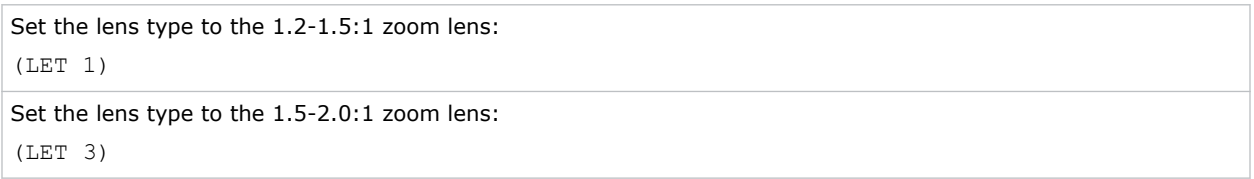

## **LHL–Lens Shift Left**

Adjusts the horizontal location of the lens left.

### **Commands**

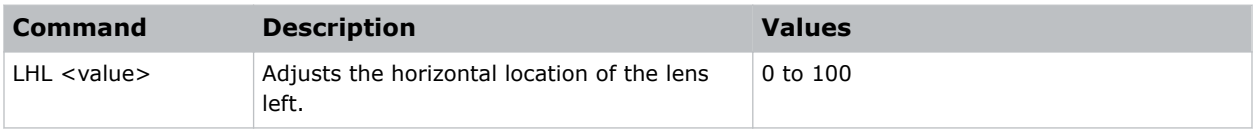

```
Adjust the horizontal location of the lens left 20 steps:
(LHL 20)
Adjust the horizontal location of the lens left 70 steps:
(LHL 70)
```
## **LHR–Lens Shift Right**

Adjusts the horizontal location of the lens right.

## **Commands**

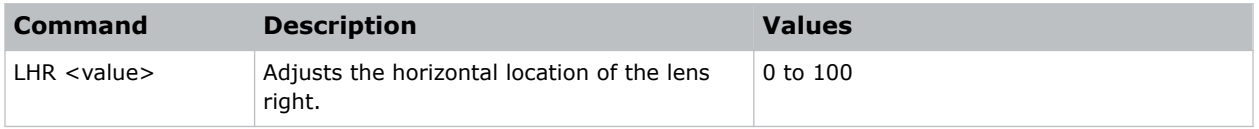

### **Examples**

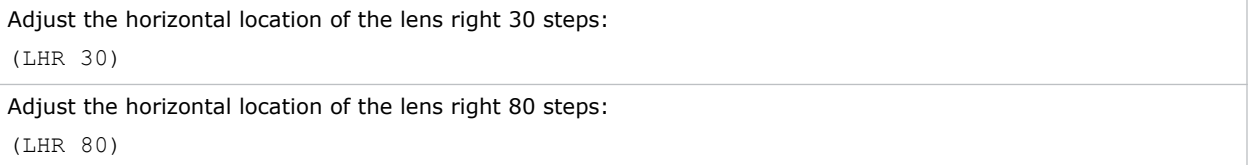

## **LMA–Lens Memory Apply Position**

Applies the lens position according to the chosen lens memory position.

#### **Commands**

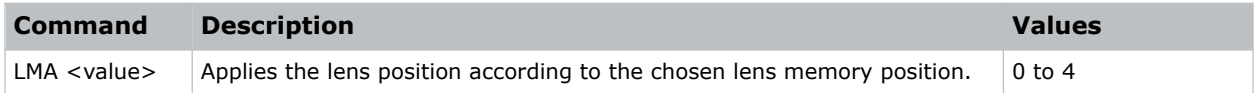

#### **Examples**

```
Set the lens position to the value stored in record 2:
(LMA 1)
Set the lens position to the value stored in record 5:
(LET 4)
```
## **LMS–Lens Memory Save Current Position**

Saves the current lens position to the projector memory.

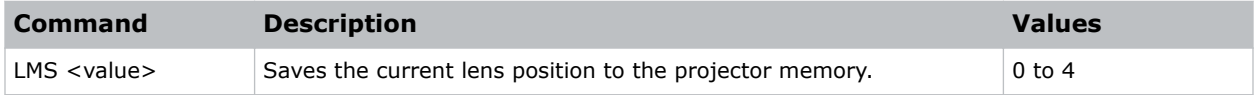

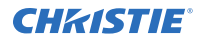

```
Save the lens position to the value stored in record 1:
(LMS 0)
```

```
Save the lens position to the value stored in record 4:
(LET 3)
```
# **LOC–Localization Language**

Sets the language for the on-screen display (OSD).

#### **Commands**

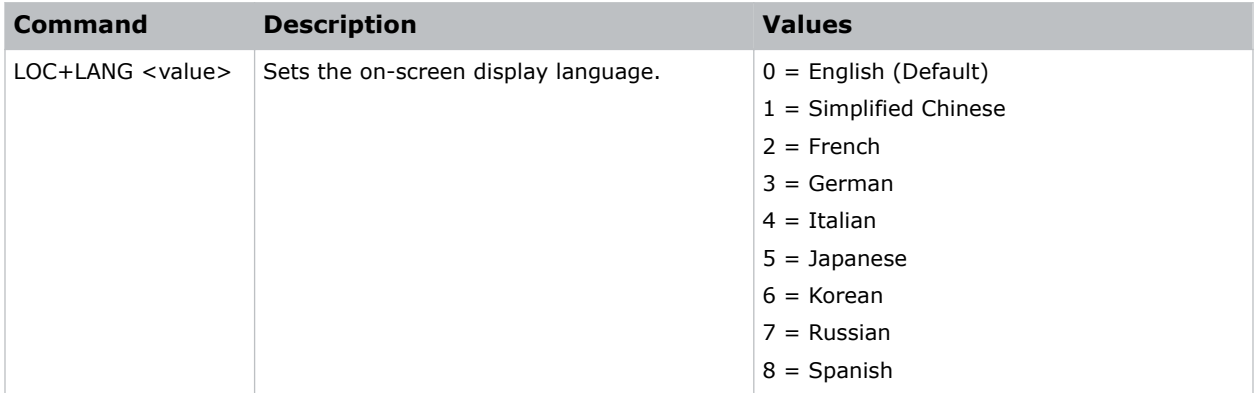

### **Examples**

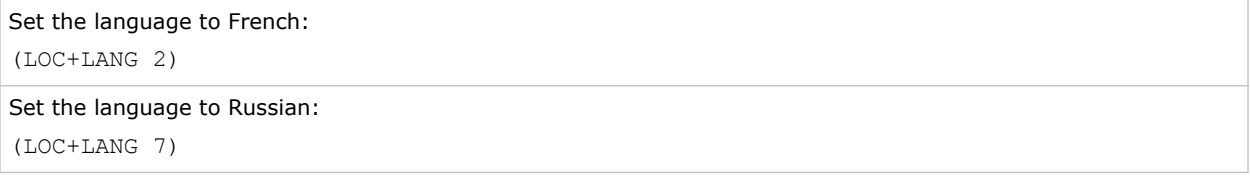

## **LOL–Lights Out Signal Level**

Sets the signal level for lights out for the RealBlack feature.

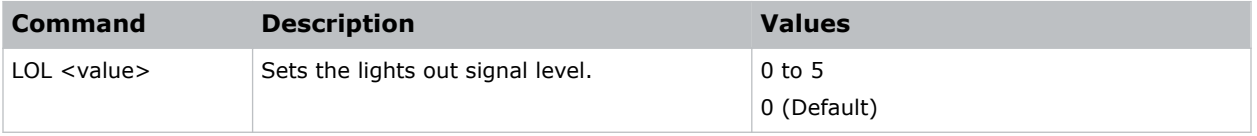

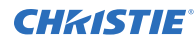

```
Set the signal level to 4:
(LOL 4)
```
# **LOT–Lights Out Timer**

Sets a timer for lights out for the RealBlack feature.

#### **Commands**

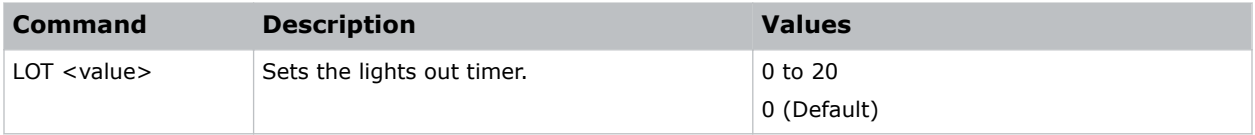

#### **Examples**

```
Set a timer to turn off the lights in 20 seconds:
(LOT 20)
```
## **LPM–Light Source Mode**

Sets the light source and intensity modes.

#### **Commands**

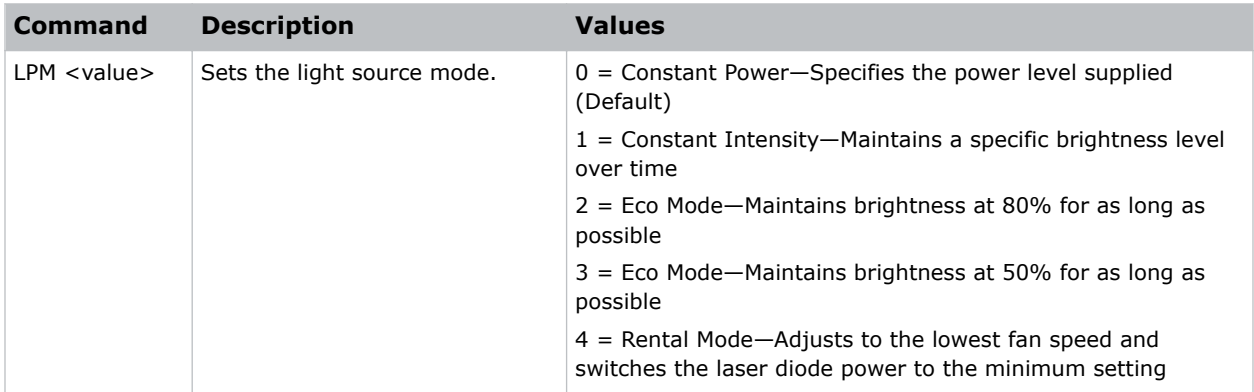

### **Examples**

Maintain the light source with 50% brightness for as long as possible: (LPM 3)

## **LPP–Constant Power**

Sets the value of the laser diode power.

## **Commands**

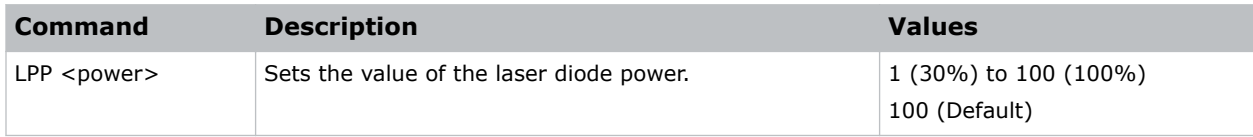

## **Examples**

```
Set the laser diode power to 30%:
(LPP 1)
```
# **LRR–L/R Reference**

Sets the left/right (L/R) reference for the projector.

### **Commands**

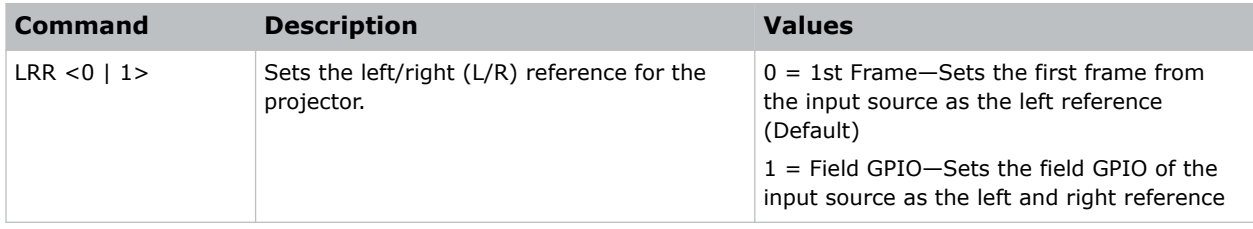

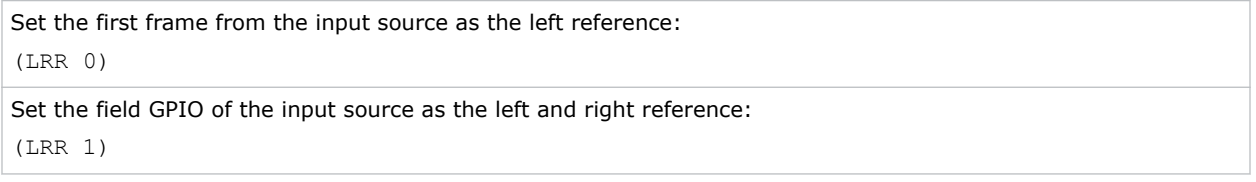

# **LSE–Last System Error**

Retrieves the last recorded system error.

## **Commands**

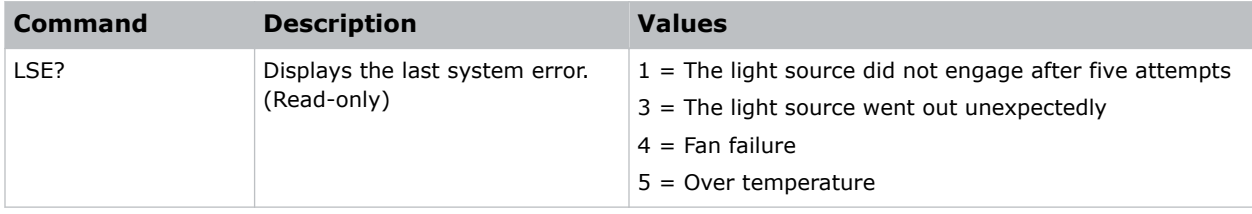

## **LVD–Lens Shift Down**

Adjusts the vertical location of the lens down.

## **Commands**

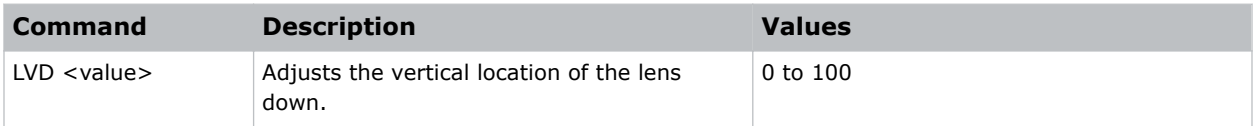

#### **Examples**

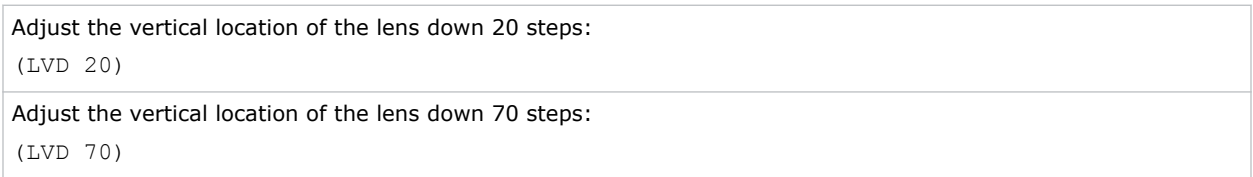

## **LVU–Lens Shift Up**

Adjusts the vertical location of the lens up.

#### **Commands**

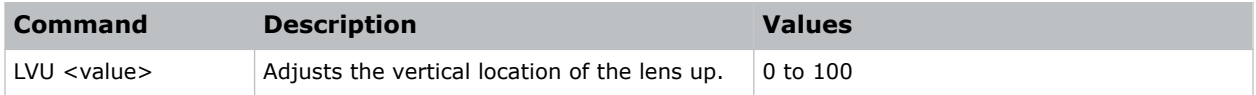

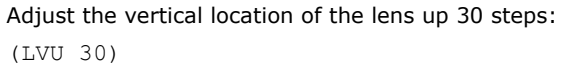

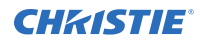

Adjust the vertical location of the lens up 80 steps: (LVU 80)

## **MBE–Message Box Enable**

Enables or disables the displaying of groups of message boxes on the on-screen display.

#### **Commands**

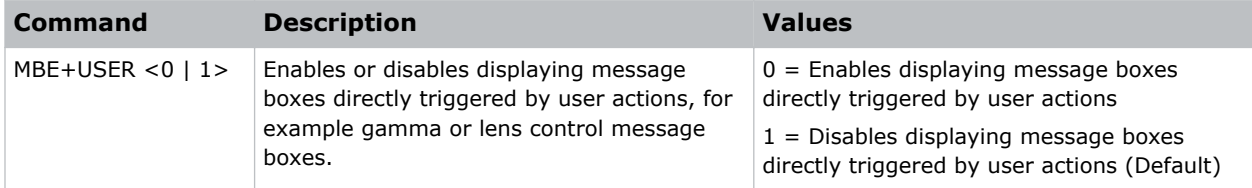

### **Examples**

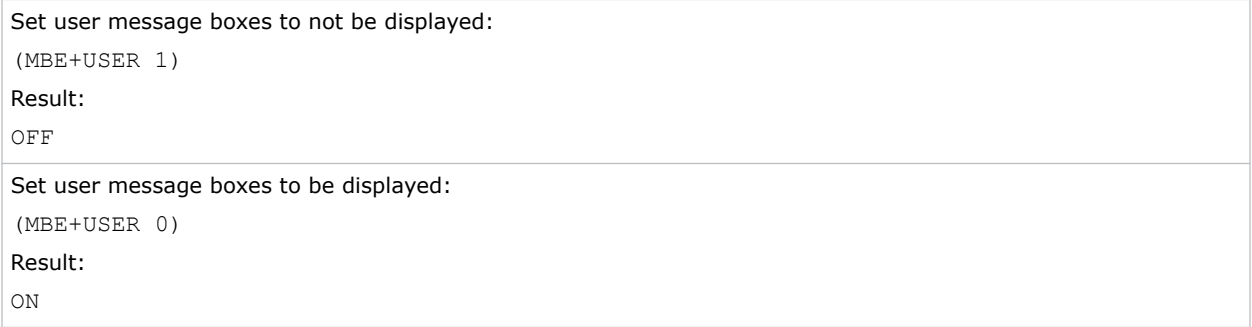

## **MDT–Mode Adjustment**

Adjusts the horizontal and vertical start position for a signal in the EDID timing table and record the values in the system to override the timing table.

Run a Save command to keep the settings before exiting. To revert to the original timing table settings, manually clear each setting. You cannot use the Factory Defaults command to clear these settings.

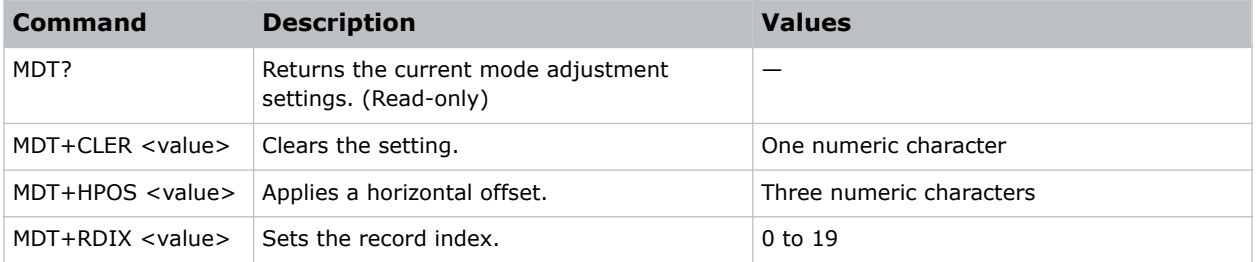

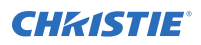

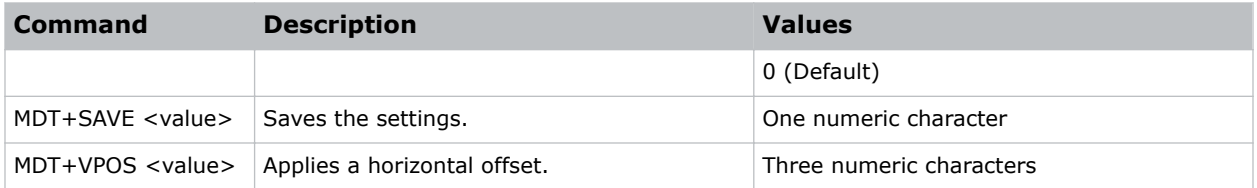

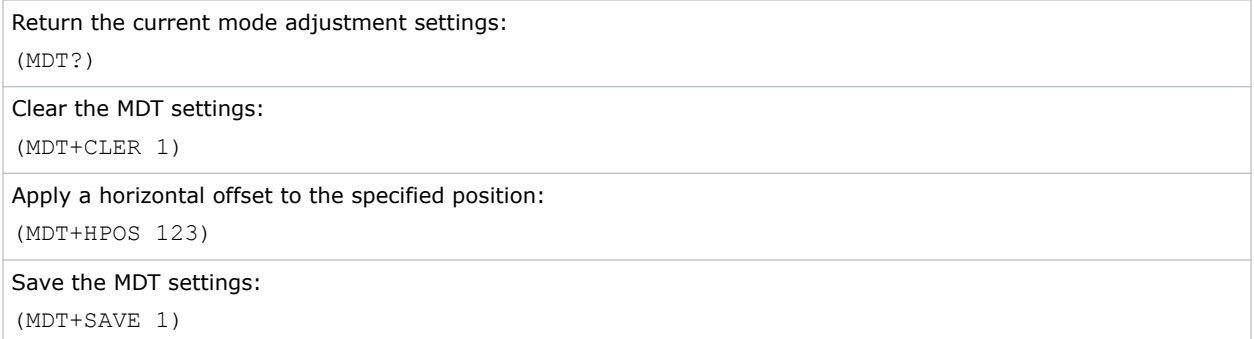

# **MIF–Main (Single) Source Information**

Displays the current settings for the main image input.

## **Commands**

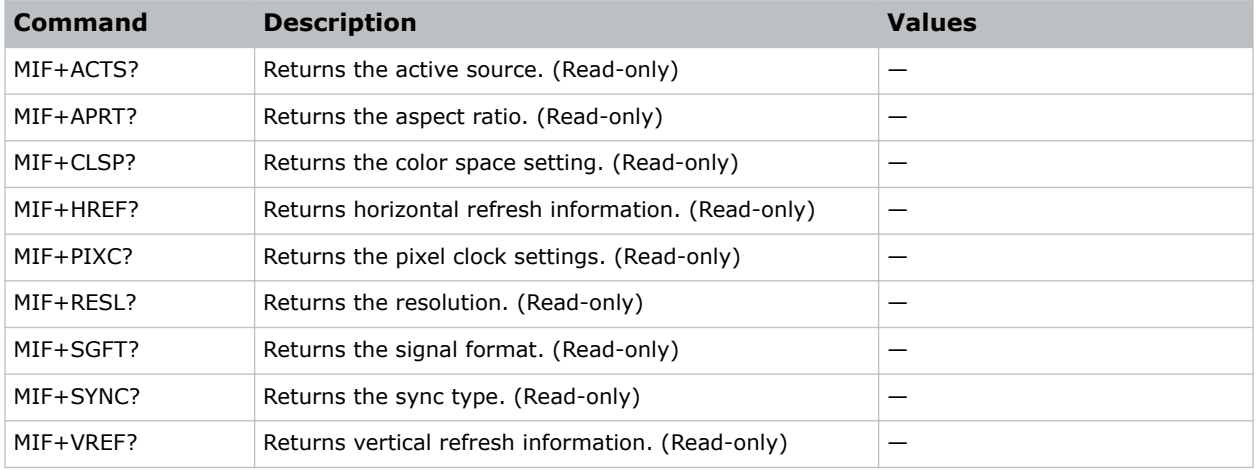

### **Examples**

Return the image resolution:

(MIF+RESL?)

## **MNR–MPEG Noise Reduction**

Reduces MPEG noise.

MPEG compression causes block noise, which appears like small blocks in the image. The image compression algorithms result in mosquito noise around the sharp edges in the image.

## **Commands**

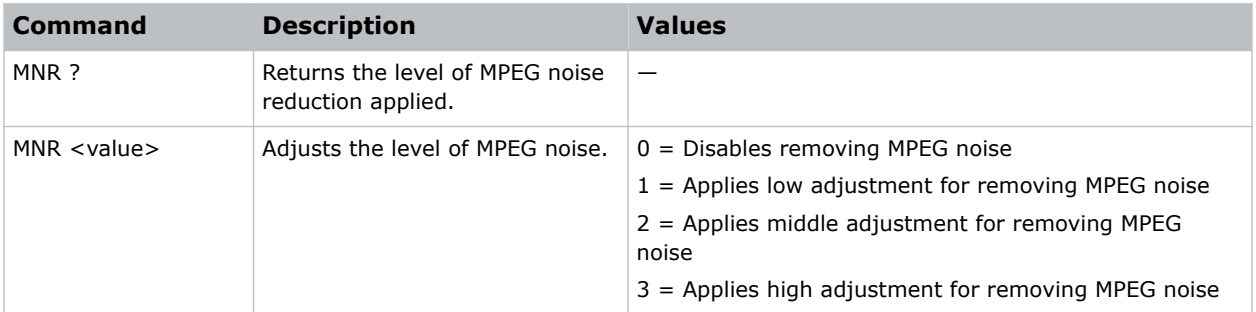

### **Examples**

```
Disable removing MPEG noise:
(MNR 0)
Apply low adjustment for removing MPEG noise:
(MNR 1)
```
## **MSH–Menu Shift Horizontal**

Moves on-screen menus and messages horizontally.

### **Commands**

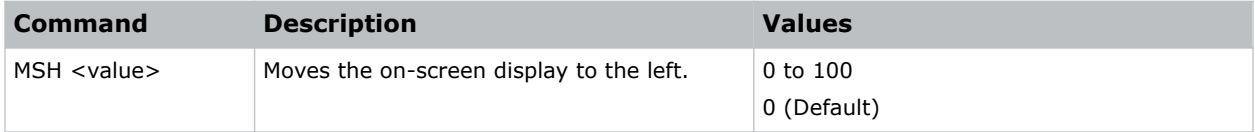

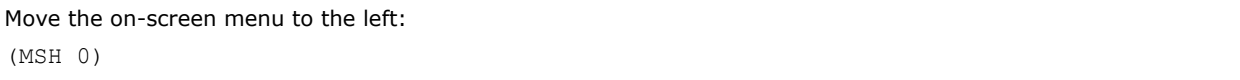

# **MSV–Menu Shift Vertical**

Changes the vertical position of the menus.

## **Commands**

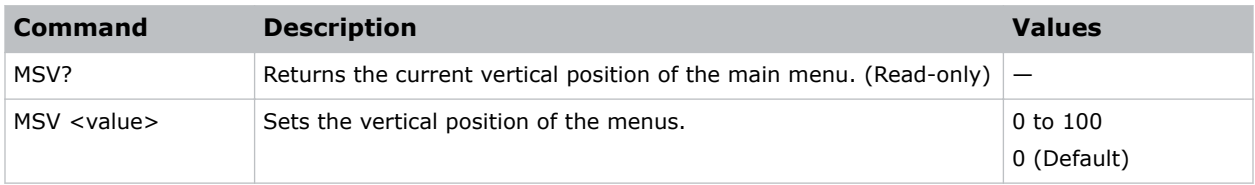

## **Examples**

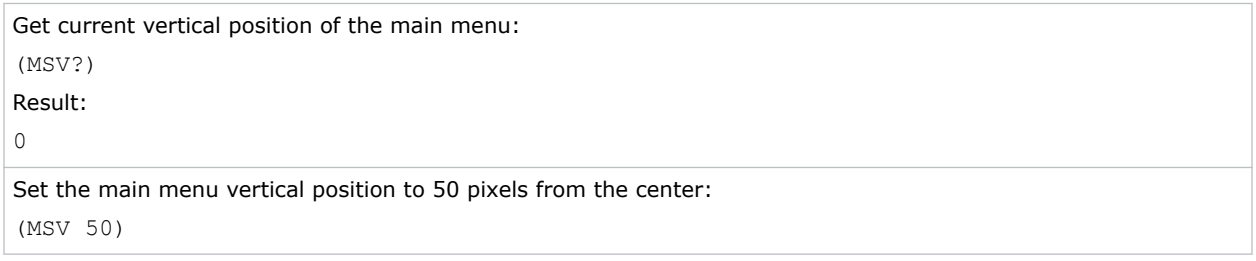

## **MTO–Menu Time Out**

Adjusts the time for on-screen display to disappear.

## **Commands**

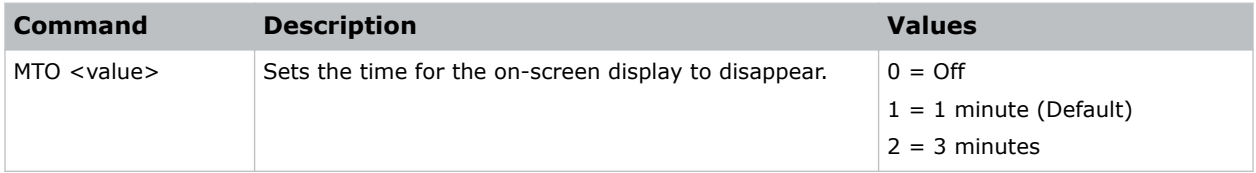

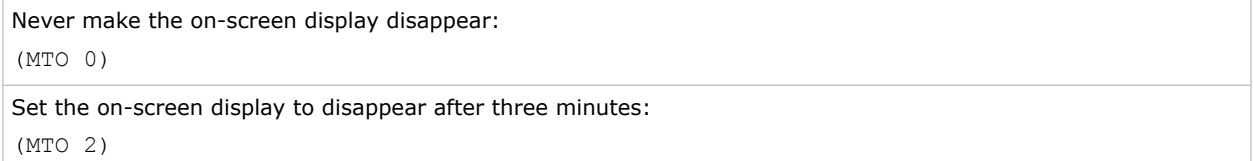

# **MWF–Manual Warp Filter**

Manually corrects the distorted image.

Image distortion is caused by projection to a curved surface or by lens distortion.

### **Commands**

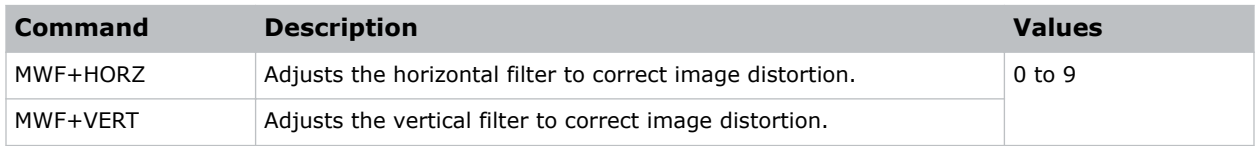

## **NET–Network Setup**

Modifies the network setup for this device.

#### **Commands**

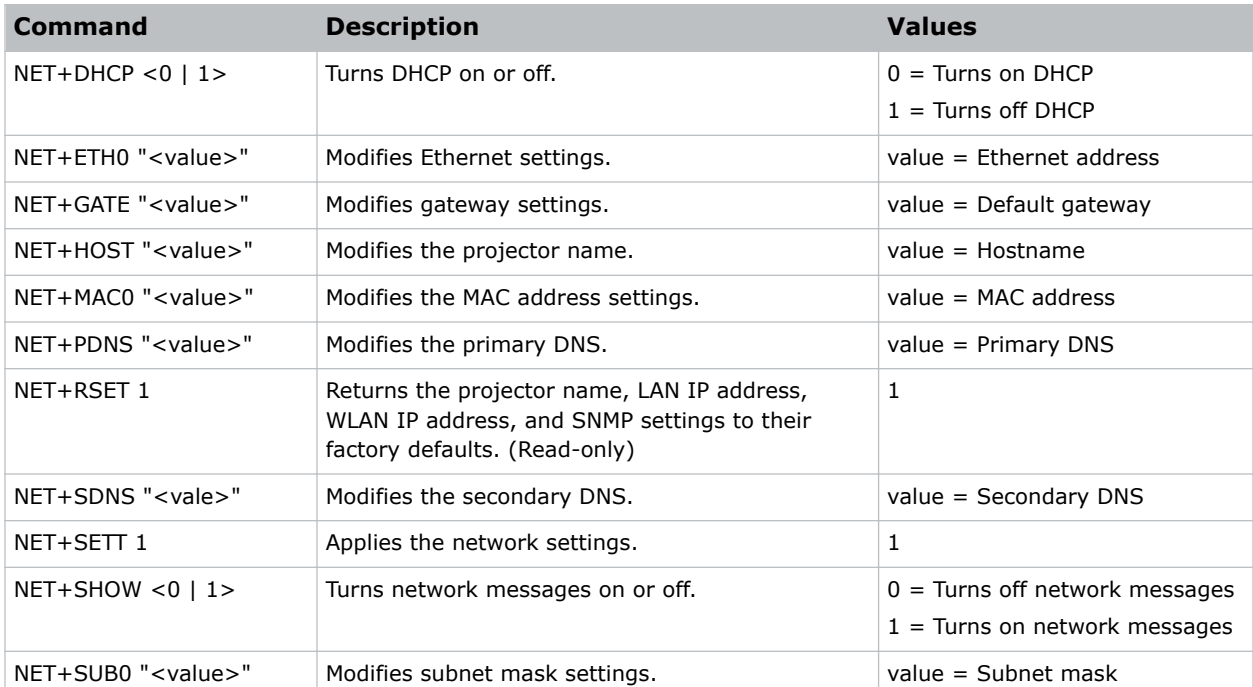

### **Examples**

Turn DHCP off:

(NET+DHCP 1)

#### Set the MAC address to 00:E0:47:01:02:3C:

(NET+MAC0 "00:E0:47:01:02:3C")

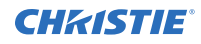

Turn network messages on:

(NET+SHOW 1)

Set the Ethernet address to 192.168.000.001:

(NET+ETH0 "192.168.000.001")

Reset to the default settings:

(NET+RSET 1)

Set the subnet mask to 255.255.255.000:

(NET+SUB0 "255.255.255.000")

## **NTW–Wireless Network**

Modifies the wireless network settings.

#### **Commands**

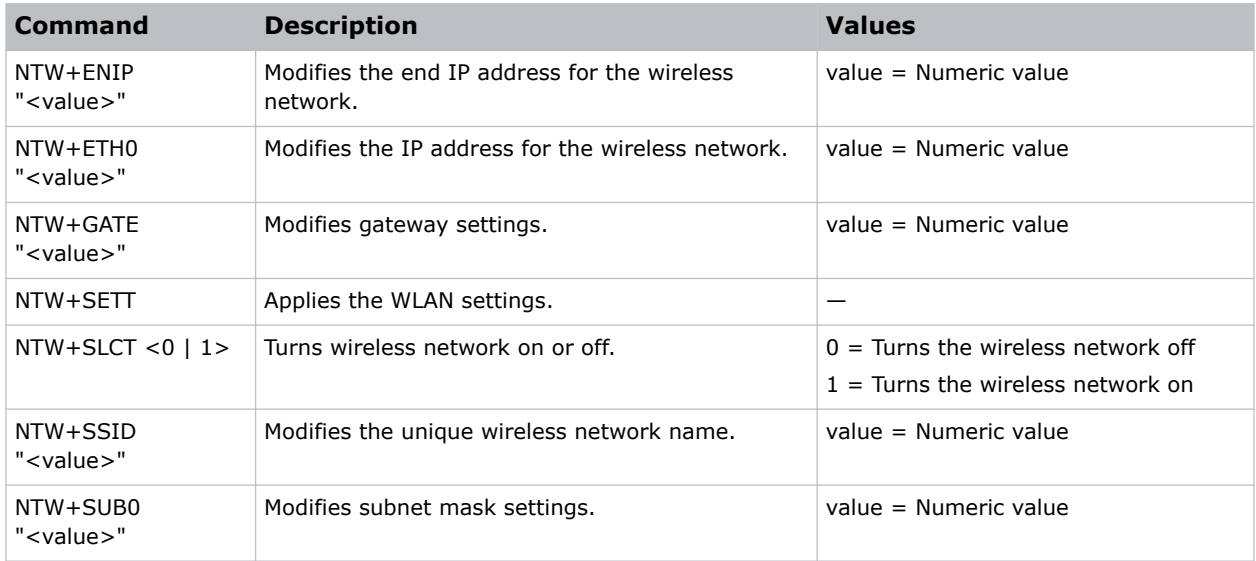

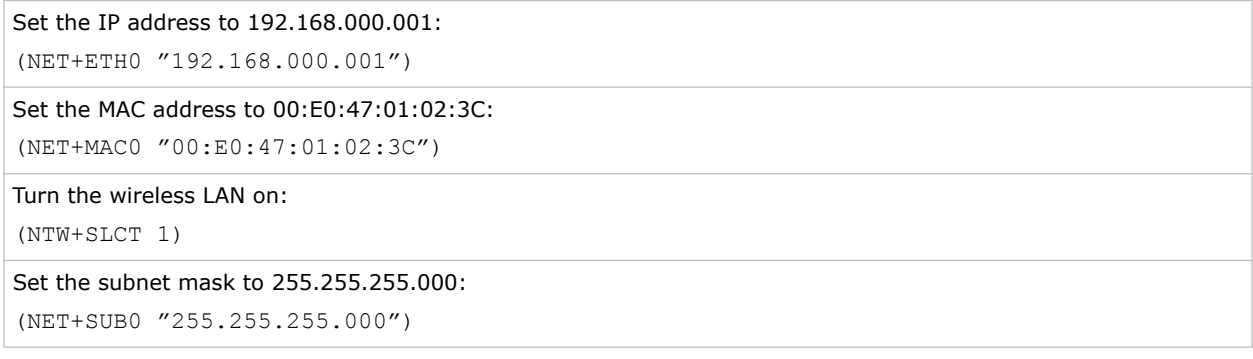

# **OSD–On Screen Display**

Displays or hides the on-screen display.

## **Commands**

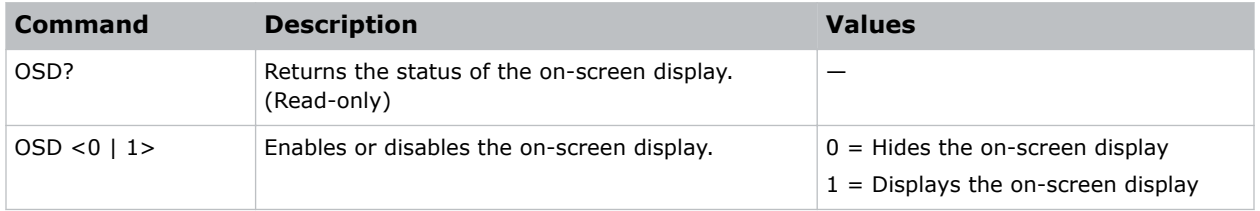

### **Examples**

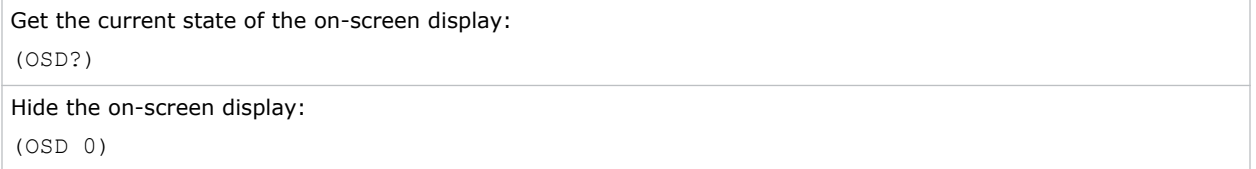

## **OST–OSD Transparency**

Changes the transparency of on-screen menus and messages.

### **Commands**

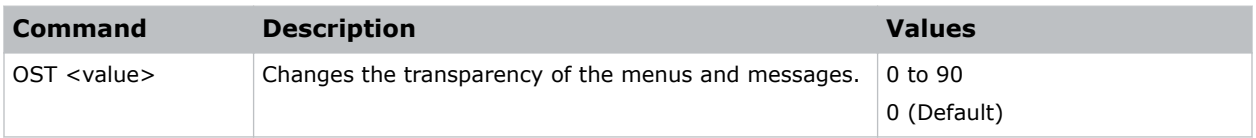

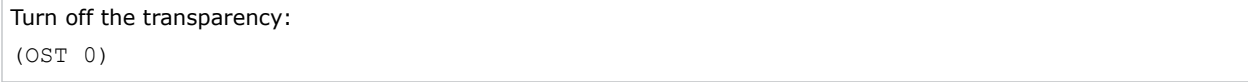

## **PCG–Change Pin**

Changes the personal identification number (PIN) on a projector.

### **Commands**

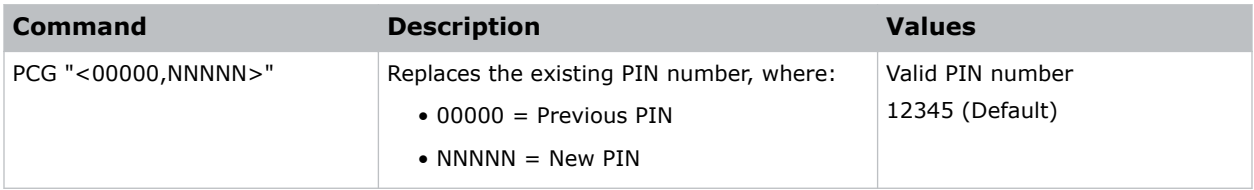

#### **Examples**

```
Replace the default PIN number with a new PIN:
(PCG "12345,78564")
```
## **PHS–Picture-in-Picture Horizontal Size**

Sets the size (width) of the picture-in-picture/picture-by-picture window.

The active portion of the input signal, as determined by blanking controls, is scaled to fit into the picture-in-picture window.

### **Commands**

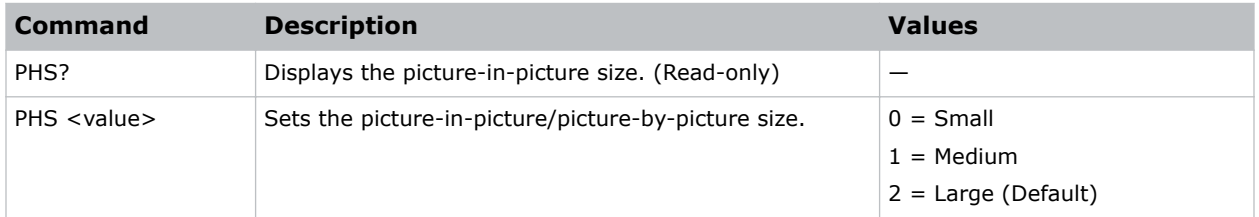

#### **Examples**

```
Set the picture-in-picture size to large:
(PHS 2)
```
## **PIF–Projector Information**

Displays information about the projector.

This command is only available when the projector is in service mode and is read-only.

### **Commands**

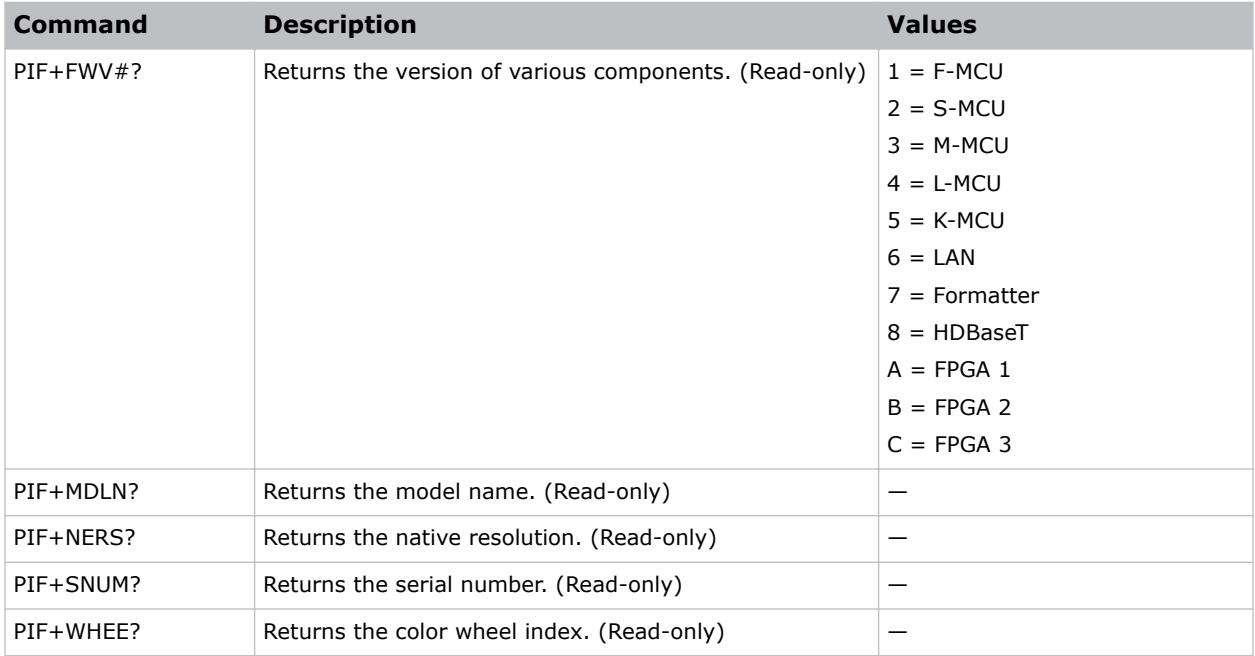

## **PIP–Picture in Picture**

Enables or disables picture-in-picture (PIP)/picture-by-picture (PBP) mode.

### **Commands**

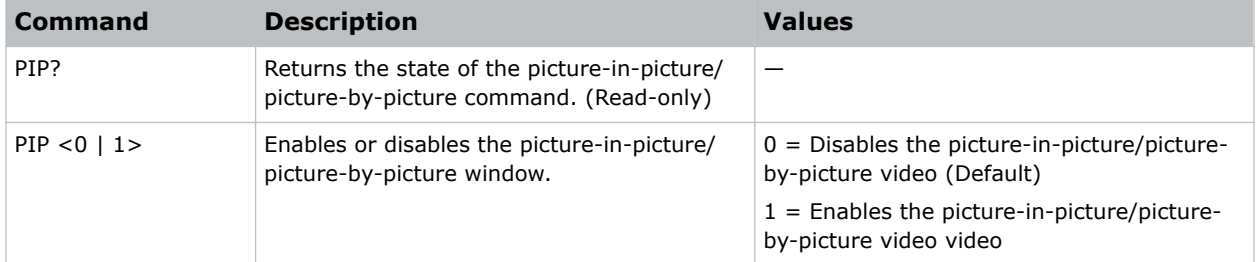

```
Return the state of the picture-in-picture/picture-by-picture command:
(PIP?)
Disable picture-in-picture/picture-by-picture video:
(PIP 0)
Enable picture-in-picture/picture-by-picture video:
(PIP 1)
```
## **PIV–PIN Protect**

Activates password protection on the projector, where a personal identification number (PIN) must be provided before an image can be displayed.

## **Commands**

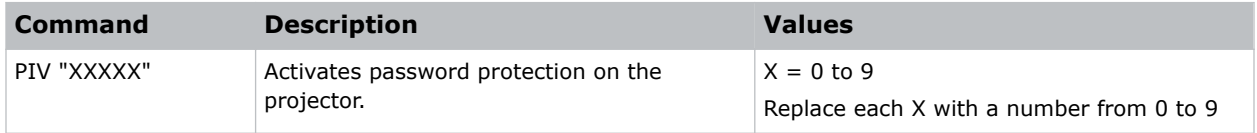

#### **Examples**

```
Set the PIN to 33445:
(PIV "33445")
```
# **PPP–Main Layout**

Chooses a preset location for the picture-in-picture and picture-by-picture window.

Note the following:

- The Location settings adjust the position of the window.
- Blanking is not affected.
- While in split screen mode, several channel controls that resize image are disabled.

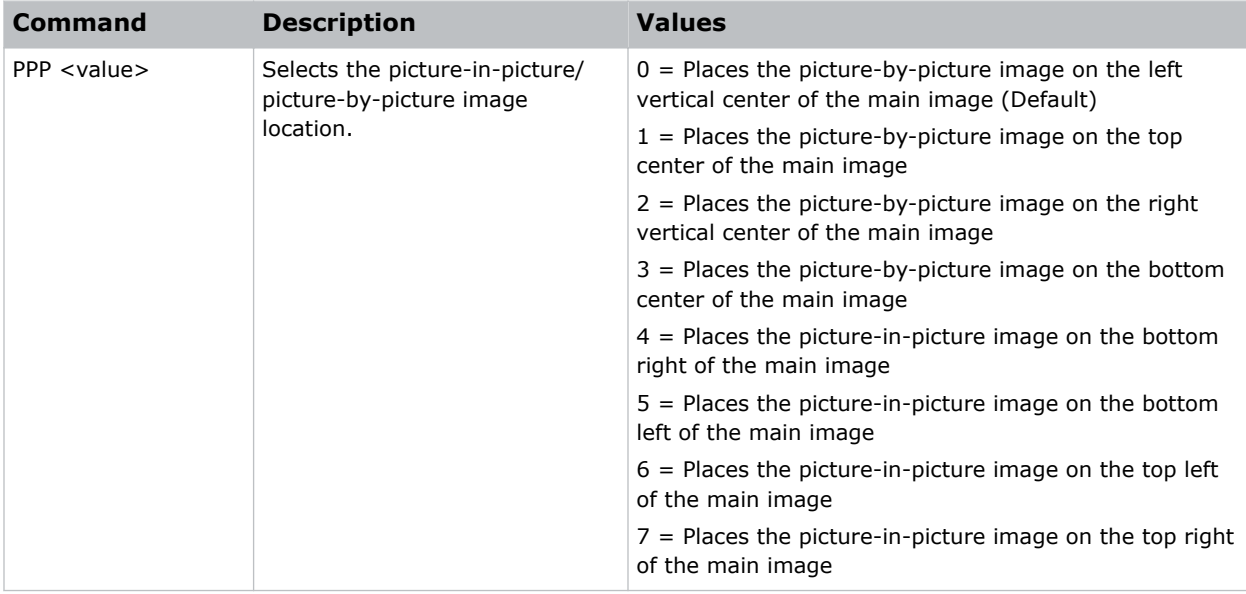

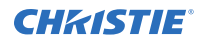

Set the picture-by-picture image on the bottom of the main image:

(PPP 1)

```
Set the picture-by-picture image on the top-left corner of the image:
(PPP 6)
```
# **PPS–Picture-in-Picture/Picture-by-Picture Swap**

Swaps the current main and picture-in-picture/picture-by-picture inputs, regardless if valid signals are on either of the inputs.

#### **Commands**

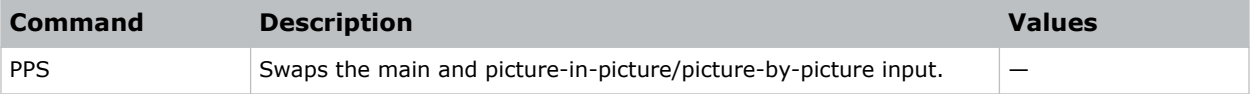

#### **Examples**

```
Swap the main and picture-in-picture/picture-by-picture input.:
(PPS 1)
```
# **PST–Picture Setting**

Changes the picture-related settings for the current source to a set of predefined values.

### **Commands**

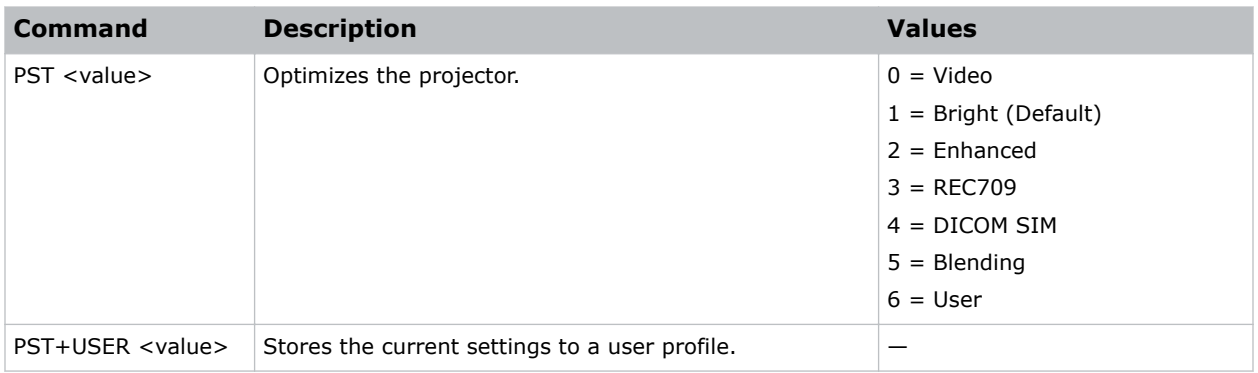

#### **Examples**

Optimize the projector for bright viewing content: (PST 1)

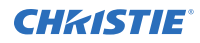

Optimize the projector to display DICOM SIM content: (PST 4)

## **PWR–Power**

Changes the power state of the product.

#### **Commands**

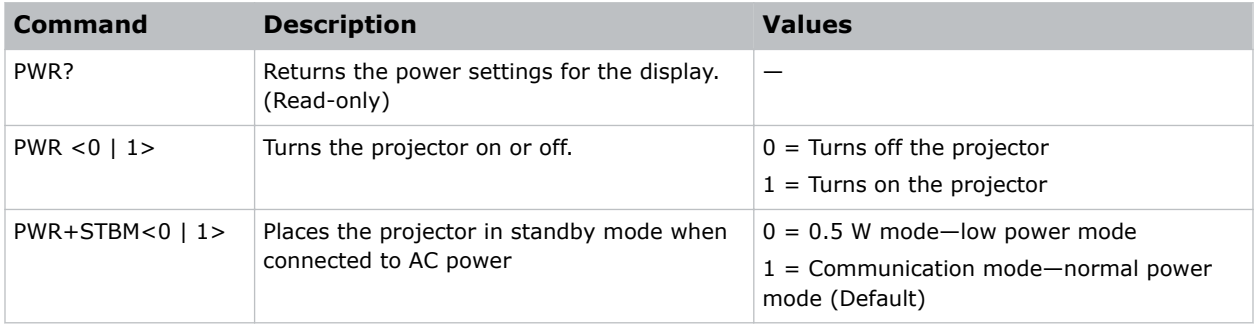

#### **Examples**

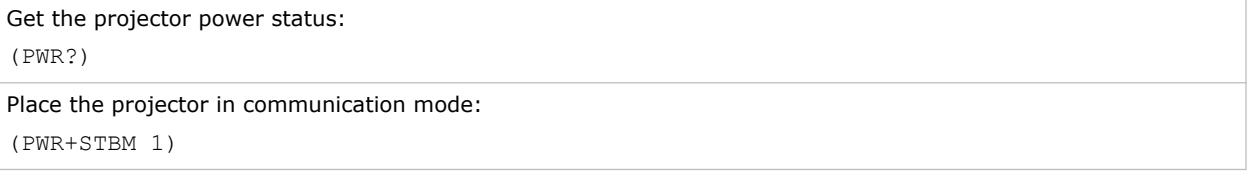

## **PXP–Pixel Phase**

Adjusts the phase of the pixel sampling clock relative to the incoming signal.

You can fine tune the sampling point within one pixel. Adjust the Pixel Phase when the image (usually from an RGB source) shows shimmer. If the shimmer is concentrated in vertical bands with little or no shimmer between the bands, the pixel tracking might need adjustment. Pixel Tracking must be set correctly before adjusting Pixel Phase.

The Pixel Phase command can only be set on analog input cards.

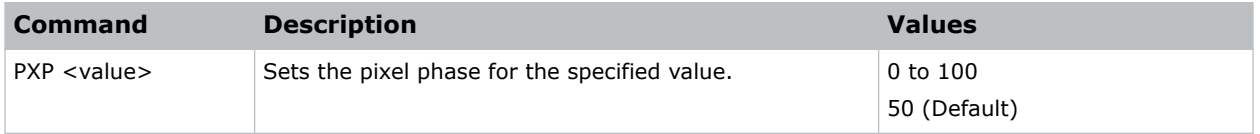

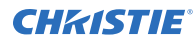

Set the pixel phase to 50: (PXP 50)

# **RLC–Light Sensor Calibration**

Performs a calibration of the light sensor.

A calibration must be performed before using in Rental mode or after a laser diode driver has been replaced.

#### **Commands**

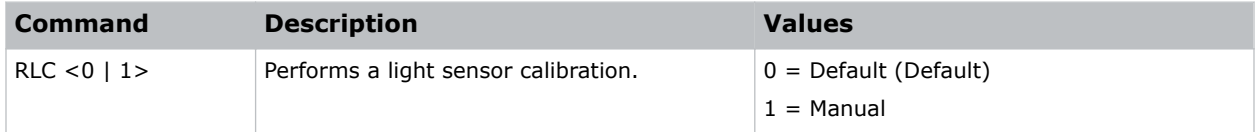

#### **Examples**

```
Manually perform a light sensor calibration:
(RLC 1)
```
# **ROG–Red Gain**

Adds an offset to input red gain settings of an image.

Adjusting this setting also affects the black and white components of an image.

#### **Commands**

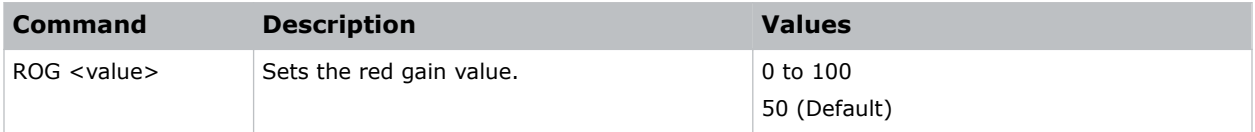

```
Set the red gain value to 50:
(ROG 50)
```
# **ROO–Red Offset**

Adjusts the red offset of an image.

Adjusting this setting also affects the black and white components of an image. This setting can only be applied to VGA or component signals.

## **Commands**

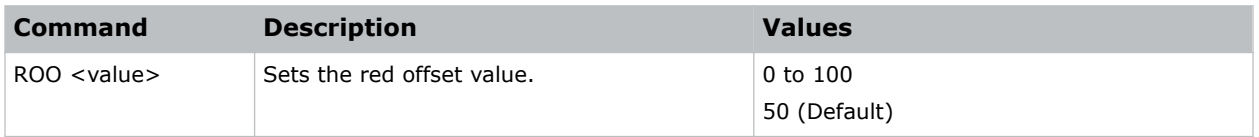

#### **Examples**

```
Set the red offset value to 50:
(ROO 50)
```
## **SBL–Status LED**

Turns the status LED on or off.

### **Commands**

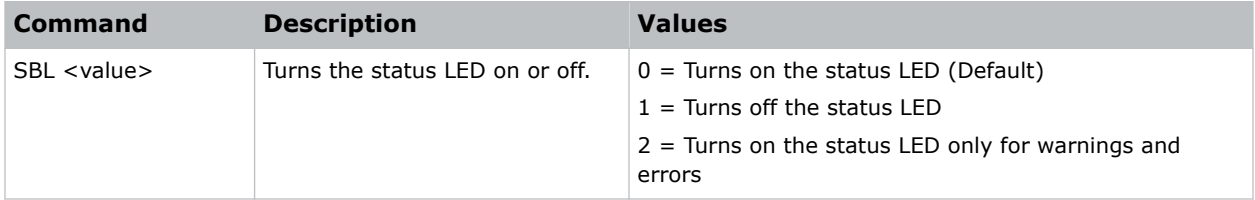

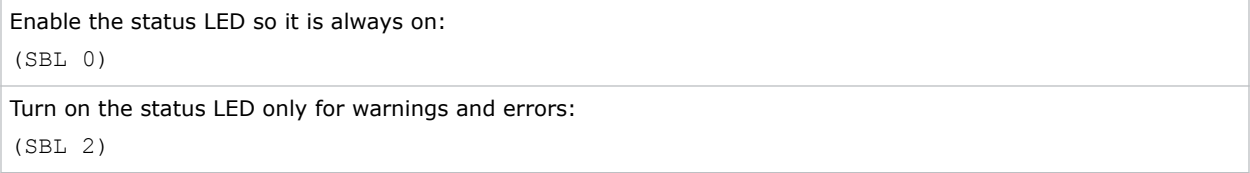

## **SCR–Skin Color**

Adjusts the color tone of human skin in videos.

## **Commands**

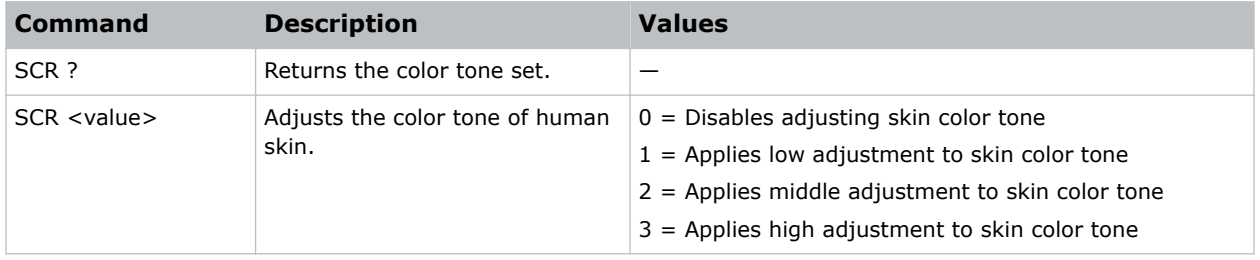

### **Examples**

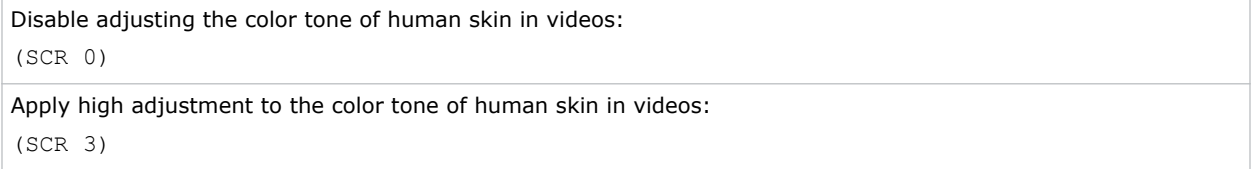

# **SEC–Serial Port Echo**

Controls whether the serial port echoes characters.

## **Commands**

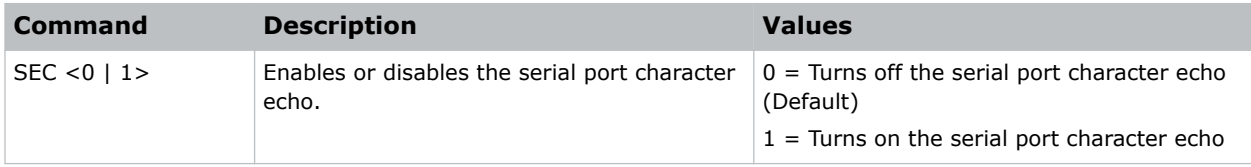

```
Disable the serial port character echo:
(SEC 0)
Turn on the serial port character echo:
(SEC 1)
```
## **SHU–Shutter**

Opens and closes the shutter.

## **Commands**

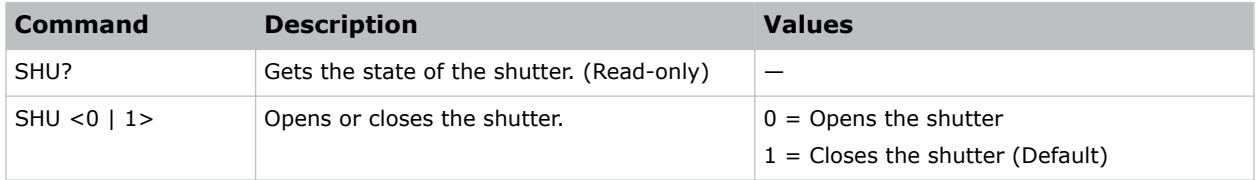

### **Examples**

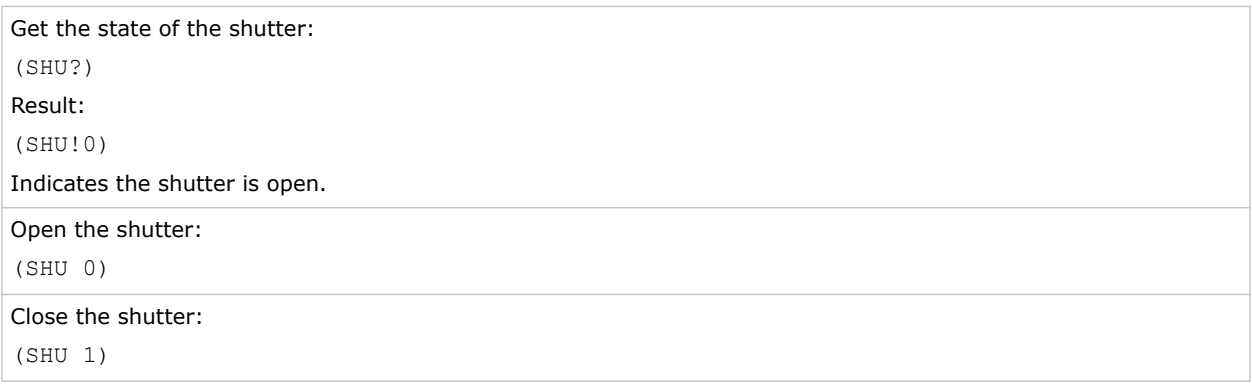

## **SIF–Secondary Source Information**

Displays the current settings for the picture-in-picture/picture-by-picture image input. Returns secondary source information in read-only mode.

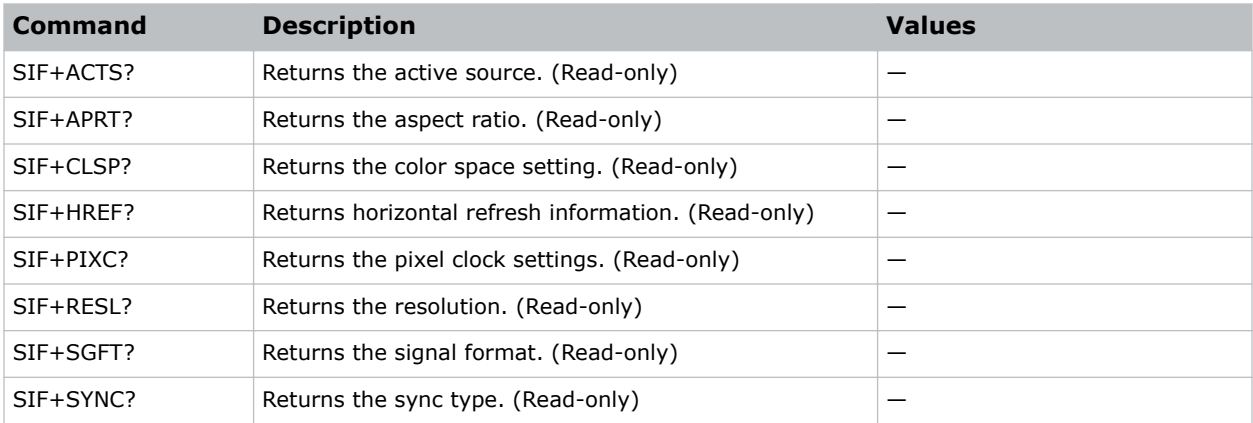

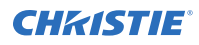

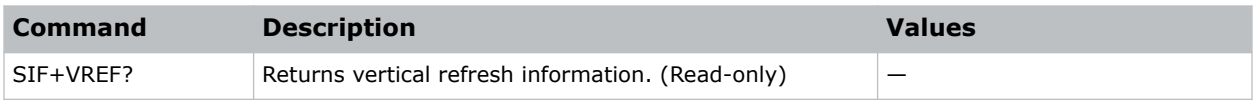

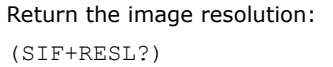

# **SIN–Select Input**

Selects the active input.

#### **Commands**

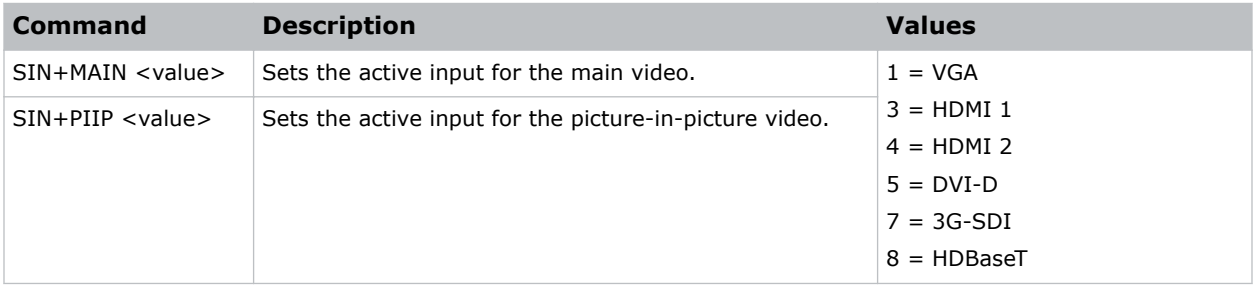

#### **Examples**

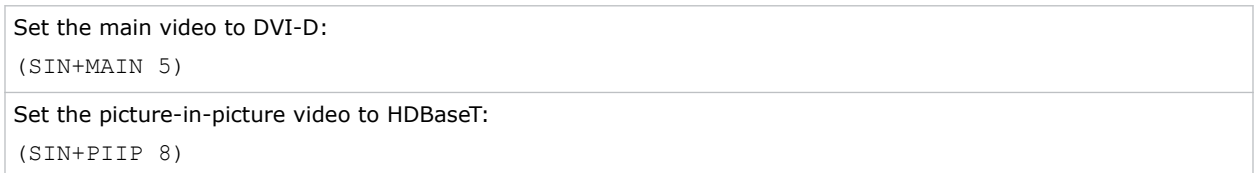

## **SIV–Serial Command Version**

Displays the serial command version.

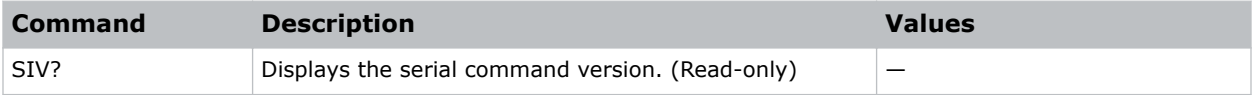

# **SKS–Source Key Function Settings**

Sets the method for searching the input source.

### **Commands**

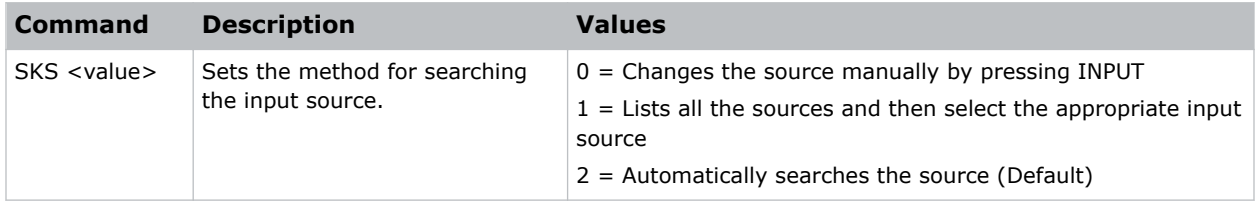

#### **Examples**

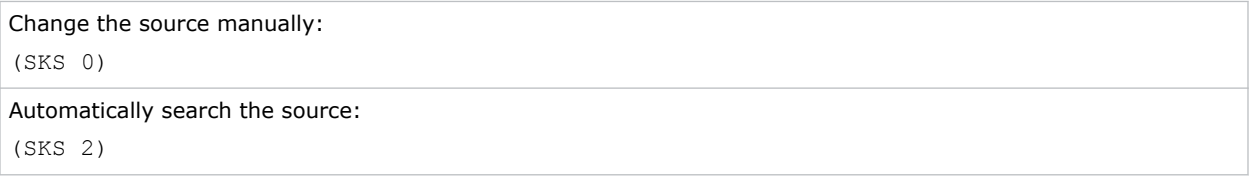

## **SLP–Sleep Timer**

Turns the projector off after a set period of time.

Timing starts when the projector is turned on, or when the sleep timer auto power off function is canceled. Automatic power off only occurs when an image is displayed.

#### **Commands**

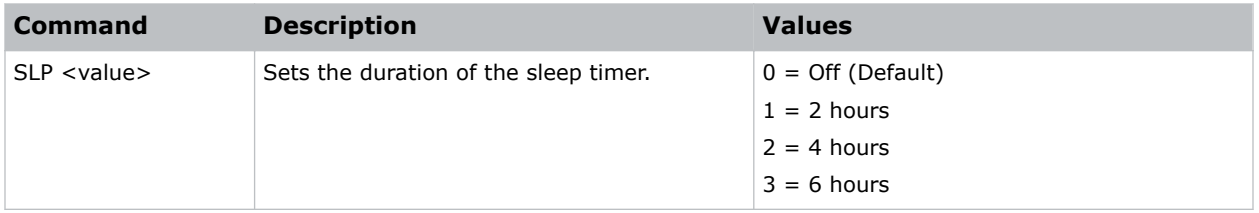

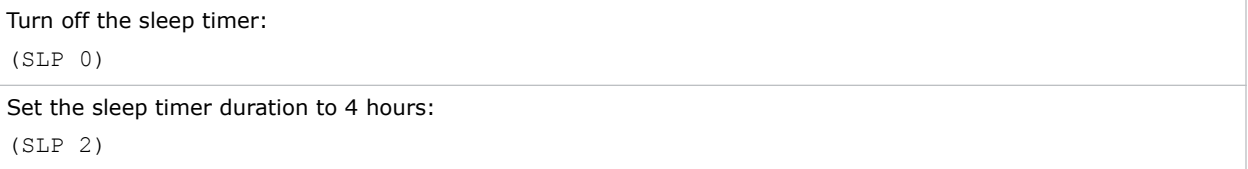

# **SNS–Source Name Setting**

Changes the source name to a user-defined name.

Subcode availability is determined by your hardware configuration.

#### **Commands**

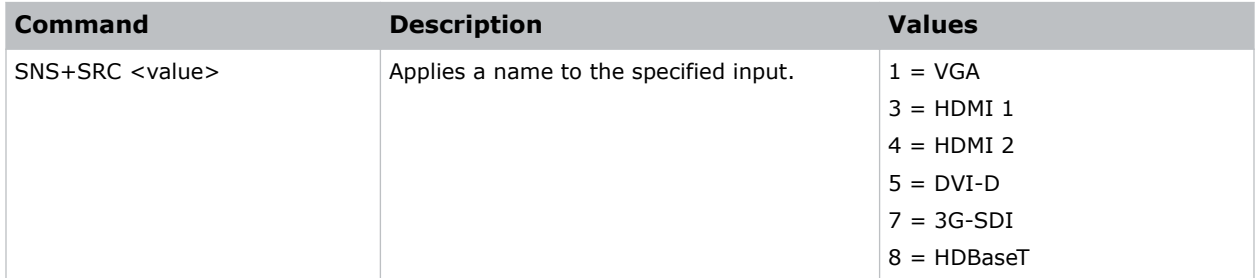

#### **Examples**

```
Change the source name to DVI-D:
(SNS+SRC 5)
```
## **SOR–Rear Projection**

Selects the orientation of the displayed image.

#### **Commands**

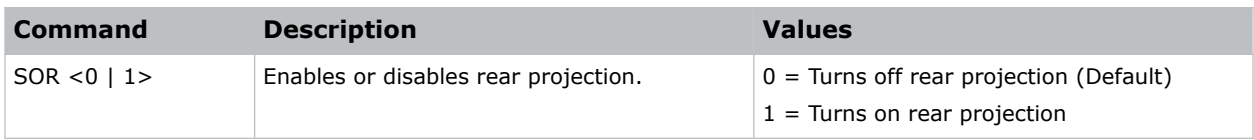

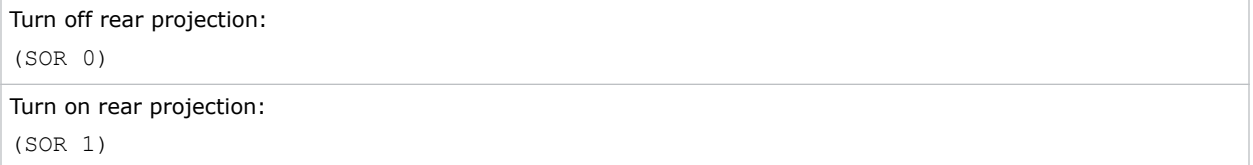

# **SOS–3D Sync Out**

Transmits a 3D sync signal by the 3D sync output connector to the emitter or another downstream projector for 3D blending purposes.

## **Commands**

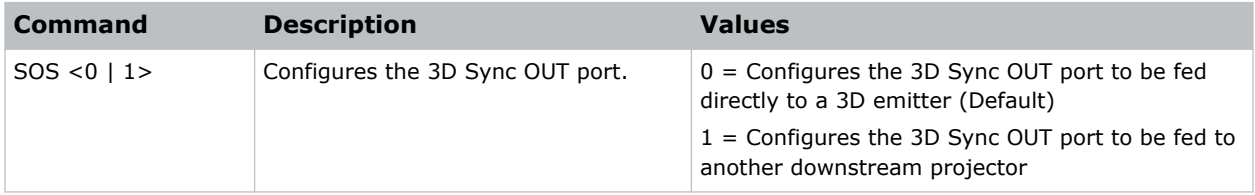

#### **Examples**

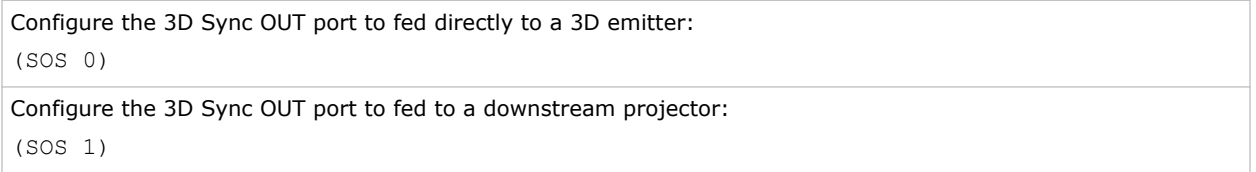

## **SPD–Dynamic Black Speed**

Adjusts the speed of the light source correction.

#### **Commands**

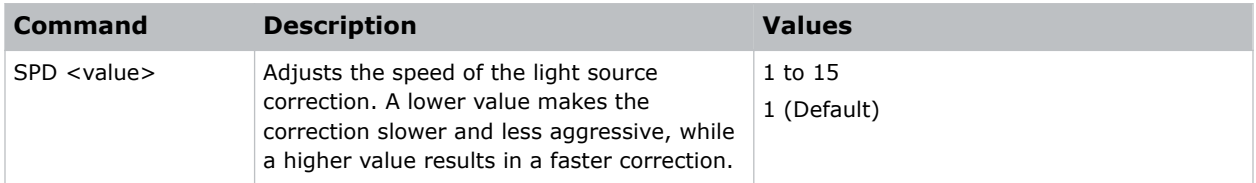

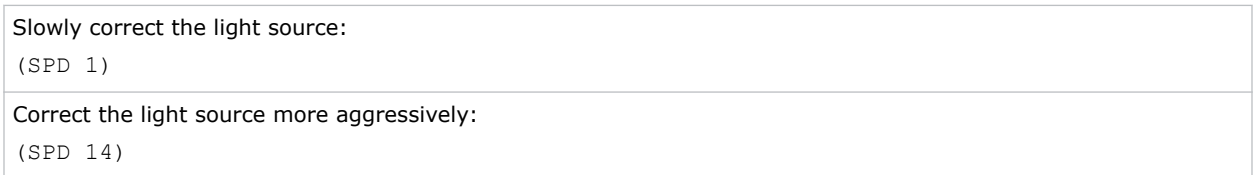

## **SPP–Serial Port Path**

Sets the serial port path.

## **Commands**

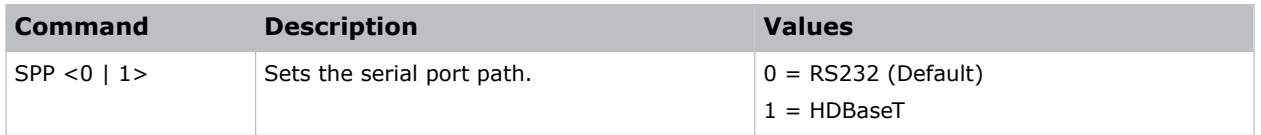

## **Examples**

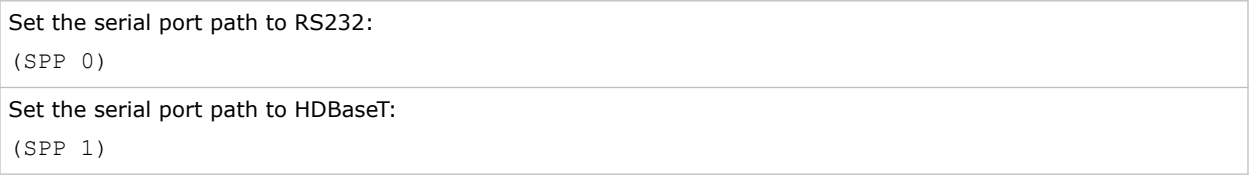

## **SPS–Splash Screen**

Specifies the splash screen to display when no signal is present.

## **Commands**

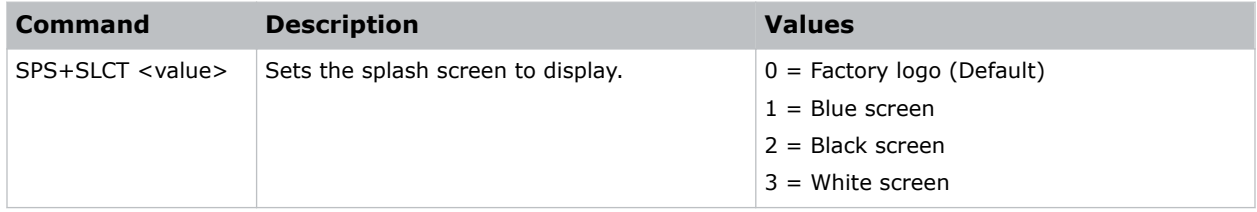

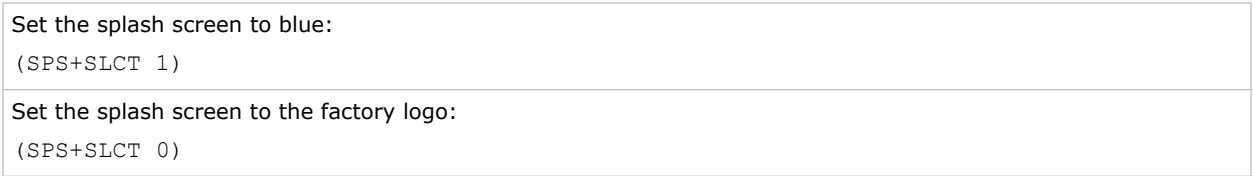

## **SST–Projector Status**

Returns status information about the projector in read-only mode.

## **Commands**

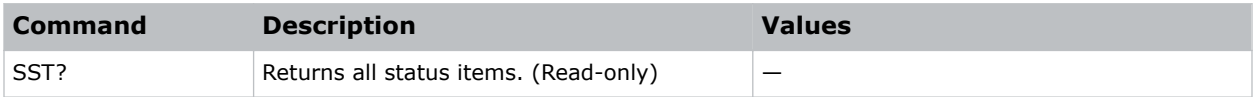

# **STH–Dynamic Black Strength**

Sets the strength of the dynamic contrast adjustment.

#### **Commands**

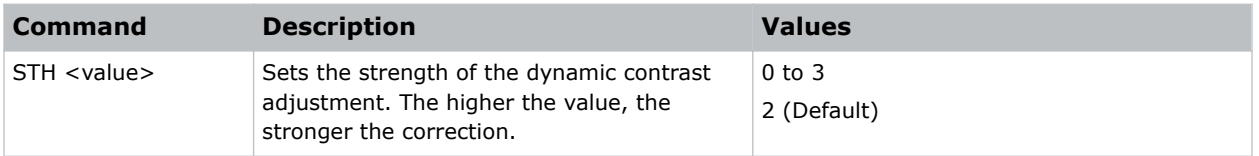

#### **Examples**

```
Set the strength of the dynamic contrast adjustment to strong:
(STH 3)
```
## **SYT–Sync Threshold**

Helps to sync a hardware device, such as a DVD player, when connecting to a projector.

Only use this command with progressive signals.

### **Commands**

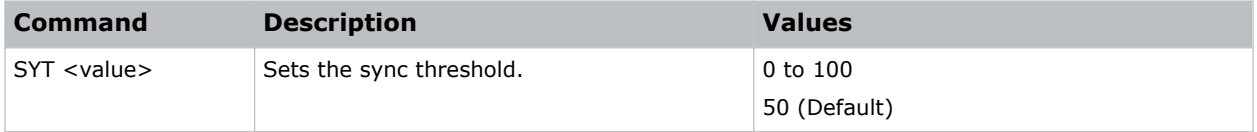

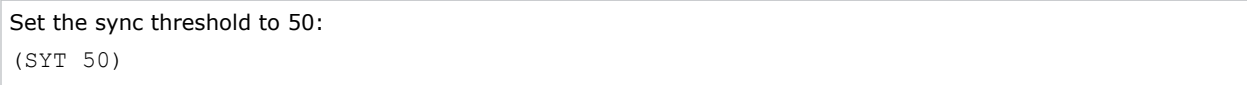

## **SZP–Size Presets**

Sets the image to one of several preset size/position presets. For all 3D input timings, only the 3D Mode size preset is available.

### **Commands**

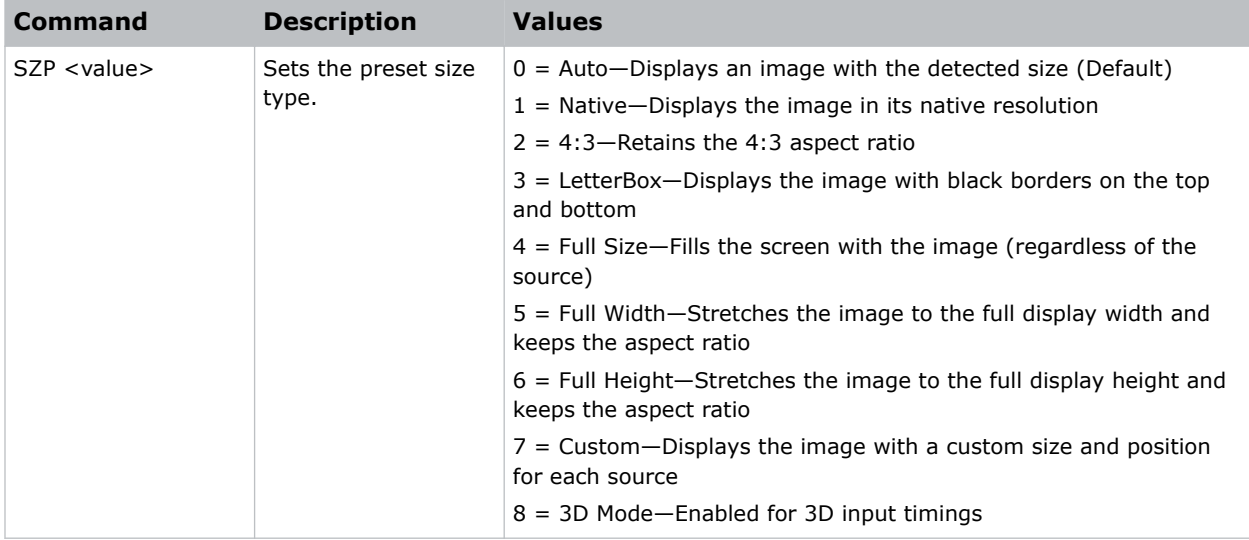

### **Examples**

```
Set the size preset to LetterBox:
(SZP 3)
```
## **TDE–3D Enable**

Sets the decoding method for 3D timings with different kinds of packing formats.

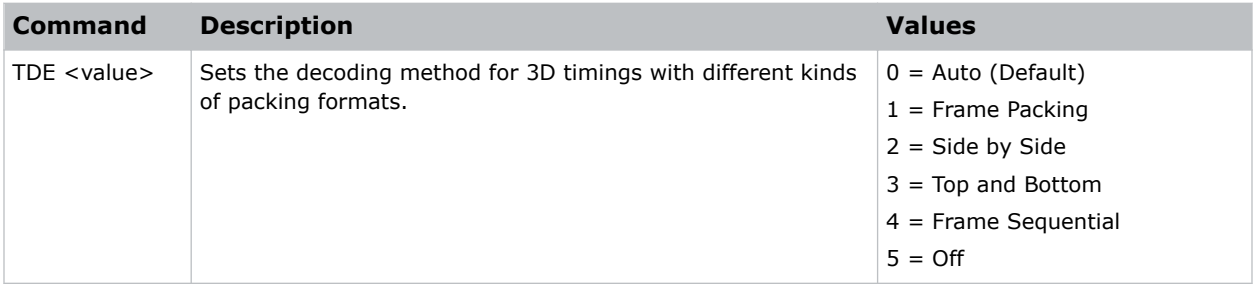

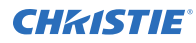

```
Set the decoding method for 3D timings to Frame Packing:
(TDE 1)
```
# **TDI–3D Invert**

Enables or disables inverting the 3D sequence in the case of a left and right eye mismatch.

#### **Commands**

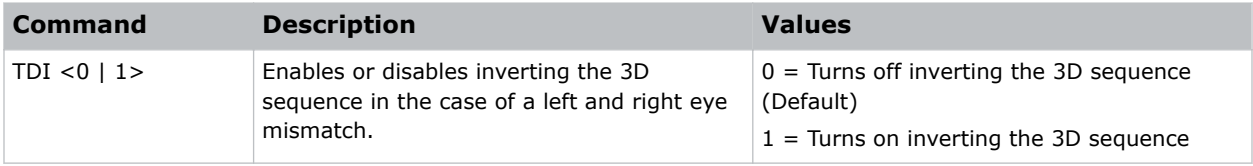

#### **Examples**

```
Turn off inverting the 3D sequence:
(TDI 0)
Turn on inverting the 3D sequence:
(TDI 1)
```
## **TNR–Temporal Noise Reduction**

Removes the luminance component noise for low-light videos.

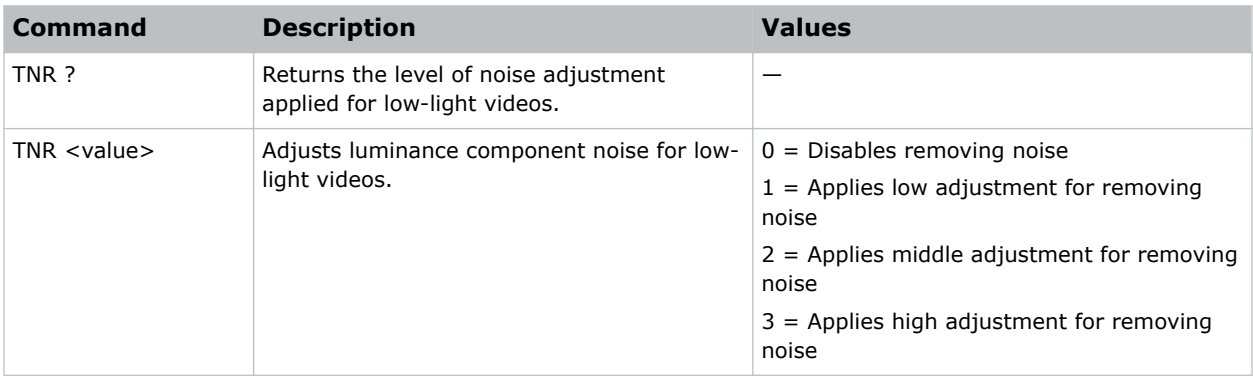

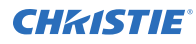

```
Disable removing noise from low-light videos:
(TNR 0)
Apply high adjustment for removing noise from low-light videos:
(TNR 3)
```
# **TNT–Tint**

Adjusts the balance of red-to-green in your image.

## **Commands**

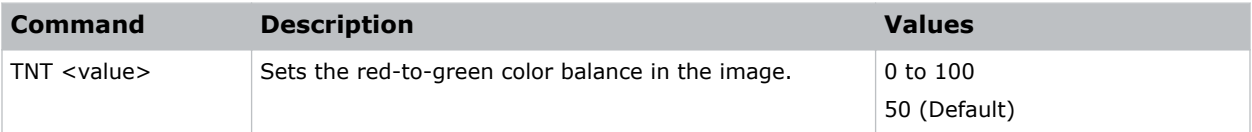

## **Examples**

```
Set the red-to-green color balance to 50:
(TNT 50)
```
## **UID–Enter Service Mode**

Puts the projector in service mode.

### **Commands**

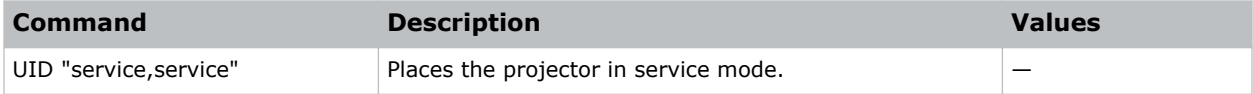

### **Examples**

```
Place the projector in service mode:
(UID "service" "service")
```
## **VPC–Vertical Pincushion**

Corrects the distortion created when the top and bottom sides of the image bend inwards to the center of the display.

If a DPWM is installed use the pincushion/barrel function for adjustments.

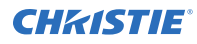

#### **Commands**

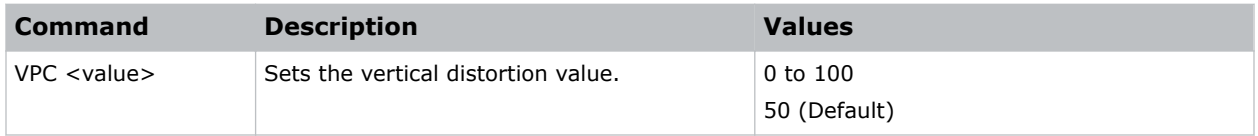

### **Examples**

Set the vertical distortion value to 25: (VPC 25)

## **VRT–Vertical Position**

Sets the vertical position of the image.

When applying this function, some of the active area is blank. Increase the value to move the active image up.

### **Commands**

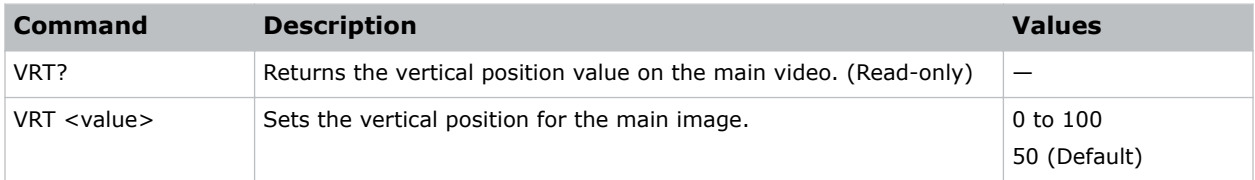

### **Examples**

```
Set the vertical position to 50:
(VRT 50)
```
# **VTT–12V Trigger**

Enables or disables the 12V trigger.

The 12V trigger is used for electrical projector screens. The projector screen is automatically lowered or raised when the projector is switched on or off.

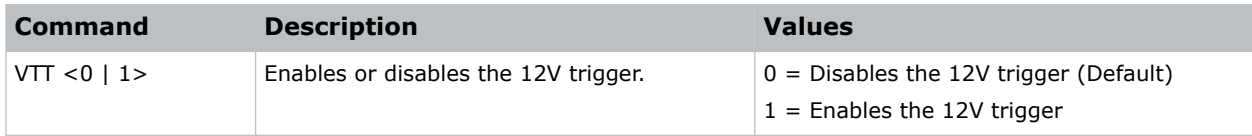

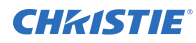

```
Disable the 12V trigger:
(VTT 0)
Enable the 12V trigger:
(VTT 1)
```
## **WAP–Apply Warp Settings**

Applies previously saved geometry setting to the projector.

#### **Commands**

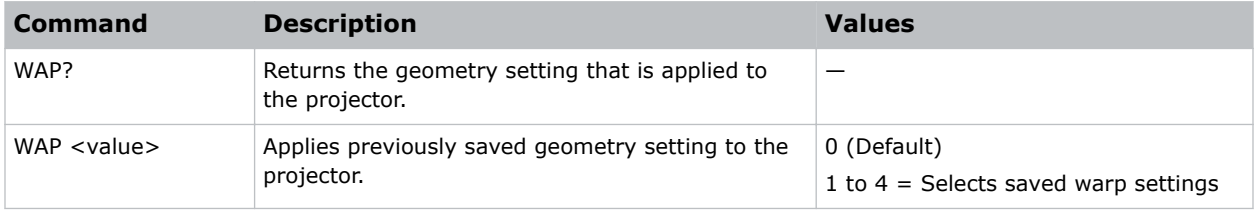

#### **Examples**

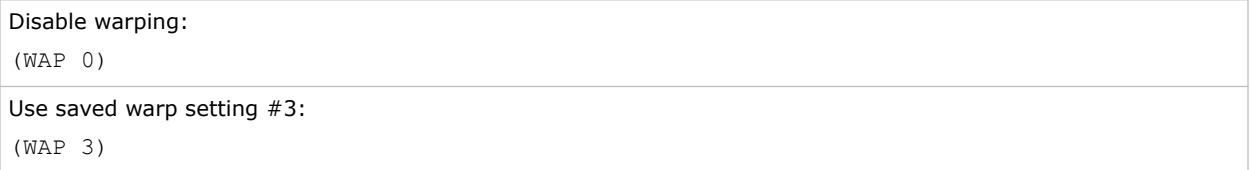

## **WAS–Save Warp Settings**

Saves the geometry correction after doing warping and blending.

One projector can save up to five geometry settings.

### **Commands**

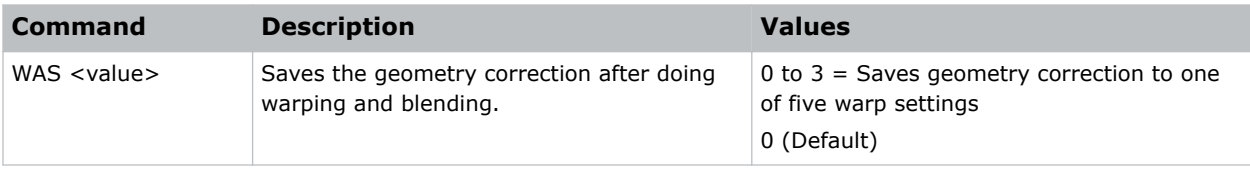

#### **Examples**

Save the geometry correction to warp setting #3:

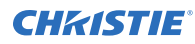

(WAS 3)

# **WPK–White Peaking**

Increases the brightness of whites to near 100%. This setting can only be applied to video sources.

#### **Commands**

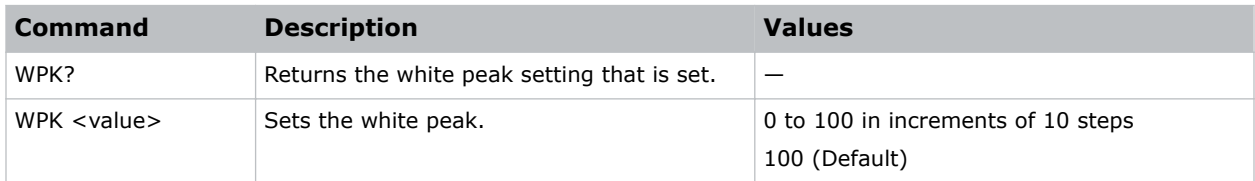

#### **Examples**

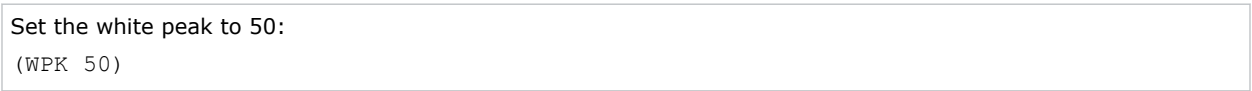

## **WRE–Warping Reset**

Resets the geometry correction.

#### **Commands**

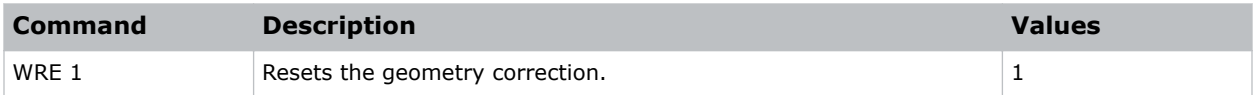

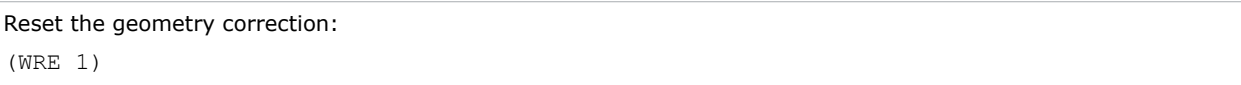
# **WRP–Geometry Correction**

Applies a geometry correction to an image.

## **Commands**

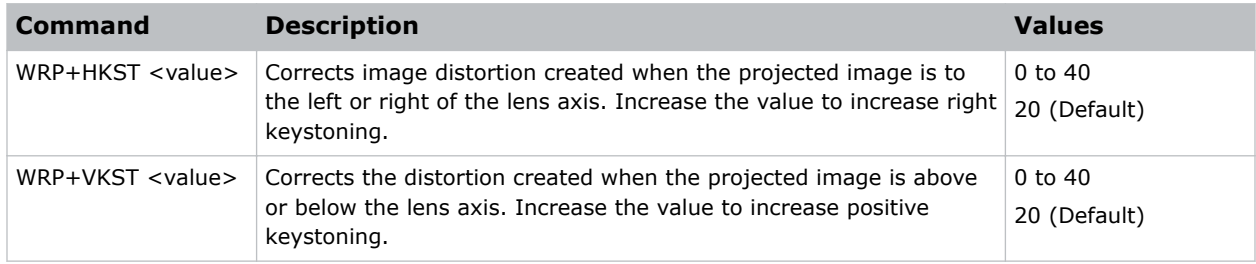

### **Examples**

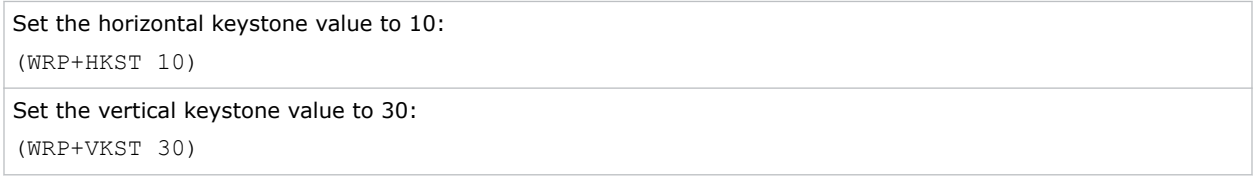

# **ZOM–Zoom**

Sets the lens zoom.

### **Commands**

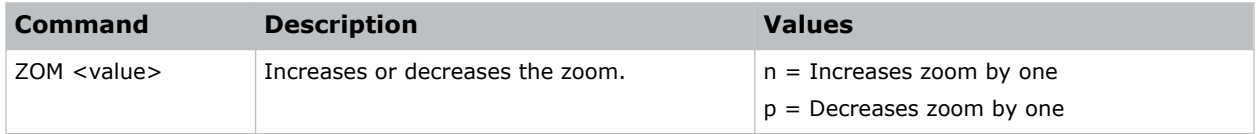

#### Corporate offices

Christie Digital Systems USA, Inc. ph: 714 236 8610

Christie Digital Systems Canada Inc. ph: 519 744 8005

#### Worldwide offices

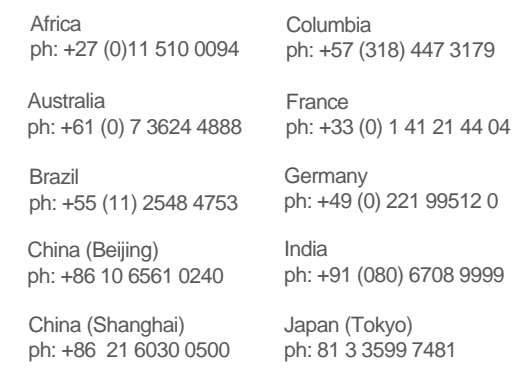

Korea (Seoul) ph: +82 2 702 1601

Mexico ph: +52 55 4744 1790

Singapore ph: +65 6877 8737

Spain ph: +34 91 633 9990

Middle East ph: +971 (0) 503 6800

United Kingdom ph: +44 (0) 118 977 8000

United States (Arizona) ph: 602 943 5700

#### Independant sales consultant offices

Italy ph: +39 (0) 2 9902 1161

Russia ph: +36 (0) 1 47 48 100

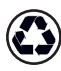

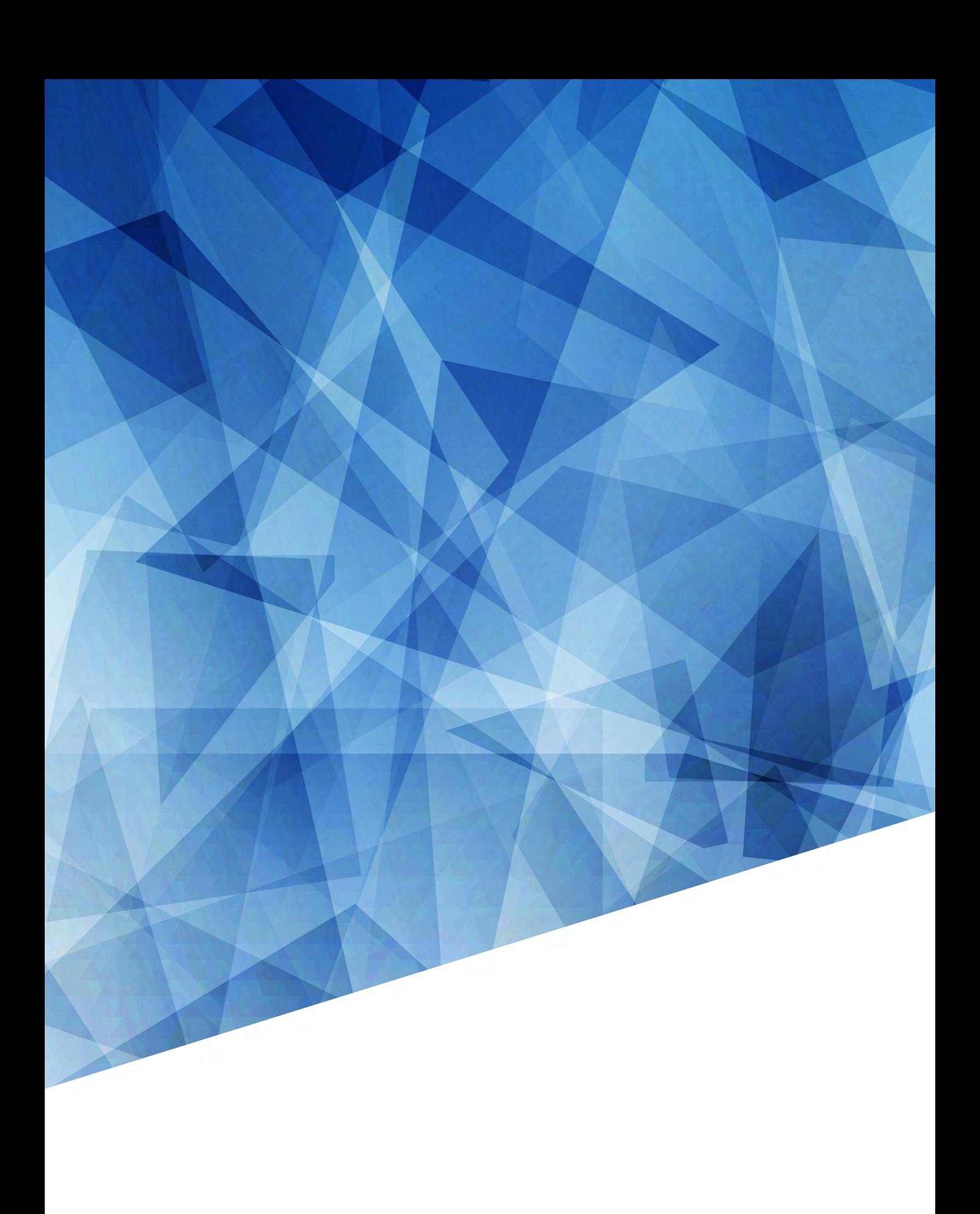